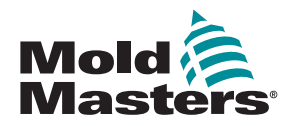

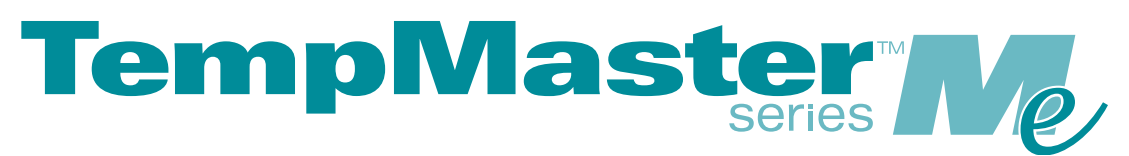

# Instrukcja obsługi Me6 i Me12

wersja 1

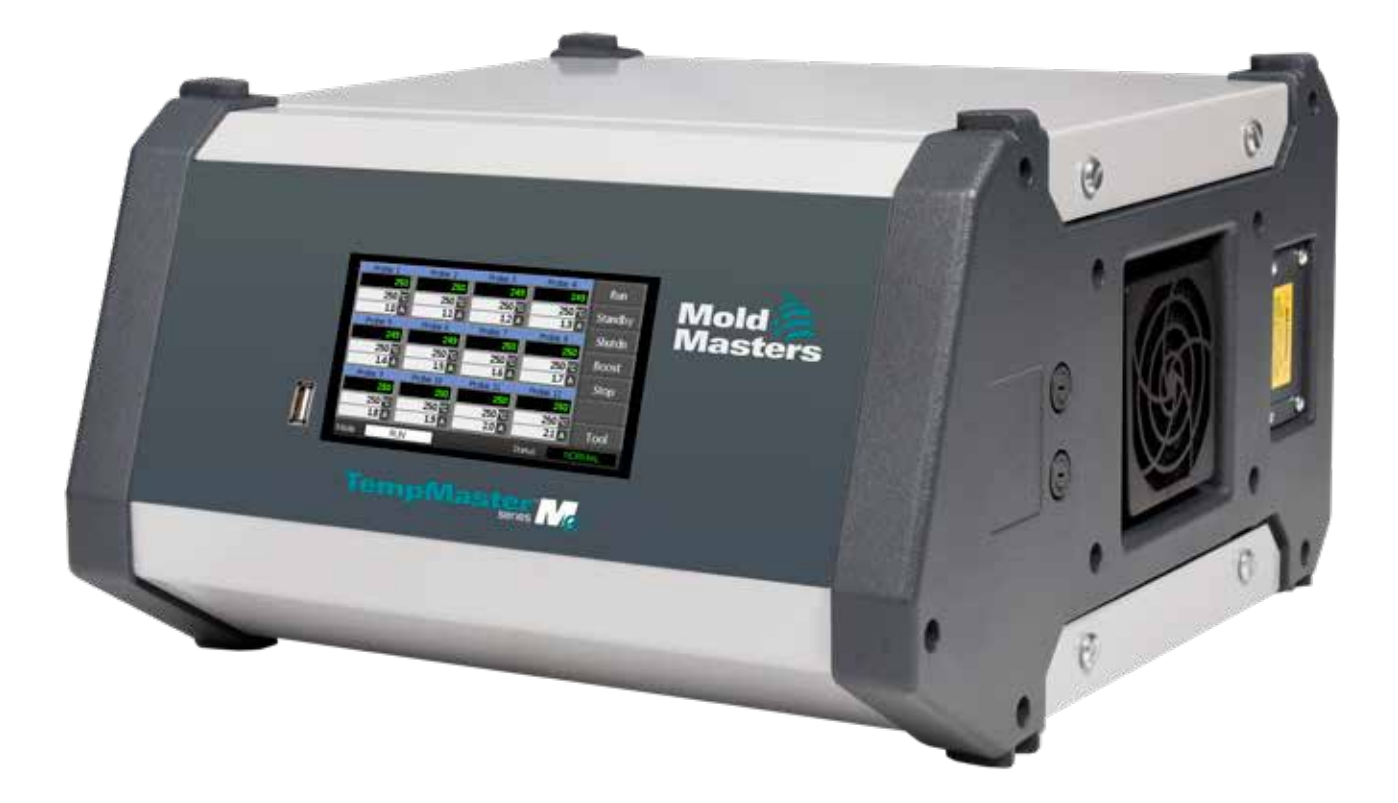

# ODERWAĆ I ZACHOWAĆ TĘ KARTKĘ

Każda z maszyn opuszczających naszą fabrykę jest zabezpieczona hasłem dla dwóch poziomów dostępu. Zalecamy, aby dla własnego bezpieczeństwa oderwać tę kartkę i przechować ją w bezpiecznym miejscu.

> Hasło poziomu użytkownika: unix Hasło poziomu systemu: linux

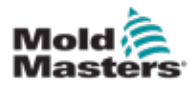

# Spis treści

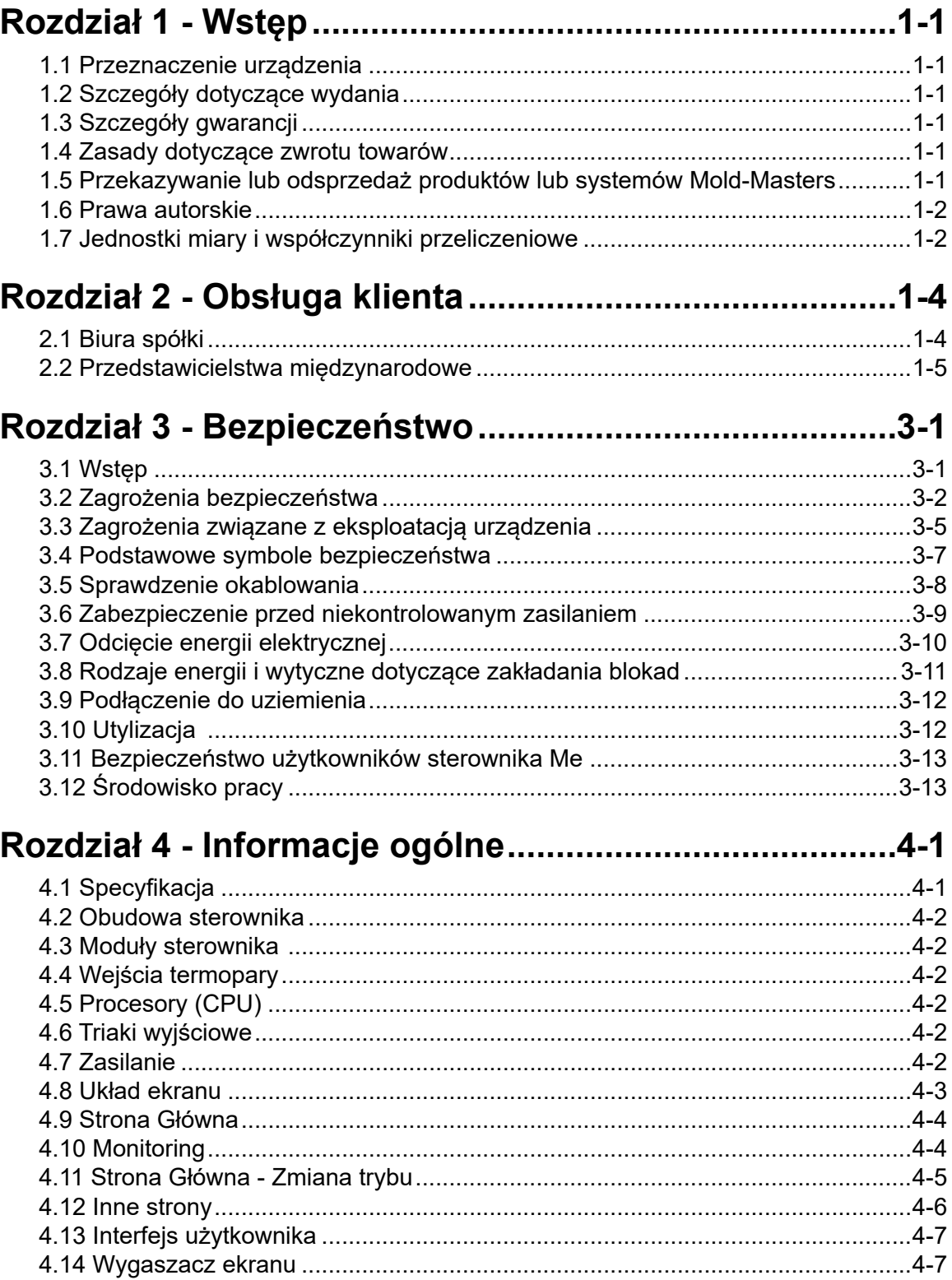

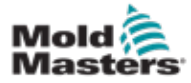

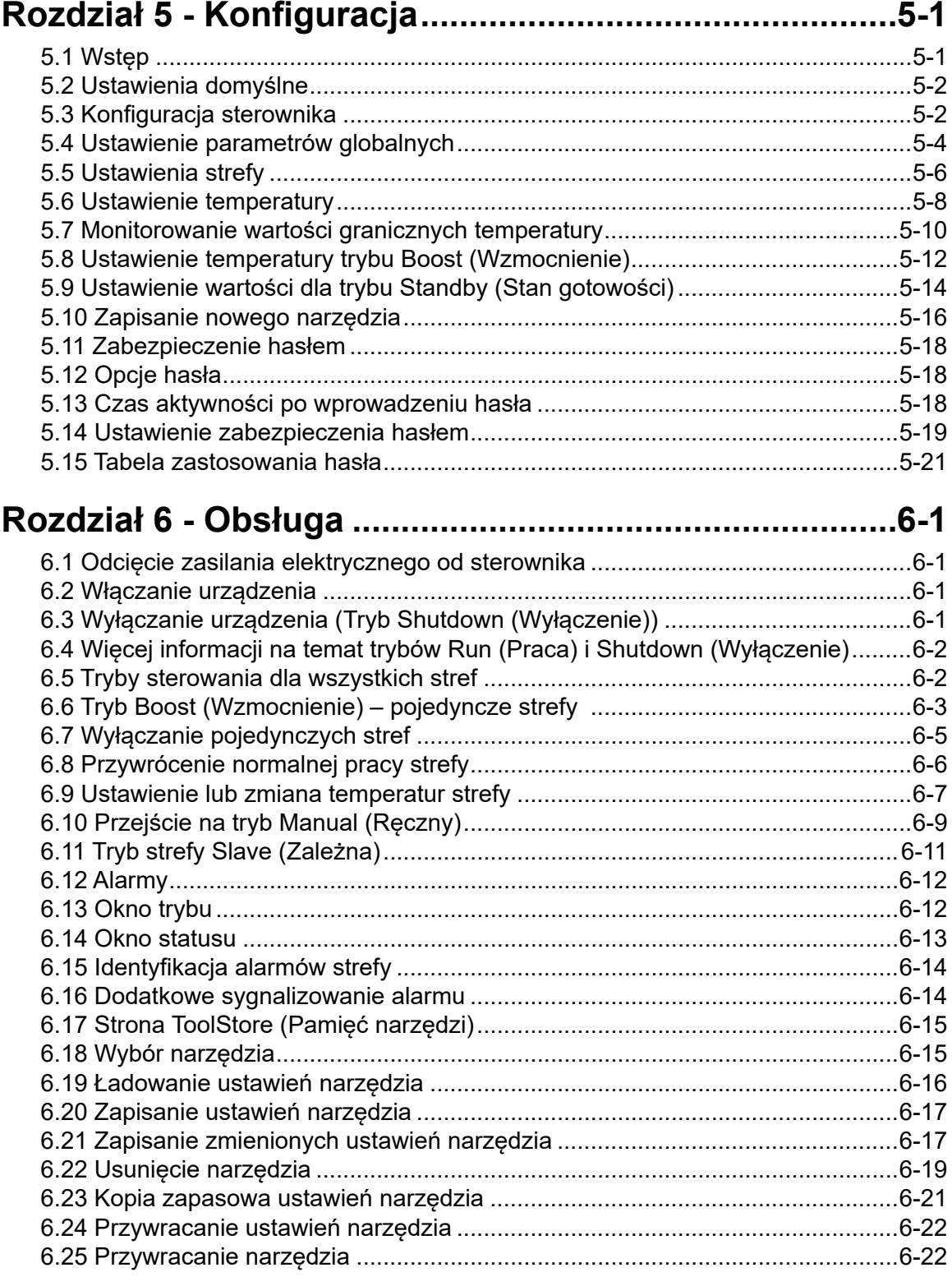

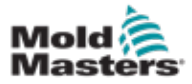

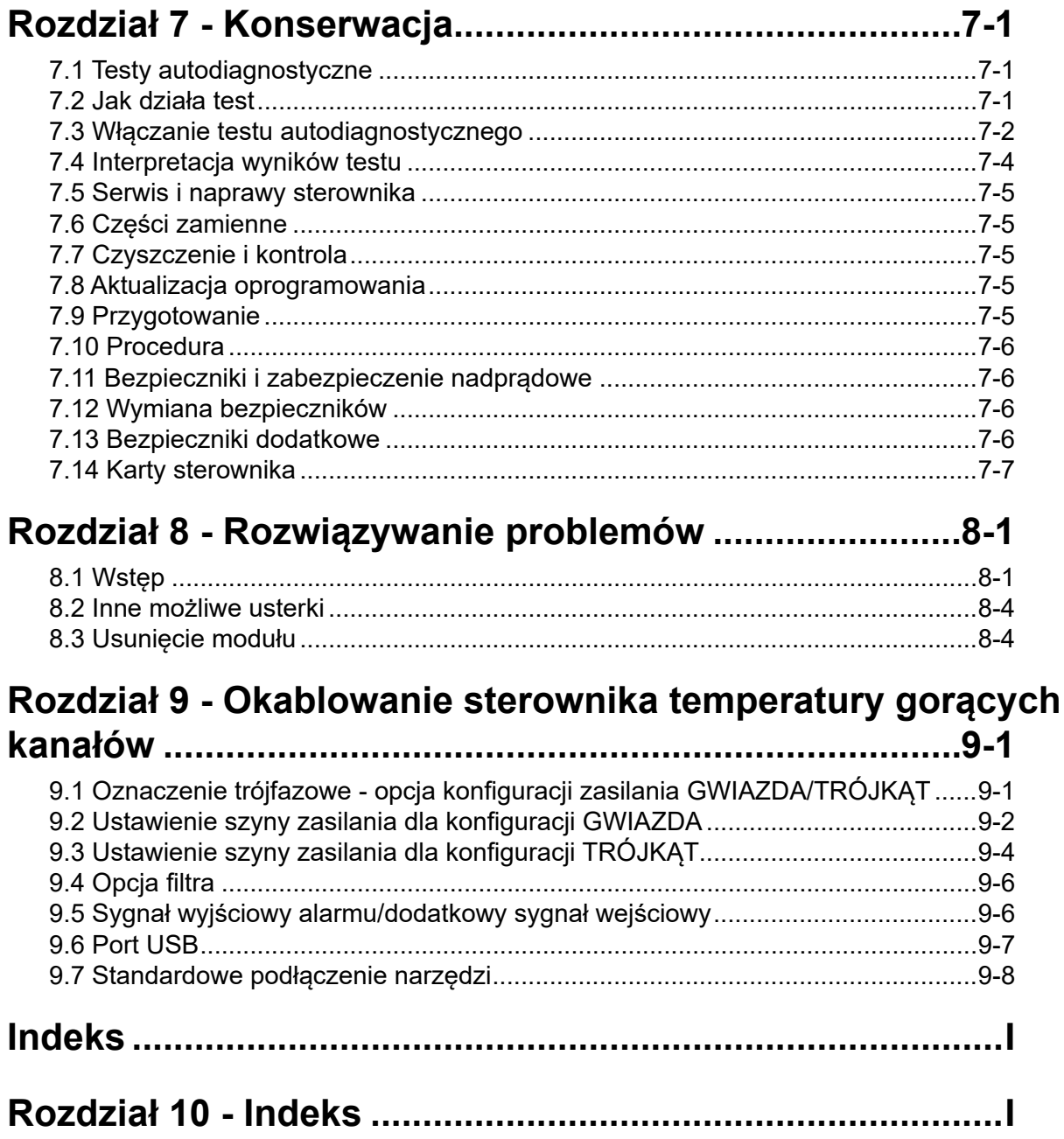

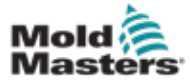

# Tabele

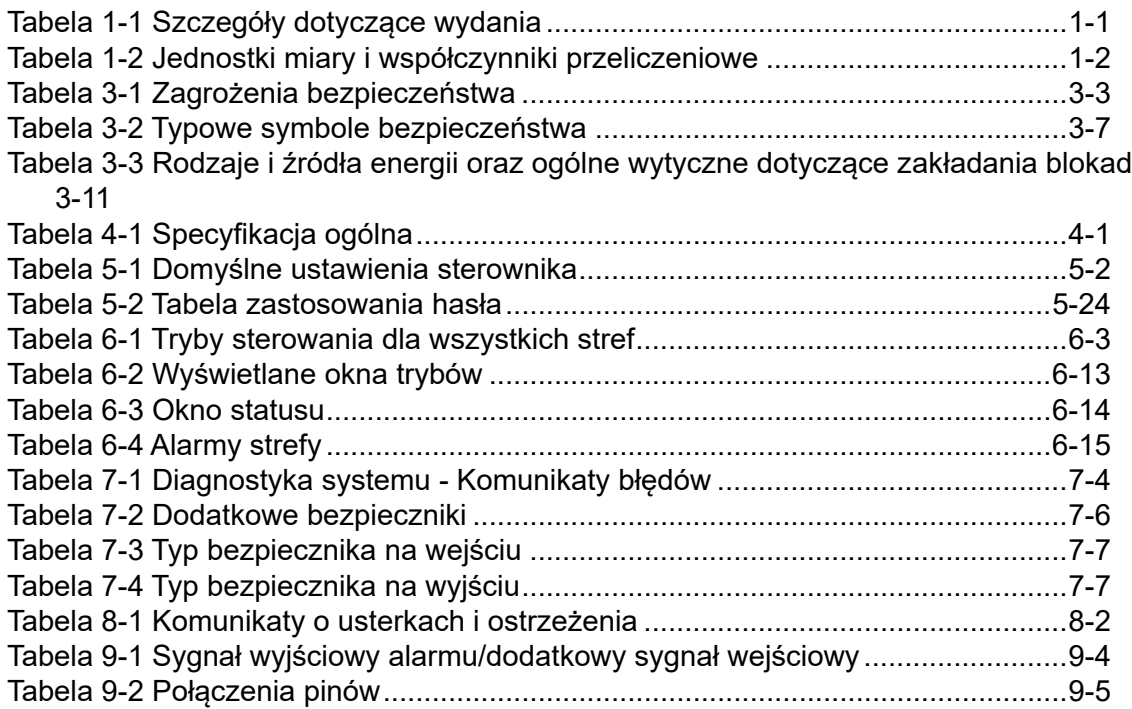

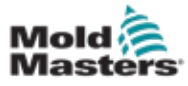

# Ilustracje

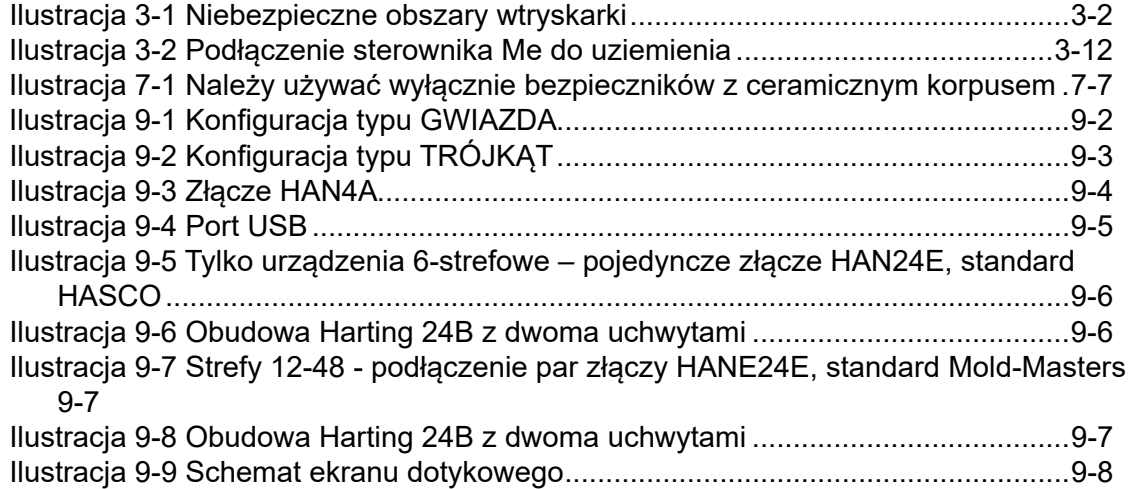

<span id="page-9-0"></span>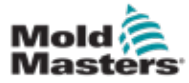

# Section 1 - Wstęp

Ta instrukcja obsługi jest przeznaczona dla użytkowników sterownika Me i ma służyć jako pomoc w jego zainstalowaniu, obsłudze i konserwacji. Układ i treść tej instrukcji zostały dostosowane do najczęściej używanych konfiguracji systemu. Jeśli konieczne jest uzyskanie dodatkowych informacji dotyczących konkretnego systemu, prosimy o kontakt z naszym przedstawicielem lub biurami obsługi firmy *Mold-Masters*, których lokalizacje można znaleźć w rozdziale "Obsługa klienta".

# 1.1 Przeznaczenie urządzenia

Sterowniki Me wraz z konsolami PTS to elektryczne urządzenia przesyłowe i sterujące, które zostały zaprojektowane jako wielokanałowe sterowniki do stosowania w systemach gorącokanałowego formowania tworzyw sztucznych. Wykorzystują one sprzężenie zwrotne termopar, znajdujących się w dyszach i rozdzielaczach, do precyzyjnego sterowania temperaturą w pętli zamkniętej. Urządzenia zaprojektowano w taki sposób, by zapewnić całkowite bezpieczeństwo podczas normalnej pracy. Jakiekolwiek inne zastosowania poza tymi, dla których sterowniki zostały zaprojektowane, mogą stanowić zagrożenie dla bezpieczeństwa i spowodować utratę ważności wszelkich gwarancji.

Ta instrukcja obsługi jest przeznaczona dla wykwalifikowanych specjalistów, którzy zdobyli doświadczenie w zakresie sterowników temperatury gorących kanałów i znają odpowiednią terminologię. Operatorzy powinni wykazać się znajomością wtryskarek do tworzyw sztucznych oraz układów sterowania takimi maszynami. Osoby wykonujące prace konserwacyjne powinny być przeszkolone w zakresie bezpieczeństwa instalacji elektrycznych i znać wszelkie możliwe zagrożenia związane z zasilaniem trójfazowym. Osoby te powinny wiedzieć, jakie właściwe działania należy podjąć, aby uniknąć zagrożeń związanych z elektrycznością.

# 1.2 Szczegóły dotyczące wydania

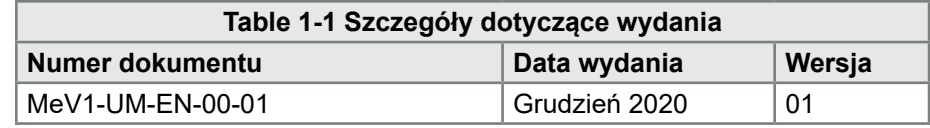

# 1.3 Szczegóły gwarancji

Aktualne informacje na temat gwarancji można znaleźć w dokumentach dostępnych na naszej stronie internetowej: [https://www.moldmasters.com/](https://www.moldmasters.com/index.php/support/warranty) index.php/support/warranty lub skontaktować się z przedstawicielem *Mold-Masters*.

# 1.4 Zasady dotyczące zwrotu towarów

Prosimy o niedokonywanie zwrotów jakichkolwiek części do firmy *Mold-Masters* bez uprzedniego potwierdzenia i otrzymania numeru dokumentu zwrotu nadanego przez firmę *Mold-Masters.*

Nasza polityka zakłada ciągłe wprowadzanie udoskonaleń i zastrzegamy sobie prawo do zmiany specyfikacji produktu w dowolnym momencie bez uprzedzenia.

<span id="page-10-0"></span>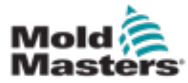

# 1.5 Przekazywanie lub odsprzedaż produktów lub systemów Mold-Masters

Ten dokument jest przeznaczony do użytku w kraju klienta, który zakupił dany produkt lub system.

*Mold-Masters* nie odpowiada za dokumentację produktów lub systemów, jeśli zostaną one przekazane lub odsprzedane do kraju innego niż podany na załączonej fakturze i/lub liście przewozowym.

# 1.6 Prawa autorskie

© 2020 Mold-Masters (2007) Limited. Wszystkie prawa zastrzeżone. *Mold-Masters®* oraz logo *Mold-Masters* są znakami towarowymi firmy Mold-Masters Limited.

# 1.7 Jednostki miary i współczynniki przeliczeniowe

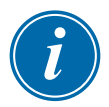

### UWAGA

Wymiary zamieszczone w tej instrukcji obsługi podano na podstawie oryginalnych rysunków technicznych producenta.

Wszystkie wartości w tej instrukcji obsługi podane są w jednostkach S.I. lub odpowiednich podjednostkach. Jednostki brytyjskiego systemu miar podaje się w nawiasach bezpośrednio po jednostkach S.I.

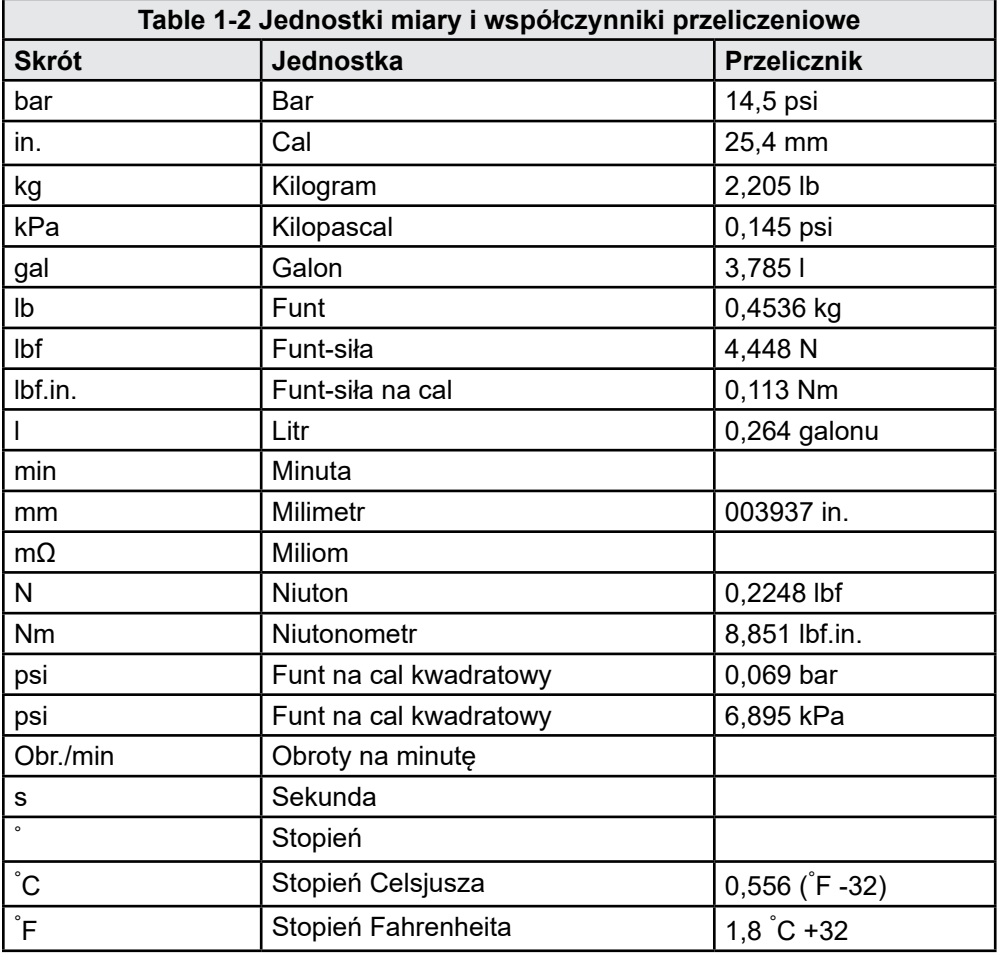

<span id="page-12-0"></span>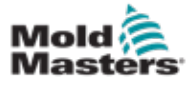

# Section 2 - Obsługa klienta

# 2.1 Biura spółki

#### **GLOBAL HEADQUARTERS CANADA**

Mold-Masters (2007) Limited 233 Armstrong Avenue Georgetown, Ontario Canada L7G 4X5 tel: +1 905 877 0185 fax: +1 905 877 6979 canada@moldmasters.com

#### **SOUTH AMERICAN HEADQUARTERS BRAZIL**

Mold-Masters do Brasil Ltda. R. James Clerk Maxwel, 280 – Techno Park, Campinas São Paulo, Brazil, 13069-380 tel: +55 19 3518 4040 brazil@moldmasters.com

#### **UNITED KINGDOM & IRELAND**

Mold-Masters (UK) Ltd Netherwood Road Rotherwas Ind. Est. Hereford, HR2 6JU United Kingdom tel: +44 1432 265768 fax: +44 1432 263782 uk@moldmasters.com

#### **AUSTRIA / EAST & SOUTHEAST EUROPE**

Mold-Masters Handelsges.m.b.H. Pyhrnstrasse 16 A-4553 Schlierbach Austria tel: +43 7582 51877 fax: +43 7582 51877 18 austria@moldmasters.com

#### **ITALY**

Mold-Masters Italia Via Germania, 23 35010 Vigonza (PD) Italy tel: +39 049/5019955 fax: +39 049/5019951 italy@moldmasters.com

#### **EUROPEAN HEADQUARTERS**

#### **GERMANY / SWITZERLAND**

Mold-Masters Europa GmbH Neumattring 1 76532 Baden-Baden, Germany tel: +49 7221 50990 fax: +49 7221 53093 germany@moldmasters.com

#### **INDIAN HEADQUARTERS INDIA**

Milacron India PVT Ltd. (Mold-Masters Div.) 3B,Gandhiji Salai, Nallampalayam, Rathinapuri Post, Coimbatore T.N. 641027 tel: +91 422 423 4888 fax: +91 422 423 4800 india@moldmasters.com

#### **USA**

Mold-Masters Injectioneering LLC, 29111 Stephenson Highway, Madison Heights, MI 48071, USA tel: +1 800 450 2270 (USA only) tel: +1 (248) 544-5710 fax: +1 (248) 544-5712 usa@moldmasters.com

#### **CZECH REPUBLIC**

Mold-Masters Europa GmbH Hlavni 823 75654 Zubri Czech Republic tel: +420 571 619 017 fax: +420 571 619 018 czech@moldmasters.com

#### **KOREA**

Mold-Masters Korea Ltd. E dong, 2nd floor, 2625-6, Jeongwang-dong, Siheung City, Gyeonggi-do, 15117, South Korea tel: +82-31-431-4756 korea@moldmasters.com

#### **ASIAN HEADQUARTERS**

**CHINA/HONG KONG/TAIWAN**  Mold-Masters (KunShan) Co, Ltd Zhao Tian Rd Lu Jia Town, KunShan City Jiang Su Province People's Republic of China tel: +86 512 86162882 fax: +86 512-86162883 china@moldmasters.com

#### **JAPAN**

Mold-Masters K.K. 1-4-17 Kurikidai, Asaoku Kawasaki, Kanagawa Japan, 215-0032 tel: +81 44 986 2101 fax: +81 44 986 3145 japan@moldmasters.com

#### **FRANCE**

Mold-Masters France ZI la Marinière, 2 Rue Bernard Palissy 91070 Bondoufle, France tel: +33 (0) 1 78 05 40 20 fax: +33 (0) 1 78 05 40 30 france@moldmasters.com

#### **MEXICO**

Milacron Mexico Plastics Services S.A. de C.V. Circuito El Marques norte #55 Parque Industrial El Marques El Marques, Queretaro C.P. 76246 Mexico tel: +52 442 713 5661 (sales) tel: +52 442 713 5664 (service) mexico@moldmasters.com

<span id="page-13-0"></span>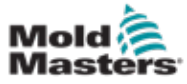

# Biura spółki – ciąg dalszy

#### **SINGAPORE**\*

Mold-Masters Singapore PTE. Ltd. No 48 Toh Guan Road East #06-140 Enterprise Hub Singapore 608586 Republic of Singapore tel: +65 6261 7793 fax: +65 6261 8378 singapore@moldmasters.com \*Coverage includes Southeast Asia, Australia, and New Zealand

#### **SPAIN**

Mold-Masters Europa GmbH C/ Tecnología, 17 Edificio Canadá PL. 0 Office A2 08840 – Viladecans Barcelona tel: +34 93 575 41 29 e: spain@moldmasters.com

#### **TURKEY**

Mold-Masters Europa GmbH Merkezi Almanya Türkiye İstanbul Şubesi Alanaldı Caddesi Bahçelerarası Sokak No: 31/1 34736 İçerenköy-Ataşehir Istanbul, Turkey tel: +90 216 577 32 44 fax: +90 216 577 32 45 turkey@moldmasters.com

# 2.2 Przedstawicielstwa międzynarodowe **Mold-Masters International Representatives**

#### **Argentina**

Sollwert S.R.L. La Pampa 2849 2∫ B C1428EAY Buenos Aires Argentina tel: +54 11 4786 5978 fax: +54 11 4786 5978 Ext. 35 sollwert@fibertel.com.ar

#### **Denmark**\*

Englmayer A/S Dam Holme 14-16 DK – 3660 Stenloese Denmark tel: +45 46 733847 fax: +45 46 733859 support@englmayer.dk \*Coverage includes Norway and Sweden

#### **Israel**

ASAF Industries Ltd. 29 Habanai **Street** PO Box 5598 Holon 58154 Israel tel: +972 3 5581290 fax: +972 3 5581293 sales@asaf.com

#### **Russia**

System LLC Prkt Marshala Zhukova 4 123308 Moscow Russia tel: +7 (495) 199-14-51 moldmasters@system.com.ru

#### **Belarus**

HP Promcomplect Sharangovicha 13 220018 Minsk tel: +375 29 683-48-99 fax: +375 17 397-05-65 e:info@mold.by

#### **Finland**\*\*

**Portugal**  Gecim LDA

Engenho

Portugal

**Slovenia** 

Slovenija +386 59 969 117 info@picta.si

Oy Scalar Ltd. **Tehtaankatu** 10 11120 Riihimaki Finland tel: +358 10 387 2955 fax: +358 10 387 2950 info@scalar.fi \*\*Coverage includes Estonia

Rua Fonte Dos Ingleses, No 2

2430-130 Marinha Grande

RD PICTA tehnologije d.o.o.

tel: +351 244 575600 fax: +351 244 575601 gecim@gecim.pt

Žolgarjeva ulica 2 2310 Slovenska Bistrica

#### **Bulgaria**

Mold-Trade OOD 62, Aleksandrovska St. Ruse City Bulgaria tel: +359 82 821 054 fax: +359 82 821 054 contact@mold-trade.com

#### **Greece**

Ionian Chemicals S.A. 21 Pentelis Ave. 15235 Vrilissia, Athens Greece tel: +30 210 6836918-9 fax: +30 210 6828881 m.pavlou@ionianchemicals.gr

#### **Romania**

Tehnic Mold Trade SRL Str. W. A Mozart nr. 17 Sect. 2 020251 Bucharesti Romania tel: +4 021 230 60 51 fax : +4 021 231 05 86 contact@matritehightech.ro

#### **Ukraine**

Company Park LLC Gaydamatska str., 3, office 116 Kemenskoe City Dnipropetrovsk Region 51935, Ukraine tel: +38 (038) 277-82-82 moldmasters@parkgroup.com.ua 1-5

<span id="page-15-0"></span>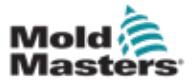

# <span id="page-15-1"></span>Section 3 - Bezpieczeństwo

# 3.1 Wstęp

Należy pamiętać, że informacje dotyczące bezpieczeństwa dostarczone przez firmę *Mold-Masters* nie zwalniają integratora i pracodawcy z obowiązku znajomości i przestrzegania międzynarodowych i lokalnych norm dotyczących bezpieczeństwa maszyn. Integrator końcowy jest odpowiedzialny za całościową integrację systemu, zapewnienie niezbędnych połączeń z wyłącznikami awaryjnymi, blokad i osłon zabezpieczających, a także dobór odpowiednich dla danego regionu przewodów elektrycznych oraz zapewnienie zgodności ze wszystkimi obowiązującymi normami.

Pracodawca jest odpowiedzialny za:

- właściwe przeszkolenie i przekazanie personelowi instrukcji dotyczących bezpiecznej obsługi urządzeń, w tym także użytkowania wszystkich urządzeń zabezpieczających,
- dostarczenie personelowi wszelkiej niezbędnej odzieży ochronnej, w skład której powinny wchodzić między innymi osłony twarzy i rękawice odporne na ciepło,
- zapewnienie odpowiedniego i stałego poziomu kompetencji personelu zajmującego się instalowaniem, kontrolą i konserwacją urządzeń do formowania wtryskowego,
- stworzenie i wdrożenie programu regularnych okresowych kontroli urządzeń do formowania wtryskowego w celu zapewnienia ich bezpiecznej pracy i właściwych ustawień,
- zapewnienie, że w urządzeniach nie są dokonywane żadne zmiany, naprawy ani przebudowy, które mogłyby wpłynąć na obniżenie poziomu bezpieczeństwa podczas produkcji lub przetwarzania.

<span id="page-16-0"></span>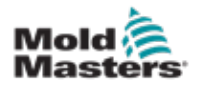

# 3.2 Zagrożenia bezpieczeństwa

#### **OSTRZEŻENIE**

Należy zapoznać się również z instrukcjami obsługi maszyny oraz obowiązującymi lokalnie przepisami i kodeksami.

Urządzenia do formowania wtryskowego mogą stwarzać różnego rodzaju zagrożenia bezpieczeństwa, opisane w tabeli poniżej. Patrz wymagania normy europejskiej EN201 lub normy amerykańskiej ANSI/SPI B151.1.

Przed zapoznaniem się z tymi zagrożeniami należy sprawdzić na poniższej ilustracji, które obszary maszyny są niebezpieczne [Figure 3-1 on page 3-2](#page-16-1).

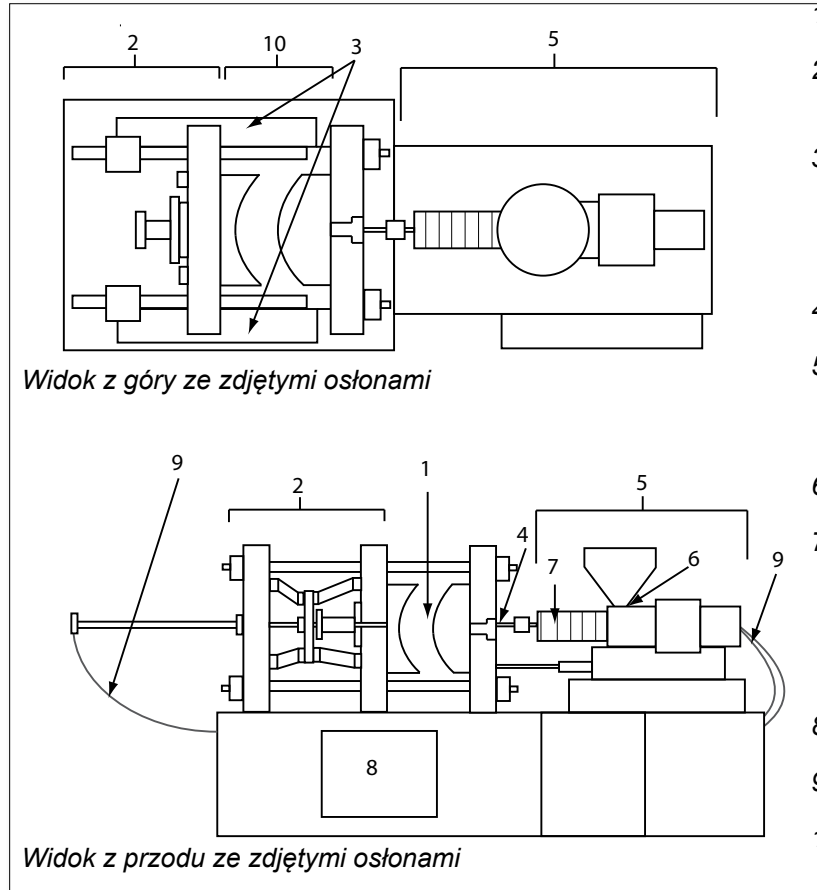

<span id="page-16-1"></span>*Figure 3-1 Niebezpieczne obszary wtryskarki*

- *1. Obszar formy*
- *2. Obszar mechanizmu zaciskowego*
- *3. Obszar ruchu mechanizmów napędowych rdzenia i wypychacza poza obszarami 1 i 2*
- *4. Obszar dyszy maszyny*
- *5. Obszar modułu uplastycznienia i/lub wtrysku*
- *6. Obszar otworu dozownika*
- *7. Obszar opasek grzejnych na cylindrach, w których materiał jest uplastyczniany, i/lub cylindrach wtryskowych*
- *8. Obszar wylotu wyprasek*
- *9. Przewody elastyczne*
- *10. Obszar wewnątrz osłon i poza obszarem formy*

<span id="page-17-0"></span>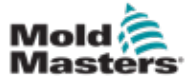

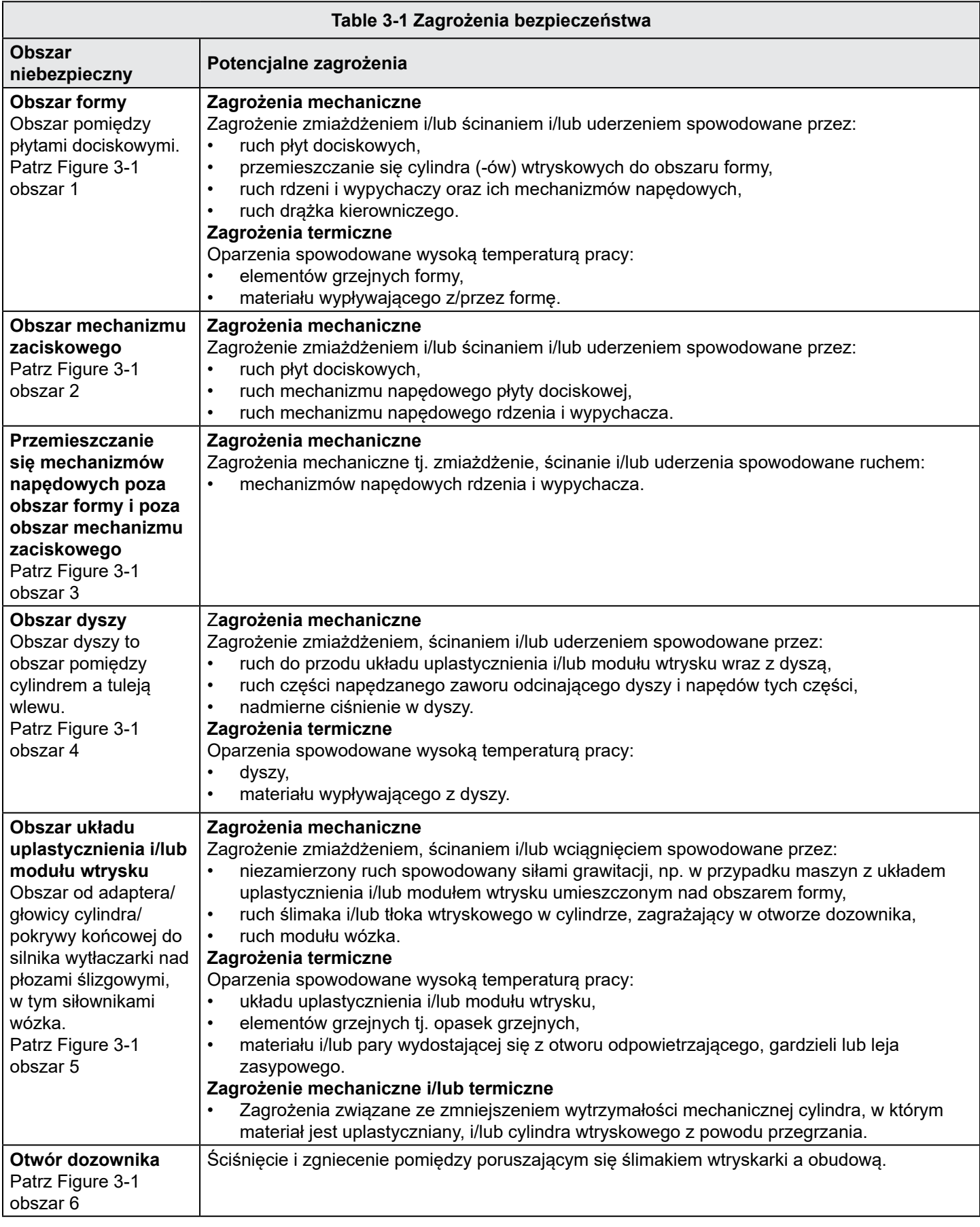

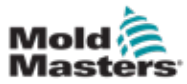

**Obszar** 

**Obszar opasek grzejnych na cylindrach, w** 

**niebezpieczny Potencjalne zagrożenia**

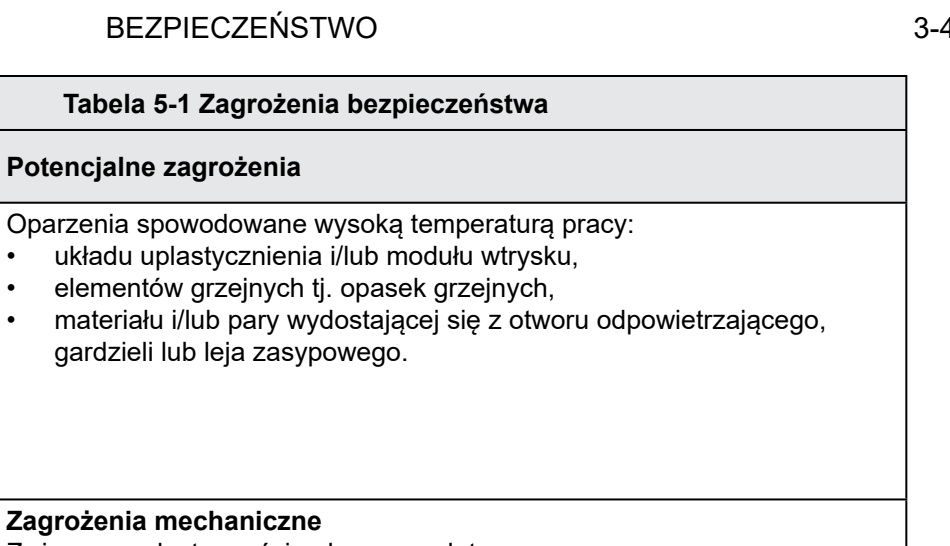

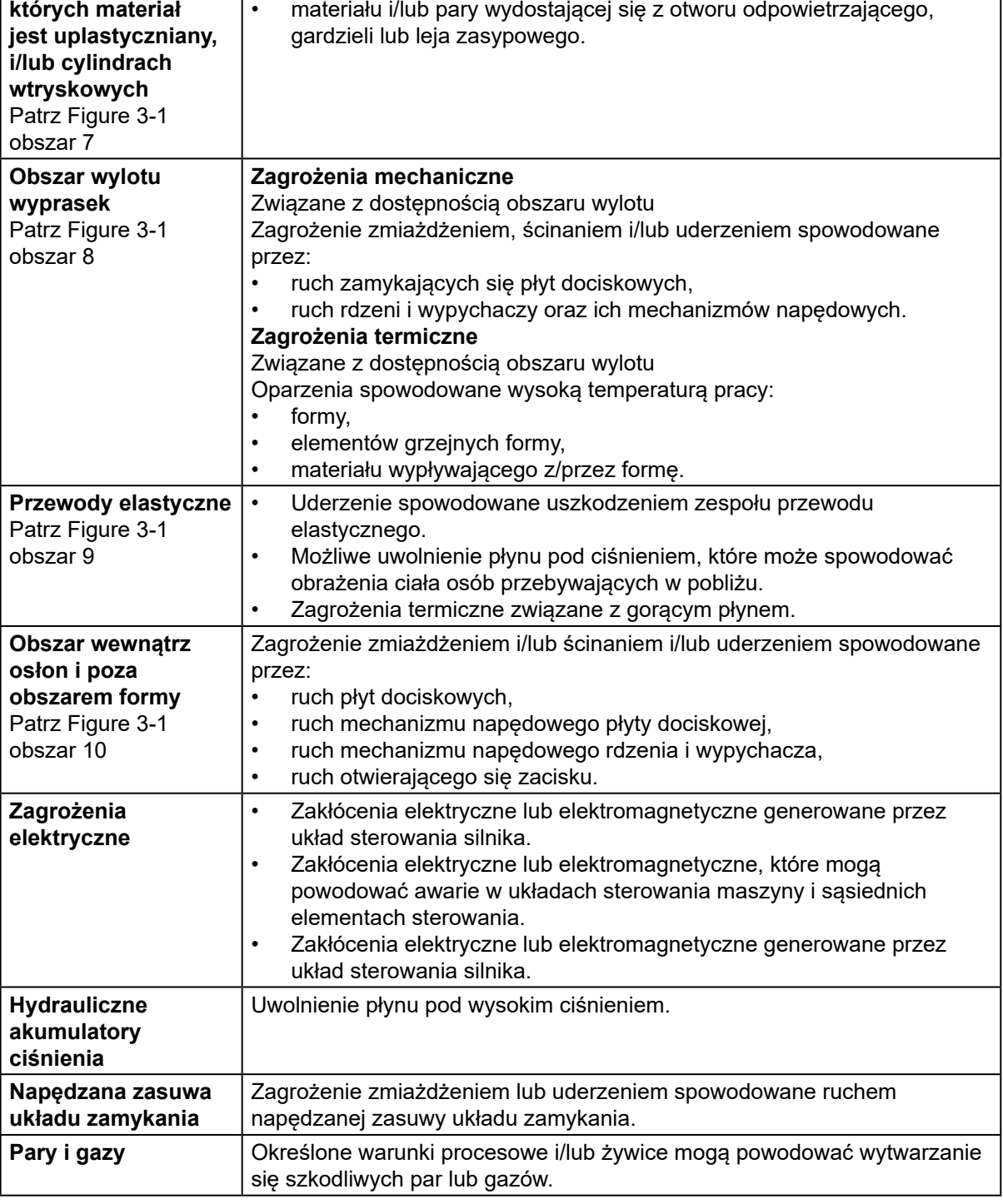

<span id="page-19-0"></span>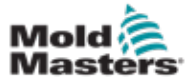

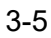

# 3.3 Zagrożenia związane z eksploatacją urządzenia

#### **OSTRZEŻENIA**

- Należy zapoznać się z instrukcjami obsługi maszyny oraz obowiązującymi lokalnie przepisami i kodeksami.
- Dostarczone urządzenia są poddawane wysokiemu ciśnieniu wtrysku oraz wysokiej temperaturze. Należy dopilnować, aby podczas obsługi i konserwacji wtryskarek była zachowywana wyjątkowa ostrożność.
- Obsługą i konserwacją takich urządzeń powinien zajmować się tylko odpowiednio przeszkolony personel.
- Obsługa urządzenia przez osoby posiadające nieosłonięte lub niezwiązane długie włosy, luźną odzież lub biżuterię, w tym także zwisające plakietki, krawaty itp. jest zabroniona. Mogą one zostać wciągnięte przez urządzenie, co grozi śmiercią lub poważnymi obrażeniami ciała.
- Nigdy nie wyłączać urządzeń zabezpieczających ani nie stosować ich obejścia.
- Upewnić się, czy wokół dyszy zostały umieszczone osłony ochronne, które zapobiegną rozpryskiwaniu lub wyciekaniu materiału.
- Podczas rutynowego czyszczenia istnieje ryzyko poparzenia gorącym materiałem. Aby zapobiec poparzeniom spowodowanym dotknięciem gorących powierzchni lub rozpryskiwaniem gorących materiałów i gazów, należy nosić żaroodporne środki ochrony indywidualnej (ŚOI).
- Materiał usunięty z maszyny może być bardzo gorący. Upewnić się, czy wokół dyszy zostały umieszczone osłony ochronne, które zapobiegną rozpryskiwaniu materiału. Używać odpowiedniego sprzętu ochrony indywidualnej.
- Wszyscy operatorzy powinni używać środków ochrony indywidualnej, takich jak maski i rękawice odporne na ciepło, podczas pracy w pobliżu wlotu dozownika, czyszczenia urządzenia lub czyszczenia zasuw układu zamykania formy.
- Oczyszczony materiał należy natychmiast usunąć z maszyny.
- Rozkładający się lub płonący materiał może spowodować emisję szkodliwych gazów wydobywających się z oczyszczonego materiału, wlotu dozownika lub formy.
- Upewnić się, czy zainstalowane są odpowiednie systemy wentylacji i wywiewu, aby zapobiec wdychaniu szkodliwych gazów i par.
- Zapoznać się z kartami charakterystyki bezpieczeństwa materiałów (MSDS) wydanymi przez ich producenta.
- W przewodach elastycznych zamocowanych do formy beda znajdować się ciecze o wysokiej lub niskiej temperaturze lub powietrze pod wysokim ciśnieniem. Przed wykonaniem jakiejkolwiek pracy przy tych przewodach operator musi wyłączyć i zablokować odpowiednie systemy, a także zredukować ciśnienie. Należy regularnie sprawdzać i wymieniać wszystkie przewody elastyczne i ograniczniki.
- Obiegi wody i/lub układy hydrauliczne w formie mogą znajdować się w pobliżu połączeń i urządzeń elektrycznych. Wyciek wody może spowodować zwarcie elektryczne. Wyciek płynu hydraulicznego może spowodować zagrożenie pożarem. Aby uniknąć wycieków, wodne i hydrauliczne przewody elastyczne i złączki należy zawsze utrzymywać w dobrym stanie.
- Nigdy nie wykonywać żadnych prac przy maszynie do formowania, dopóki pompa hydrauliczna nie zostanie wyłączona.
- Często sprawdzać, czy nie ma wycieków oleju/wody. Wyłączyć maszynę i naprawić uszkodzenie.

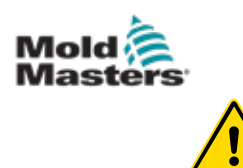

#### OSTRZEŻENIE

- Upewnić się, czy kable są podłączone do odpowiednich silników. Kable i silniki są wyraźnie oznaczone. Odwrotne podłączenie kabli może wywołać nieoczekiwany i niekontrolowany ruch, powodując zagrożenie bezpieczeństwa lub uszkodzenie maszyny. Podczas ruchu wózka do przodu istnieje ryzyko zmiażdżenia w obszarze pomiędzy dyszą a wlotem stopionego materiału do formy.
- Podczas wtrysku istnieje potencjalne ryzyko odniesienia obrażeń na skutek przecięcia w obszarze pomiędzy krawędzią osłony wtrysku a obudową wtrysku.
- Wkładanie palców lub dłoni do otwartego wlotu dozownika podczas pracy urządzenia jest niebezpieczne.
- Serwosilniki elektryczne mogą się nadmiernie rozgrzewać, a ich gorąca powierzchnia grozi poparzeniem.
- Cylinder, głowica cylindra, dysza, opaski grzejne i elementy formy mają gorące powierzchnie, które mogą spowodować poparzenia.
- Uważać, aby łatwopalne ciecze lub kurz nie zetknęły się z gorącymi powierzchniami, ponieważ mogą się zapalić.
- Należy przestrzegać ogólnie przyjętych procedur dokładnego sprzątania i utrzymywać podłogi w czystości, aby uniknąć poślizgnięć, potknięć i upadków spowodowanych rozlaniem materiału na podłogę.
- W razie potrzeby zastosować techniczne środki kontroli lub programy ochrony słuchu, aby kontrolować hałas.
- Podczas wykonywania jakichkolwiek prac, które wymagają przenoszenia i podnoszenia maszyny, należy upewnić się, czy sprzęt do podnoszenia (śruby oczkowe, wózek widłowy, dźwigi itp.) będzie miał wystarczający udźwig, by podnieść formę, dodatkowy modułu wtrysku lub podzespoły systemu gorących kanałów.
- Przed rozpoczęciem pracy należy zamocować wszystkie urządzenia do podnoszenia i zabezpieczyć maszynę, podtrzymując ją za pomocą dźwigu o odpowiedniej nośności. Zaniedbanie zabezpieczenia maszyny może spowodować poważne obrażenia lub śmierć osób przebywających w pobliżu.
- Przed serwisowaniem formy należy odłączyć kabel biegnący od formy do sterownika.

<span id="page-21-0"></span>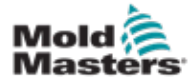

# 3.4 Podstawowe symbole bezpieczeństwa

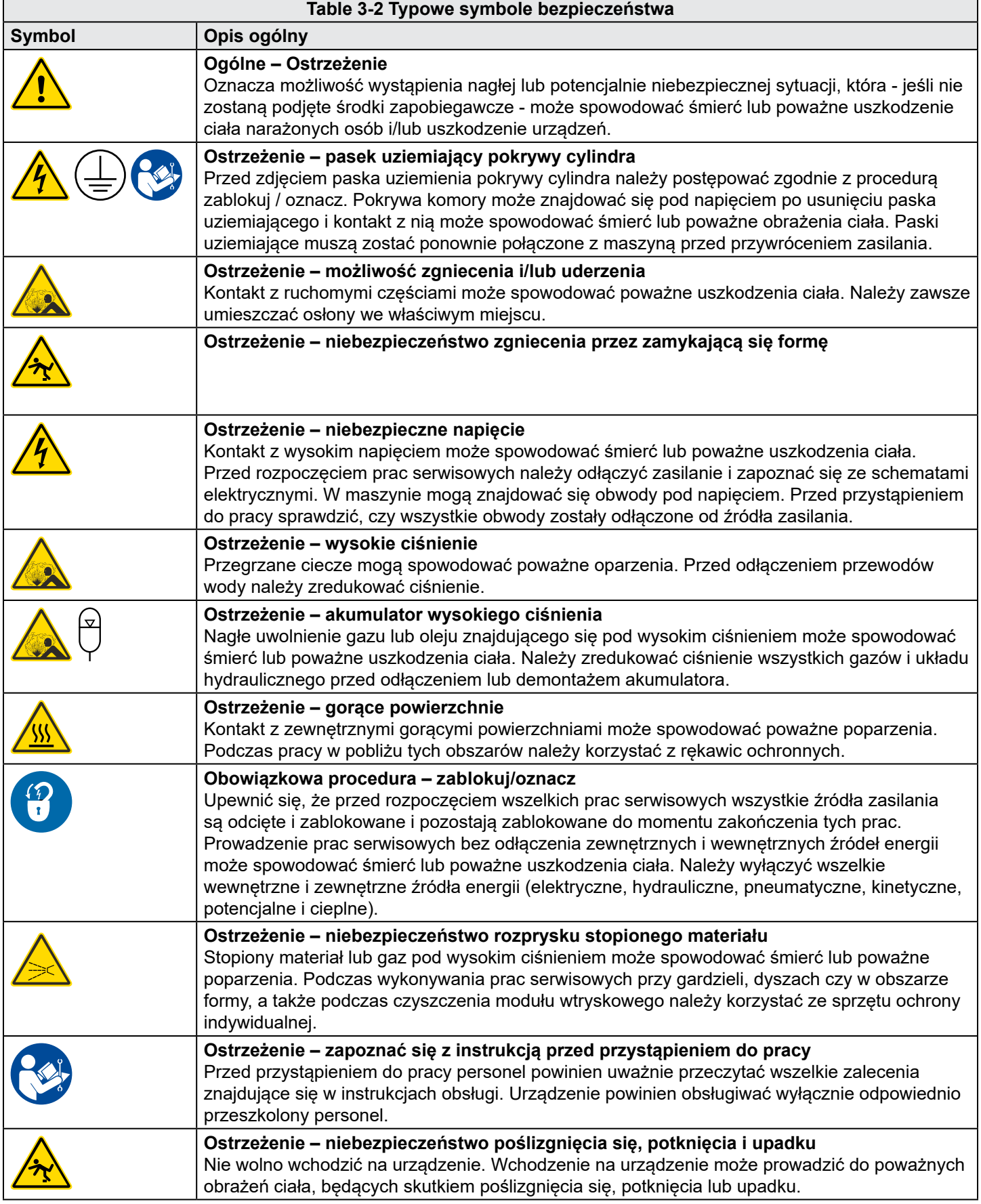

<span id="page-22-0"></span>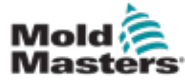

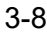

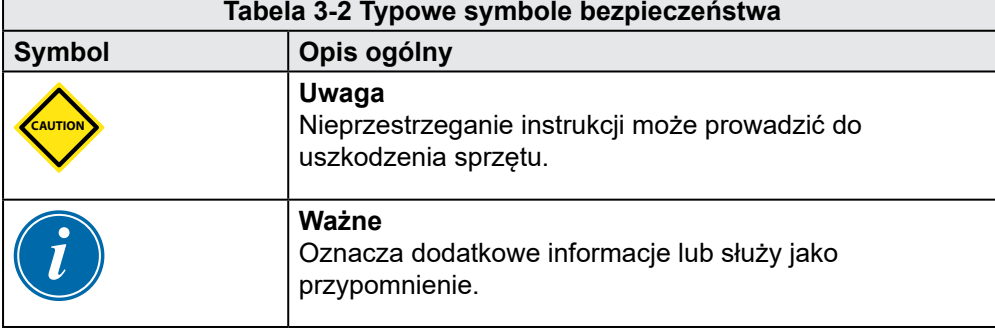

# 3.5 Sprawdzenie okablowania

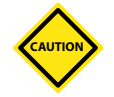

#### UWAGA

Okablowanie zasilania systemu:

- Przed podłączeniem systemu do zasilania należy sprawdzić, czy okablowanie pomiędzy systemem a źródłem zasilania zostało wykonane prawidłowo.
- Szczególną uwagę należy zwrócić na prąd znamionowy źródła zasilania. Na przykład, jeśli natężenie prądu sterownika wynosi 63 A, wówczas źródło zasilania musi również mieć natężenie prądu równe 63 A.
- Należy sprawdzić, czy fazy zasilania są prawidłowo podłączone.

Kable pomiędzy formą i sterownikiem:

- W przypadku oddzielnych połączeń zasilania i termopary należy zawsze sprawdzać, czy kable zasilające nie są podłączone do złączy termopar i odwrotnie.
- W przypadku kombinacji połączeń zasilania i termopary należy upewnić się, czy zasilanie i termopara zostały prawidłowo podłączone.

Interfejs komunikacyjny i sekwencja sterowania:

- Obowiązkiem klienta jest sprawdzenie funkcjonalności dowolnego niestandardowego interfejsu maszyny przy bezpiecznych prędkościach, zanim urządzenie zostanie uruchomione w środowisku produkcyjnym z pełną prędkością w trybie automatycznym.
- Obowiązkiem klienta jest sprawdzenie, czy wszystkie wymagane sekwencje ruchu są prawidłowe, zanim urządzenie zostanie uruchomione w środowisku produkcyjnym z pełną prędkością w trybie automatycznym.
- Przełączenie maszyny w tryb automatyczny, bez sprawdzenia poprawności blokad sterowania i sekwencji ruchu, może spowodować uszkodzenie maszyny i/lub wyposażenia.

Niewłaściwe wykonanie okablowania lub połączeń spowoduje uszkodzenie sprzętu.

Zastosowanie standardowych złączy *Mold-Masters* może pomóc wyeliminować potencjalne błędy okablowania.

*Mold-Masters Ltd.* nie ponosi odpowiedzialności za szkody spowodowane nieprawidłowym okablowaniem klienta i/lub błędami podłączenia.

<span id="page-23-0"></span>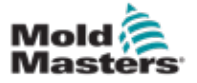

<span id="page-23-1"></span>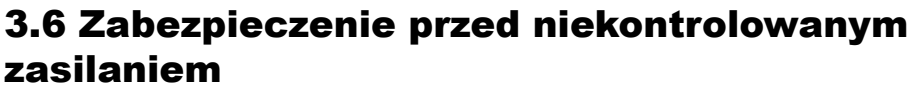

#### OSTRZEŻENIE

NIE WOLNO otwierać obudowy bez wcześniejszego odcięcia zasilania.

Do formy i sterownika są podłączone kable przewodzące prąd o wysokim napięciu i natężeniu. Przed zainstalowaniem lub usunięciem kabli należy odłączyć zasilanie elektryczne i przestrzegać procedur "zablokuj/oznacz".

Procedury "zablokuj/oznacz" zapobiegają nieoczekiwanemu uruchomieniu urządzenia w trakcie konserwacji.

Wszystkie czynności konserwacyjne powinny być wykonywane przez odpowiednio przeszkolony personel zgodnie z lokalnymi przepisami i regulacjami. Wymontowane lub wyłączone z normalnej pracy urządzenia elektryczne mogą nie być uziemione.

Przed rozpoczęciem prac konserwacyjnych należy zapewnić prawidłowe uziemienie wszystkich elementów elektrycznych, aby uniknąć potencjalnego ryzyka porażenia prądem.

Często się zdarza, że przed zakończeniem prac konserwacyjnych źródła zasilania są przypadkowo włączane lub zawory są otwierane przez pomyłkę, co powoduje poważne obrażenia i śmierć personelu. Dlatego ważne jest, aby przed rozpoczęciem wszelkich prac serwisowych wszystkie źródła zasilania były odcięte i zablokowane i pozostawały zablokowane do momentu zakończenia tych prac.

Jeśli źródła zasilania nie zostaną zablokowane, niekontrolowane zasilanie może spowodować:

- porażenie prądem w wyniku kontaktu z obwodami pod napięciem,
- rany cięte, stłuczenia, zmiażdżenie, amputacje lub śmierć w wyniku zaplątania się w pasy, łańcuchy, przenośniki, rolki, wały, wirniki,
- oparzenia w wyniku kontaktu z gorącymi częściami, materiałami lub sprzętem takim jak piece,
- pożary i wybuchy,
- ekspozycję na działanie substancji chemicznych pochodzących z gazów lub cieczy wydobywających się z rurociągów.

<span id="page-24-0"></span>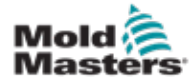

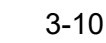

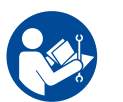

# 3.7 Odcięcie energii elektrycznej

### OSTRZEŻENIE – ZAPOZNAĆ SIĘ Z INSTRUKCJĄ

Należy zapoznać się z instrukcjami obsługi maszyny i obowiązującymi lokalnie przepisami i kodeksami.

#### UWAGA

W niektórych przypadkach może być więcej niż jedno urządzenie zasilające i należy podjąć kroki, aby zapewnić skuteczne zablokowanie wszystkich źródeł zasilania.

Pracownicy muszą wykonywać procedurę zablokuj/oznacz w odpowiedni sposób.

- 1. Wyłączyć maszynę zgodnie ze zwykłą procedurę wyłączania przy pomocy elementów sterujących. Wyłączanie powinno być wykonywane lub uzgadniane z operatorem.
- 2. Po upewnieniu się, że maszyna została całkowicie wyłączona i wszystkie elementy sterujące znajdują się w pozycji "wył.", należy zablokować (w położeniu otwartym) główny wyłącznik znajdujący się w hali produkcyjnej.
- 3. Wyłącznik należy zablokować za pomocą własnej lub znajdującej się w dyspozycji kierownika kłódki. Samo zamknięcie skrzynki nie jest wystarczające. Należy wyjąć klucz i przechować go w bezpiecznym miejscu. Wypełnić etykietę blokady i umieścić na wyłączniku. Procedura ta musi być przestrzegana przez wszystkich pracowników. Blokada założona przez osobę wykonującą pracę lub inną odpowiedzialną osobę musi być założona jako pierwsza, pozostać w tej pozycji i być zdjęta jako ostatnia. Należy sprawdzić, czy główny wyłącznik nie może zostać przestawiony do pozycji "Wł.".
- 4. Spróbować uruchomić maszynę, używając zwykłych elementów sterujących i przełączników, aby upewnić się, czy zasilanie zostało odłączone.
- 5. Inne źródła energii, które mogłyby stwarzać zagrożenie podczas pracy przy urządzeniu, również należy odłączyć od zasilania i odpowiednio zablokować. Należy tu uwzględnić siły grawitacji, sprężone powietrze, układy hydrauliczne, parę i inne ciecze lub gazy znajdujące się pod ciśnieniem. Patrz [Table 3-3](#page-25-1).
- 6. Po zakończeniu prac, przed usunięciem ostatniej blokady, należy upewnić się, czy wyłączniki układu sterowania znajdują się w pozycji "Wył.", tak aby wyłączenie głównego wyłącznika odbywało się "bez obciążenia". Sprawdzić, czy wszystkie blokady, narzędzia i inne obce materiały zostały usunięte z urządzenia. Należy również upewnić się, czy wszyscy pracownicy, których to dotyczy, zostali poinformowani, że blokada zostanie usunięta.
- 7. Zdjąć blokadę i oznaczenie oraz, jeśli wydana została odpowiednia zgoda, włączyć główny wyłącznik.
- 8. Jeśli prace nie zostały zakończone w czasie jednej zmiany, kolejny operator powinien zainstalować własną blokadę i oznaczenie po tym, gdy pierwszy operator zdejmie założoną podczas rozpoczynania prac blokadę i oznaczenie. Jeśli kolejny operator spóźni się, blokadę może założyć jego przełożony. Procedury zablokowania powinny obejmować sposób, w jaki odbywać się ma przekazywanie sprzętu.
- 9. Ważne jest, aby każdy pracownik i/lub przełożony pracujący w lub na maszynie umieścił własną blokadę zabezpieczającą na wyłączniku. Należy używać oznaczeń, aby informować o postępie pracy i o tym, jakie prace zostały wykonane. Poszczególne blokady założone przez każdego z pracowników można usunąć dopiero po całkowitym zakończeniu prac i podpisaniu protokołu odbioru. Ostatnią usuwaną blokadą powinna być ta, którą założyła osoba nadzorująca odcięcie zasilania, a jej odpowiedzialność nie może być przekazywana na inne osoby.

© Industrial Accident Prevention Association (Stowarzyszenie Zapobiegania Wypadkom Przemysłowym), 2008.

<span id="page-25-0"></span>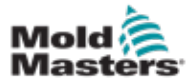

# 3.8 Rodzaje energii i wytyczne dotyczące zakładania blokad

<span id="page-25-1"></span>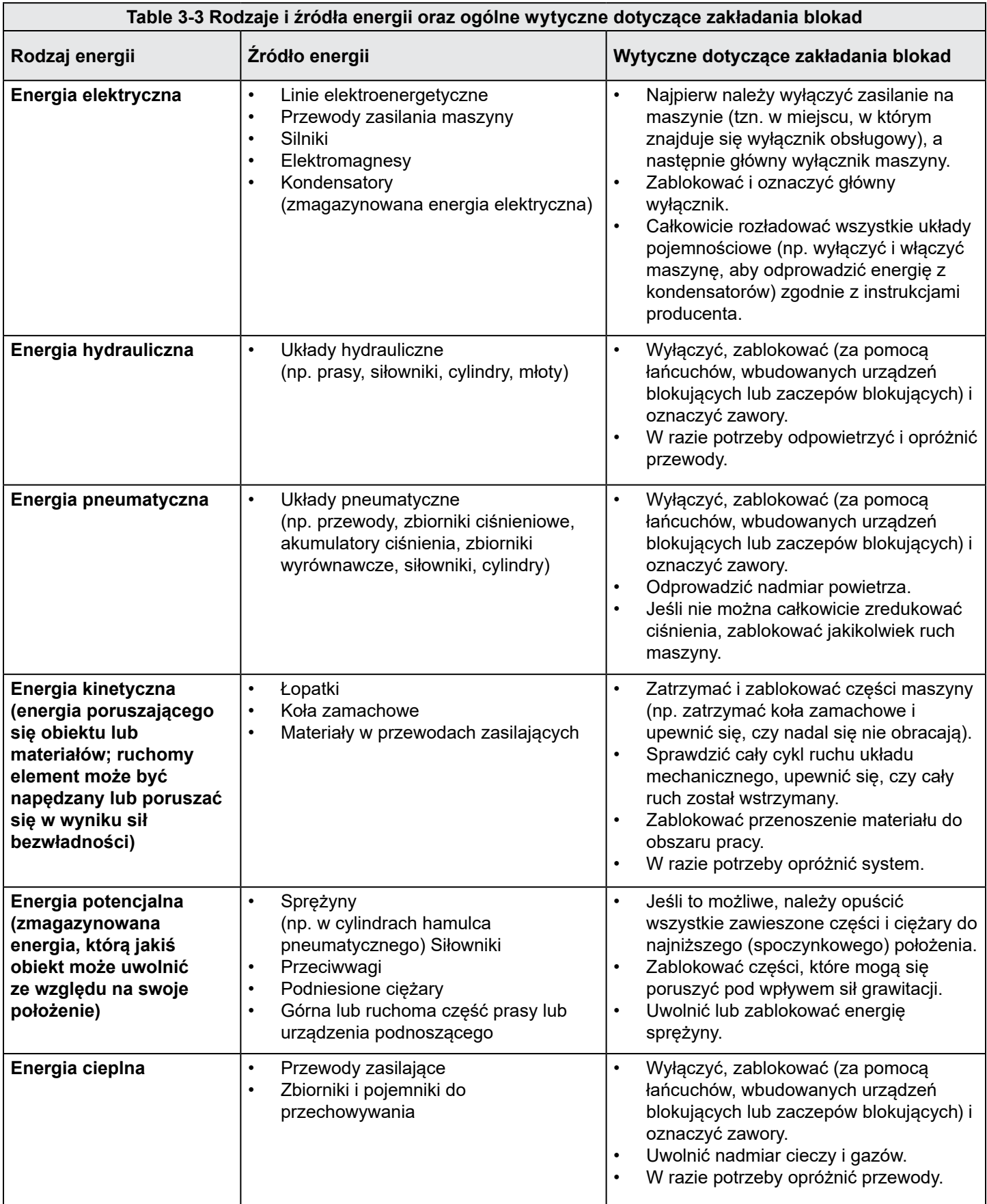

# <span id="page-26-0"></span>3.9 Uziemienie

Uziemienie sterownika Me jest podłączone w miejscu wskazanym na ilustracji poniżej:

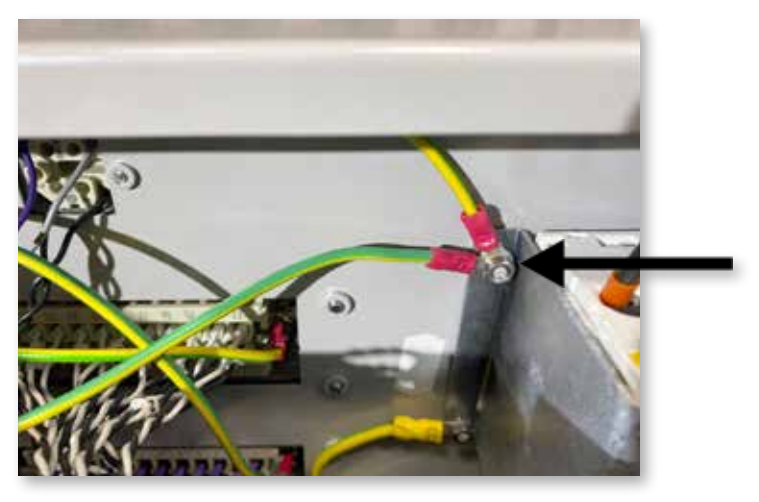

*Figure 3-2 Podłączenie sterownika Me do uziemienia*

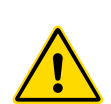

# 3.10 Utylizacja

### OSTRZEŻENIE

Firma *Mold-Masters* nie ponosi żadnej odpowiedzialności za szkody lub obrażenia ciała personelu, wynikające z ponownego użycia poszczególnych podzespołów, jeśli są one używane w inny sposób niż zgodnie z przeznaczeniem.

- 1. Przed utylizacją podzespoły systemu gorących kanałów muszą zostać całkowicie i we właściwy sposób odłączone od wszelkich źródeł zasilania (w tym instalacja elektryczna, układy hydrauliczne, pneumatyczne i chłodzenia).
- 2. Należy upewnić się, że w utylizowanym systemie nie ma płynów. W przypadku układu iglicowych zaworów hydraulicznych należy usunąć olej z przewodów i cylindrów oraz zutylizować go w sposób nieszkodzący środowisku.
- 3. Podzespoły elektryczne należy zdemontować, segregując je w sposób przyjazny dla środowiska, i w razie konieczności zutylizować je jako odpad niebezpieczny.
- 4. Demontaż okablowania. Podzespoły elektroniczne należy zutylizować zgodnie z krajowymi przepisami w zakresie odpadów elektrycznych.
- 5. Części metalowe powinny zostać oddane do ponownego przetworzenia (skup złomu). W tym przypadku należy przestrzegać zaleceń odpowiedniej firmy zajmującej się przetwarzaniem odpadów.

Recykling wszystkich materiałów nadających się do recyklingu powinien być priorytetem procesu utylizacji.

<span id="page-27-0"></span>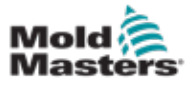

# 3.11 Bezpieczeństwo użytkowników sterownika Me

### OSTRZEŻENIE - NIEBEZPIECZEŃSTWO PORAŻENIA PRĄDEM

Zachowanie należytej ostrożności w związku z tymi ostrzeżeniami ma kluczowe znaczenie dla zminimalizowania wszelkich zagrożeń dotyczących personelu.

- Przed zainstalowaniem sterownika w systemie należy upewnić się, czy zostały odcięte i zablokowane wszystkie źródła zasilania sterownika i wtryskarki.
- NIE WOLNO otwierać obudowy bez wcześniejszego ODŁĄCZENIA zasilania. Wewnątrz obudowy mogą znajdować się niezabezpieczone zaciski, pomiędzy którymi występuje duża, niebezpieczna różnica potencjałów. Tam, gdzie używane jest zasilanie trójfazowe, napięcie może wynosić do 415 VAC.
- Do formy i sterownika podłączone są kable pod napięciem. Przed zainstalowaniem lub usunięciem kabli należy odłączyć zasilanie elektryczne i przestrzegać procedury "zablokuj/ oznacz".
- Zintegrowanie sterownika w systemie powinno być wykonywane przez odpowiednio przeszkolony personel, zgodnie z lokalnymi przepisami i rozporządzeniami. Wymontowane lub wyłączone z normalnej pracy urządzenia elektryczne mogą nie być uziemione.
- Nie wolno łączyć kabli elektrycznych z przedłużeniami kabli termopary. Jedne służą do przesyłania mocy, a drugie do wyświetlania dokładnych odczytów temperatury i nie można ich używać zamiennie.
- Główny wyłącznik zasilania znajduje się w lewym dolnym rogu z tyłu sterownika. Jego parametry są wystarczające, aby odłączyć całkowity prąd obciążeniowy pomiędzy włączeniem i wyłączeniem.
- Główny wyłącznik zasilania można zablokować za pomocą kłódki zastosowanej zgodnie z procedurą "zablokuj/oznacz" opisaną w ["3.6 Zabezpieczenie przed niekontrolowanym zasilaniem"](#page-23-1)  [on page 3-9.](#page-23-1)
- Procedury "zablokuj/oznacz" zapobiegają nieoczekiwanemu uruchomieniu urządzenia w trakcie konserwacji.
- Wszystkie czynności konserwacyjne powinny być wykonywane przez odpowiednio przeszkolony personel, zgodnie z lokalnymi przepisami i rozporządzeniami. Wymontowane lub wyłączone z normalnej pracy urządzenia elektryczne mogą nie być uziemione.
- Przed rozpoczęciem prac konserwacyjnych należy zapewnić prawidłowe uziemienie wszystkich elementów elektrycznych, aby uniknąć potencjalnego ryzyka porażenia prądem.

# 3.12 Środowisko pracy

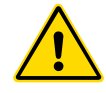

### **OSTRZEŻENIE**

Sterownik w obudowie z konsolą wyświetlacza jest przeznaczony do stosowania w przemyśle formowania wtryskowego tworzyw sztucznych i służy do sterowania temperaturą w systemach gorącokanałowych innych producentów, powszechnie stosowanych w urządzeniach do formowania. Tych sterowników nie można używać w warunkach domowych, obiektach handlowych lub przemyśle lekkim. Ponadto nie można z nich korzystać w strefach zagrożonych wybuchem, a także tych miejscach, w których prawdopodobne jest powstanie takiej strefy.

Sterownik w obudowie z konsolą wyposażoną w ekran dotykowy należy zainstalować w czystym i suchym środowisku, w którym warunki otoczenia nie przekraczają następujących wartości granicznych:

- Temperatura od +5 do +45°C
- Wilgotność względna 90% (bez kondensacji)

<span id="page-29-0"></span>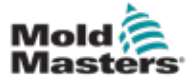

#### 4-1

# Section 4 - Informacje ogólne

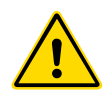

### **OSTRZEŻENIE**

Przed podłączeniem lub uruchomieniem sterownika należy dokładnie zapoznać się z informacjami zawartymi w ["Section 3 - Bezpieczeństwo"](#page-15-1).

# 4.1 Specyfikacja

Poniżej przedstawiona została specyfikacja ogólna. W rzeczywistości dostarczony sterownik/konsola może różnić się kilkoma określonymi opcjami w zależności od warunków kontraktu.

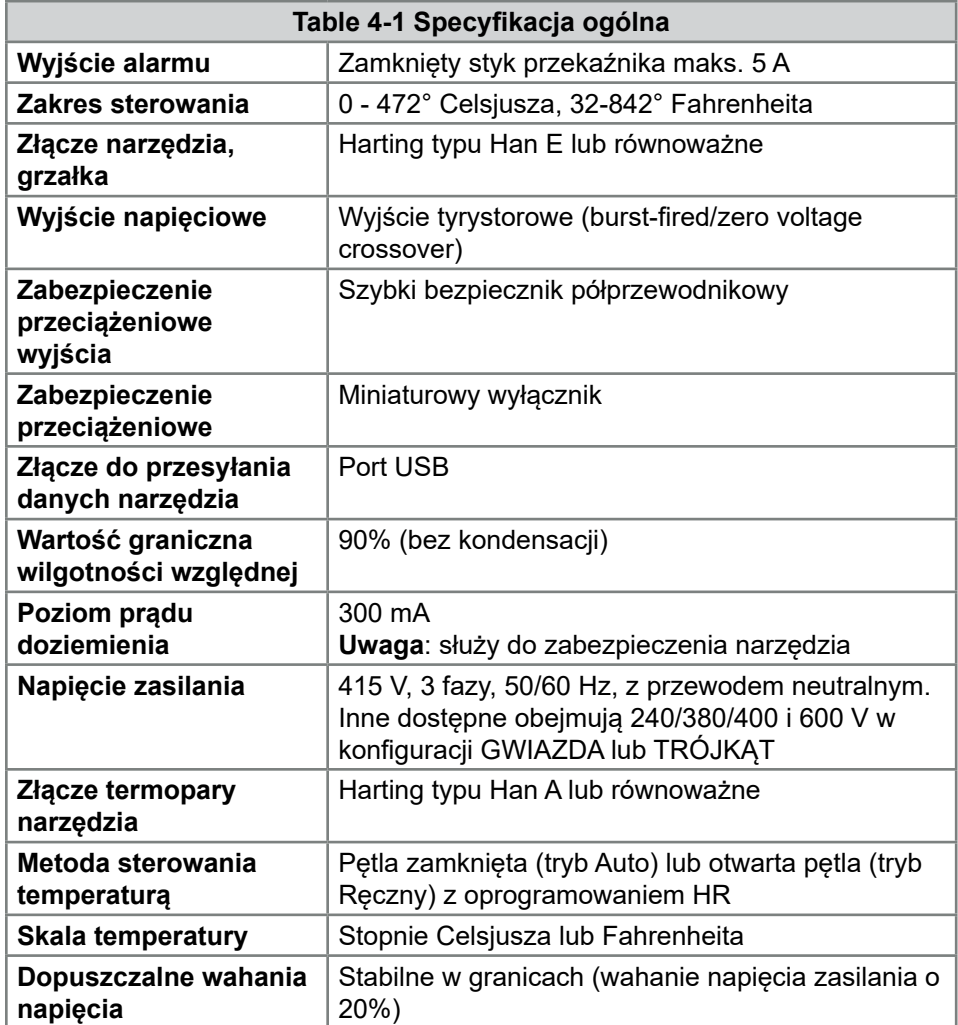

<span id="page-30-0"></span>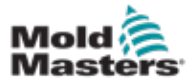

# 4.2 Obudowa sterownika

Zasilanie elektryczne jest doprowadzane do obudowy sterownika za pomocą kabla (z odciążeniem) i wtyczki, w konfiguracji typu GWIAZDA lub TRÓJKĄT. Informacje na temat skonfigurowanego typu podłączania można znaleźć w specyfikacji posiadanego urządzenia. Zazwyczaj dostarczane są dwa rodzaje kabli: podłączenia termopary i podłączenia zasilania, oba wykorzystujące HAN24E jako preferowane złącze.

Więcej informacji, patrz ["Section 9 - Okablowanie sterownika temperatury gorących](#page-94-1)  [kanałów"](#page-94-1).

Dostępna jest opcja wyjścia dodatkowej sygnalizacji alarmu lub hamująca proces wtrysku.

# 4.3 Moduły sterownika

Sterownik wykorzystuje moduły dla sześciu stref, które zapewniają sterowanie temperaturą w czasie rzeczywistym.

Każda karta składa się z trzech głównych elementów:

- procesora wejścia termopary,
- dwóch procesorów sterowania,
- wielonapięciowego wyjścia triakowego.

# 4.4 Wejścia termopar

Wejścia termopar mają wstępnie ustawione charakterystyki dla termopar typu J i K. Odpowiednia funkcja na konsoli umożliwia wybór czujnika, który z kolei determinuje charakterystykę procesora pasującą do wybranego typu termopary.

# 4.5 Procesory (CPU)

CPU pełnią następujące funkcje:

- sterują strefami w pętli zamkniętej lub otwartej,
- przetwarzają odczyty prądu i termopary w celu wyświetlenia ich na ekranie,
- sprawdzają warunki alarmowe, takie jak nadmiarowy prąd, niewłaściwe okablowanie termopary, zbyt wysoka temperatura w strefie, niska impedancja pomiędzy grzałką i uziemieniem, a także generują wyświetlanie na ekranie informacji o alarmach i informacje dla przekaźnika alarmów,
- regulują moc wyjściową wbudowanego na karcie triaka przy pomocy algorytmów samostrojenia.

Karta nie wymaga żadnej analogowej kalibracji i jest gotowa do użytku po skonfigurowaniu na wyświetlaczu konsoli.

# 4.6 Triaki wyjściowe

Na karcie sterownika znajdują się dwa triaki wyjściowe (jeden dla każdego kanału), które zapewniają możliwość regulacji obciążenia cieplnego do maksymalnie 15 A.

# 4.7 Zasilanie elektryczne

Zasilanie prądem stałym dla kart, transmisji danych i przekaźnika wyjścia alarmowego jest dostarczane za pomocą jednego modułu zasilania. Znajduje się on u góry górnego panelu obudowy.

<span id="page-31-0"></span>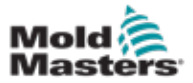

### 4.8 Układ ekranu

#### Monitoring

Strona główna może pokazywać do 12 stref wyświetlanych w maksymalnym rozmiarze.

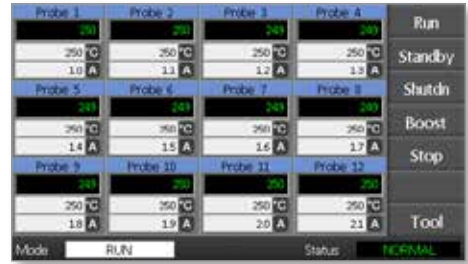

#### **Sterowanie**

Boczne przyciski poleceń zmieniają się w zależności od strony.

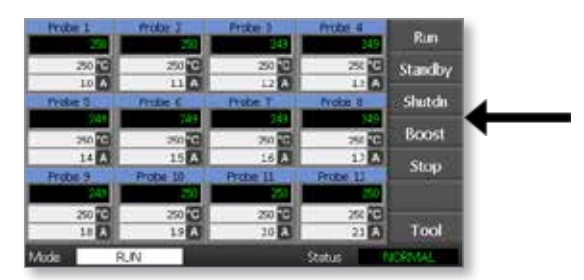

### Informacje

W dolnym wierszu wyświetlane jest

- po lewej stronie: okno trybu
- po prawej stronie: okno statusu

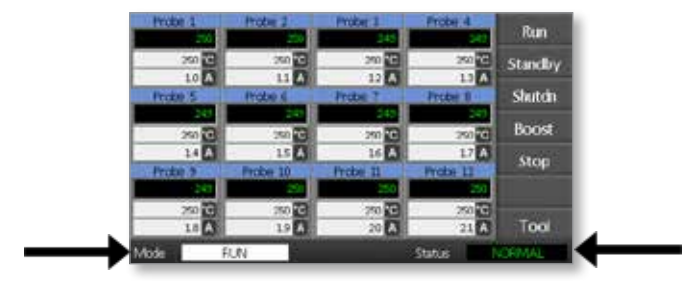

<span id="page-32-0"></span>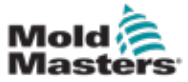

## 4.9 Strona Główna

Ta strona umożliwia wykonywanie następujących funkcji:

- **• Monitorowanie** kontrola warunków strefy
- **• Sterowanie** Start/Stop/Boost (Wzmocnienie)/Standby (Stan gotowości)/ Shutdown (Wyłączenie). Wszystkie tryby są dostępne po wybraniu przycisku [**Mode (Tryb)**].
- **• Ustawienie** należy wybrać jedną lub kilka stref i za pomocą funkcji [**Set [Ustaw]**] wybrać lub zmienić wartości zadane dla poszczególnych stref.

# 4.10 Monitoring

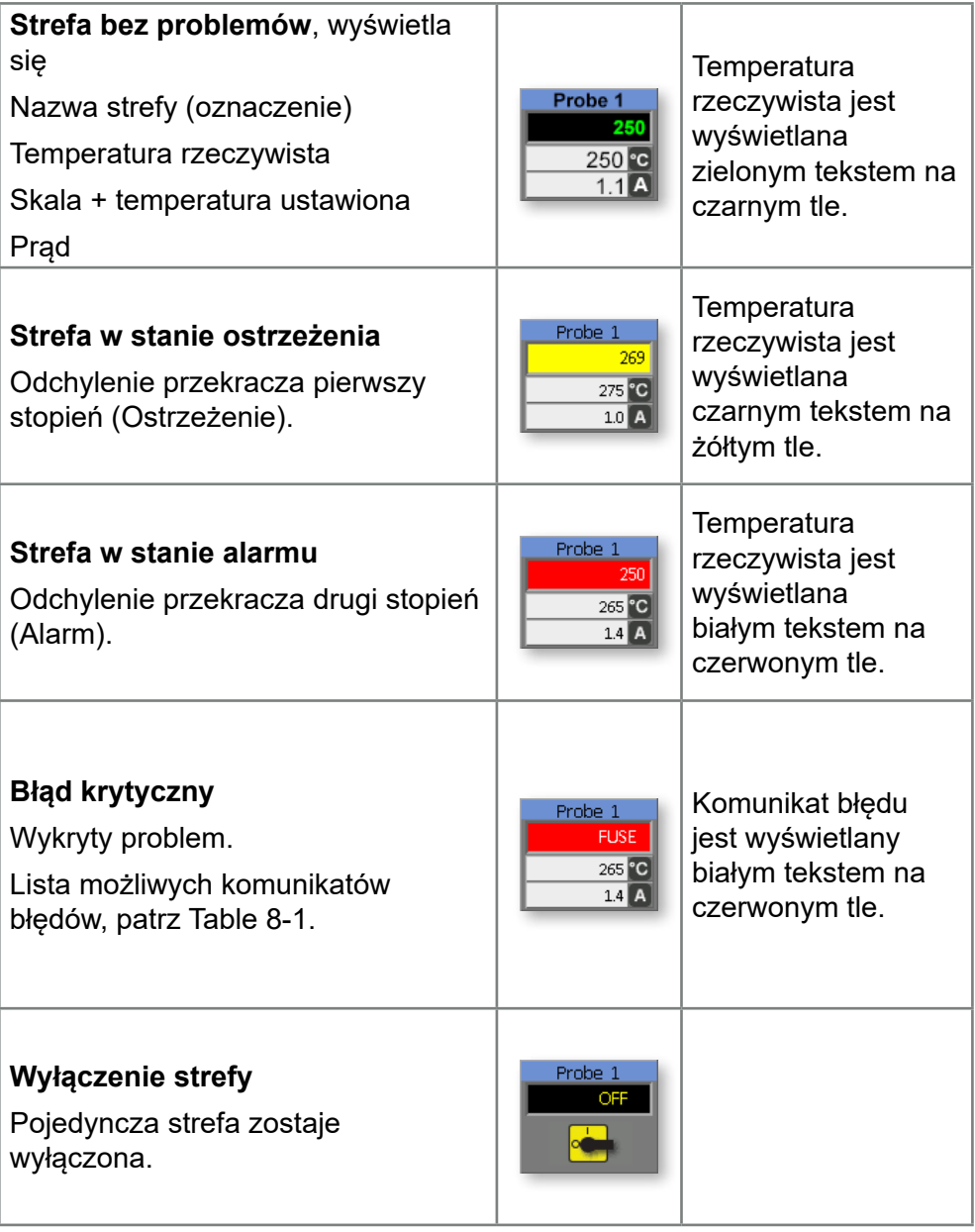

<span id="page-33-0"></span>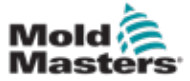

# 4.11 Strona Główna - Zmiana trybu

Strona główna przedstawia wszystkie dostępne tryby.

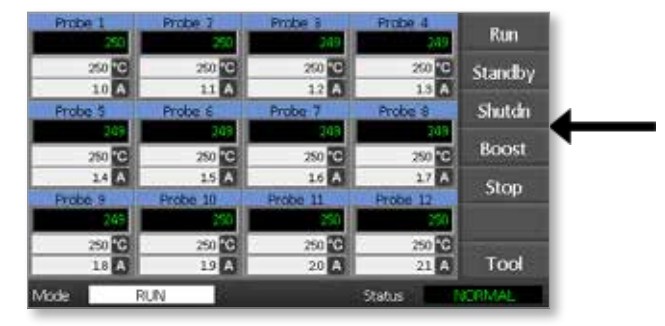

Aby wybrać nowy tryb, konieczne jest potwierdzenie.

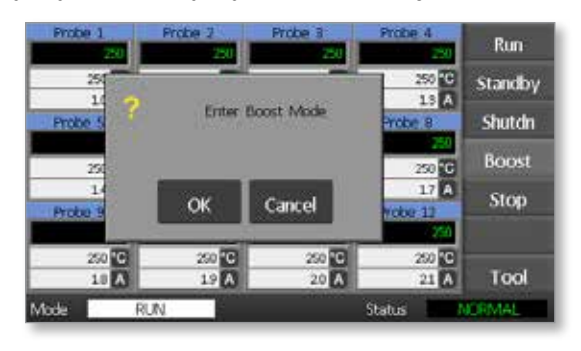

<span id="page-34-0"></span>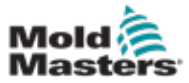

# 4.12 Inne strony

**Strona ToolStore (Pamięć narzędzi)**

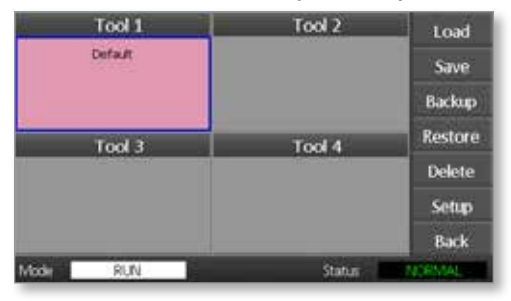

**Strona Setup Tool (Konfiguracja narzędzi)**

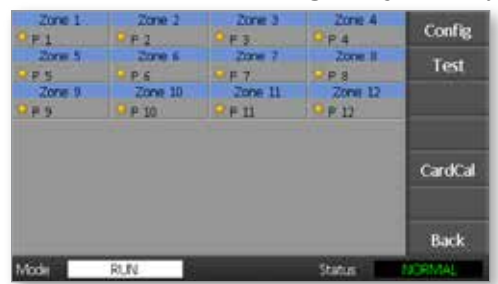

#### **Strona Graph (Wykresy)**

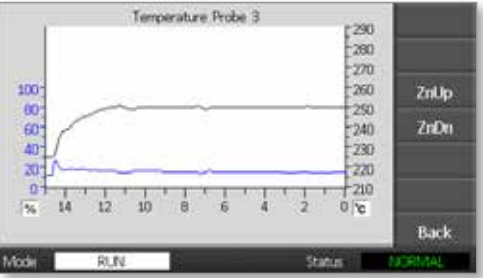

#### **Strona Zoom**

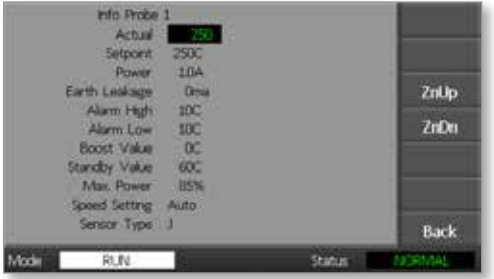

<span id="page-35-0"></span>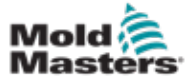

## 4.13 Interfejs użytkownika

Jeżeli konfiguracja parametrów wymaga użycia interfejsu użytkownika, to wyświetlana jest klawiatura qwerty lub numeryczna.

**Klawiatura qwerty** - do wprowadzania alfanumerycznego

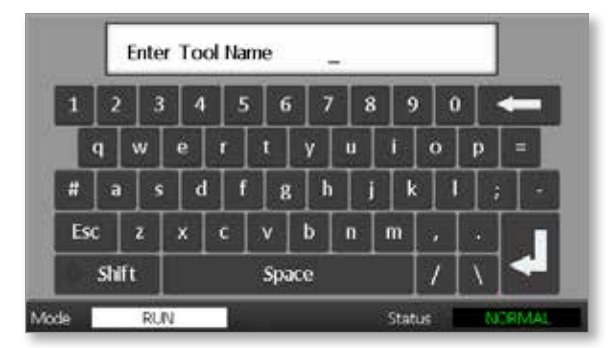

**Klawiatura numeryczna 1 –** do podstawowego wprowadzania numerycznego

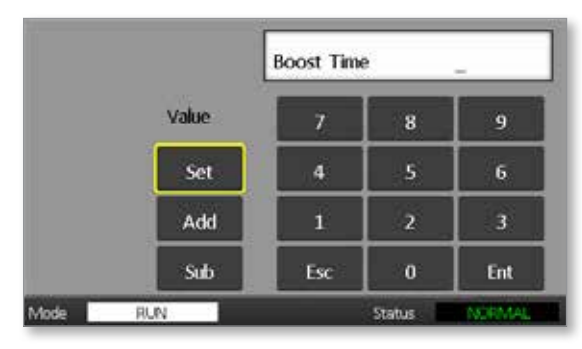

**Klawiatura numeryczna 2** - jest rozszerzoną klawiaturą numeryczną, która ma:

- **• Przyciski wartości** Set (Ustaw), Add (Dodaj) i Sub (Odejmij), do ustawiania temperatury
- **• Przyciski trybu** Auto, Manual (Ręczny) i Boost (Wzmocnienie), do ustawiania trybu działania

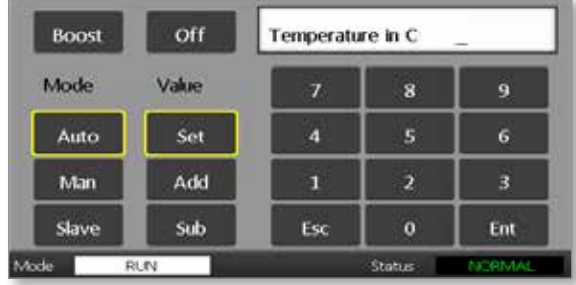

# 4.14 Wygaszacz ekranu

Podświetlenie ekranu wyłącza się po pięciu minutach bezczynności. Dotknięcie ekranu powoduje jego ponowne włączenie.
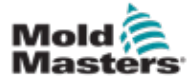

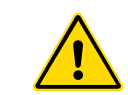

## Section 5 - Konfiguracja 5.1 Wstęp

#### **OSTRZEŻENIE**

Przed podłączeniem lub uruchomieniem sterownika należy dokładnie zapoznać się z informacjami zawartymi w ["Section 3 - Bezpieczeństwo".](#page-15-0)

Integrator jest odpowiedzialny za wyjaśnienie i przestrzeganie międzynarodowych i lokalnych norm bezpieczeństwa maszyn podczas integracji sterownika z systemem formowania.

Sterownik Me należy umieścić w taki sposób, aby główny wyłącznik był łatwo dostępny na wypadek awarii.

Sterowniki Me są dostarczane z kablem zasilającym o odpowiedniej wielkości do uruchomienia systemu. Przed zainstalowaniem złącza na kablu należy sprawdzić, czy złącze to może bezpiecznie wytrzymać pełne obciążenie systemu.

Zasilanie sterownika Me powinno być wyposażone w bezpiecznik lub główny wyłącznik, zgodnie z lokalnymi przepisami bezpieczeństwa. Informacje o wymaganiach dotyczących zasilania znajdują się na tabliczce znamionowej umieszczonej na obudowie sterownika. Jeśli lokalne zasilanie nie mieści się w określonym specyfikacją zakresie, należy skontaktować się z *Mold-Masters*, aby uzyskać potrzebne wskazówki.

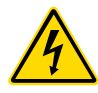

#### OSTRZEŻENIE - NIEBEZPIECZEŃSTWO PORAŻENIA **PRADEM**

Zachowanie należytej ostrożności w związku z tymi ostrzeżeniami ma kluczowe znaczenie dla zminimalizowania wszelkich zagrożeń dotyczących personelu.

- Przed zainstalowaniem sterownika w systemie należy upewnić się, czy zostały odcięte i zablokowane wszystkie źródła zasilania sterownika i wtryskarki.
- Wewnątrz obudowy mogą znajdować się niezabezpieczone zaciski, pomiędzy którymi występuje duża, niebezpieczna różnica potencjałów. Tam, gdzie używane jest zasilanie trójfazowe, napięcie może wynosić do 415 VAC.
- Zintegrowanie sterownika w systemie powinno być wykonywane przez odpowiednio przeszkolony personel, zgodnie z lokalnymi przepisami lub rozporządzeniami. Wymontowane lub wyłączone z normalnej pracy urządzenia elektryczne mogą nie być uziemione.

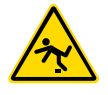

- Do formy i sterownika podłączone są kable pod napięciem. Przed zainstalowaniem lub usunięciem kabli należy odłączyć zasilanie elektryczne i przestrzegać procedury "zablokuj/oznacz".
- Nie wolno łączyć kabli elektrycznych z przedłużeniami kabli termopary. Jedne służą do przesyłania mocy, a drugie do wyświetlania dokładnych odczytów temperatury i nie można ich używać zamiennie.

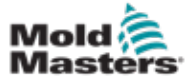

#### OSTRZEŻENIE - RYZYKO POTKNIĘCIA

Integrator powinien sprawdzić, czy kable sterownika są ułożone na posadzce pomiędzy sterownikiem i maszyną w taki sposób, że nie stwarzają ryzyka potknięcia się.

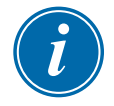

#### **WAŻNE**

Zalecamy przeprowadzenie procedury autodiagnostyki (patrz rozdział[7.3\)](#page-83-0), aby sprawdzić, czy sekwencje dla wszystkich stref są prawidłowe i czy nie ma błędnych połączeń pomiędzy strefami lub pomiędzy wyjściami grzałki a wejściami termopar.

## 5.2 Ustawienia domyślne

Sterowniki Me są dostarczane z wprowadzonymi fabrycznie ustawieniami domyślnymi, pokazanymi w tabeli poniżej:

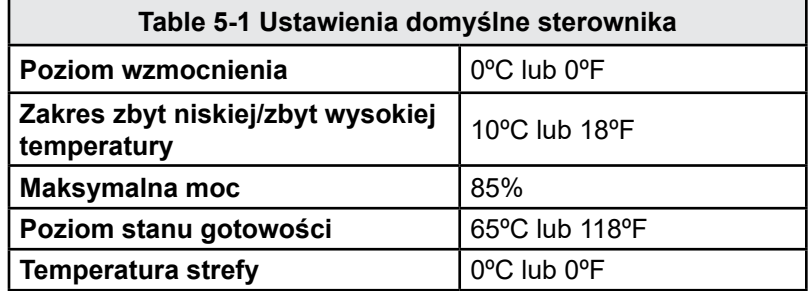

## 5.3 Konfiguracja sterownika

Podane poniżej opcje są uniwersalne dla każdego narzędzia.

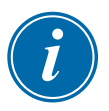

#### UWAGA

Ustawienia narzędzi mogą być różne dla różnych narzędzi. Na przykład Narzędzie 1 może wyświetlać temperatury w °C, a Narzędzie 2 może wyświetlać temperatury w °F.

1. Wybrać [**Tool (Narzędzie)]**, aby otworzyć stronę ToolStore (Pamięć narzędzi).

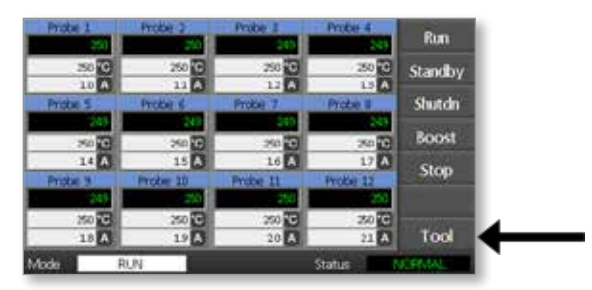

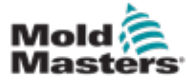

#### **KONFIGURACJA**

2. Wybrać [**Setup (Konfiguracja)**], aby otworzyć stronę Setup Tool (Konfiguracja narzędzi).

Jeśli zostanie wyświetlona prośba o hasło, wprowadzić hasło systemu.

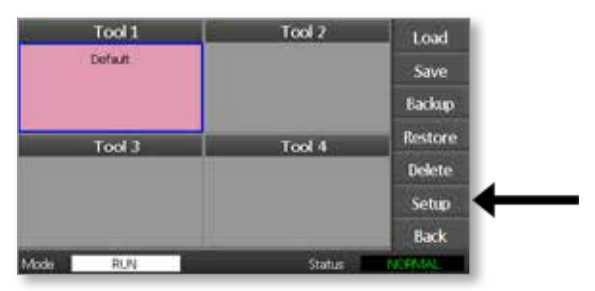

3. Wybrać [**Config (Konfig)**], aby wyświetlić opcje konfiguracji.

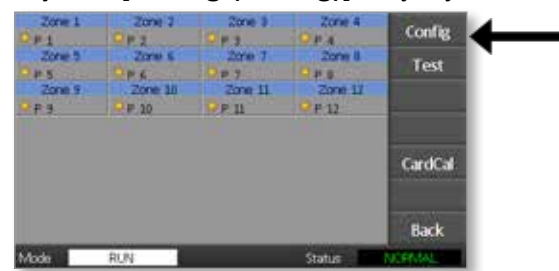

4. Wybrać [**Options (Opcje)**], aby otworzyć strony ustawień sterownika.

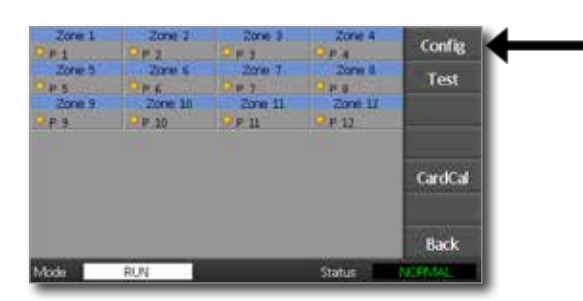

Ustawienia na tych stronach są następujące:

- (a) [**Input (Wejście)**] wejście jednokanałowe (gniazdko HAN4A) można skonfigurować tak, aby pracowało w trybie Boost (Wzmocnienie) lub Standby (Stan gotowości).
- (b) [**Power Display (Wyświetlanie mocy)**] wybrać informację w panelu strefy, aby wyświetlić moc w procentach lub bieżące natężenie prądu.
- **(c) [Amps Display (Wyświetlanie prądu)**] wybrać, aby wyświetlić aktualny prąd szczytowy lub średnie natężenie prądu.
- (d) [**Language (Język)**] wybrać preferowany język użytkownika.
- (e) [**Scale (Skala)**] temperatury można ustawić tak, aby wyświetlały się w stopniach Celsjusza lub Fahrenheita.
- (f) [**Password Control (Zabezpieczenie hasłem)**] umożliwia wyłączenie zabezpieczenia hasłem, aby wszystkie operacje były dostępne dla sterowania.
- (g) [**Earth Leakage (Prąd upływu)**] pozwala wyłączyć wyświetlanie prądu upływu i włączyć lub wyłączyć kontrolowanie prądu upływu na karcie.

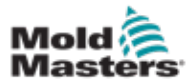

(h) [**Force if Slow (Wymuś w przypadku wolnej prędkości)** ] – pozwala wymusić ustawienie dużej prędkości stref, które są w trybie Auto i zostały wykryte jako wolne.

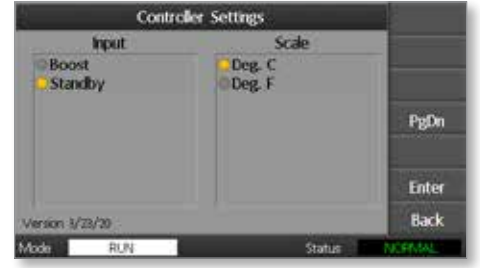

- 5. Wybrać opcję. Przycisk tej opcji podświetli się na niebiesko.
- 6. Wybrać [**Enter**], aby potwierdzić wybór, lub **[Back (Powrót)]**, aby opuścić stronę bez wprowadzania żadnych zmian.

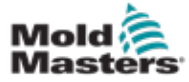

## <span id="page-40-0"></span>5.4 Ustawienie parametrów globalnych

Ustawienie parametrów globalnych dotyczy wszystkich narzędzi sterownika.

1. Wybrać [**Tool (Narzędzie)**], aby otworzyć stronę ToolStore (Pamięć narzędzi).

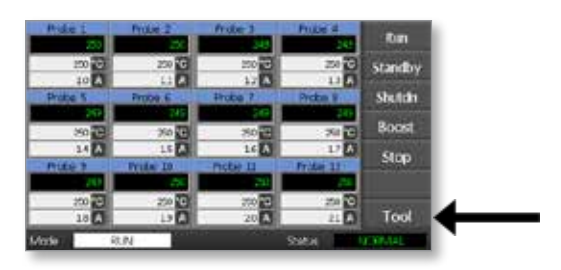

2. Wybrać [**Setup (Konfiguracja)**], aby otworzyć stronę Setup Tool (Konfiguracja narzędzi).

Jeśli zostanie wyświetlona prośba o hasło, wprowadzić hasło systemu.

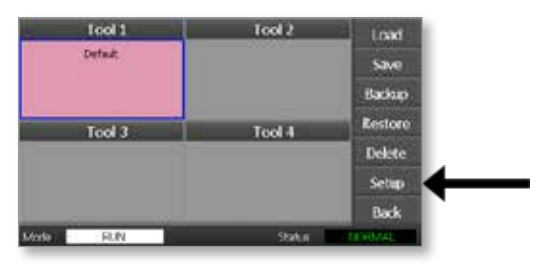

3. Wybrać [**Config (Konfig)**], aby wyświetlić opcje konfiguracji.

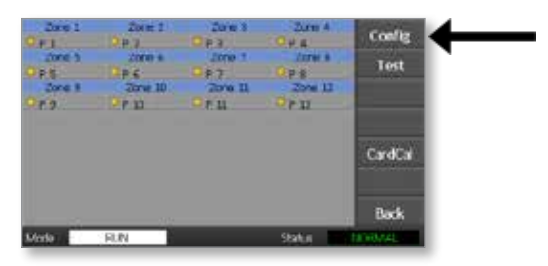

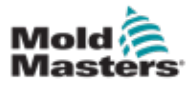

4. Wybrać [**Global (Globalne)**], aby otworzyć panel Global Settings (Ustawienia globalne).

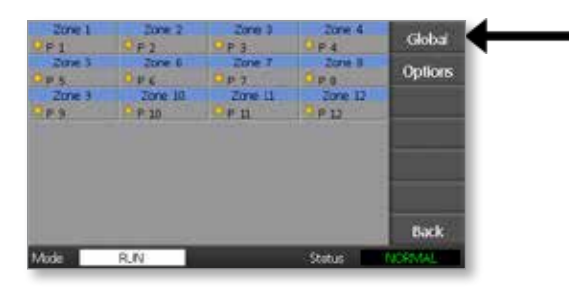

Ustawienia dostępne na tym panelu to:

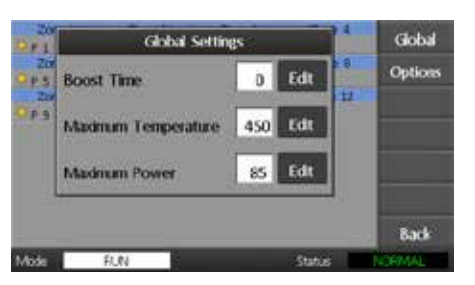

• **Boost Time (Czas wzmocnienia) -** aby wprowadzić czas, w którym

temperatura będzie rosła, za każdym razem gdy wybrany jest tryb Boost (Wzmocnienie).

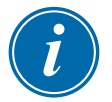

#### UWAGA

Maksymalny dozwolony czas wzmocnienia wynosi 500 sekund.

**• Maximum Temperature (Temperatura maksymalna)** – w celu wprowadzenia najwyższej wartości, do której może się podnieść temperatura w dowolnej strefie.

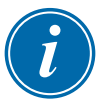

#### UWAGA

Maksymalna dozwolona temperatura wynosi 450°C lub 842°F.

<span id="page-41-0"></span>• **Maximum Power (Moc maksymalna)** – w celu wprowadzenia najwyższej wartości, do której może wzrosnąć moc w dowolnej strefie.

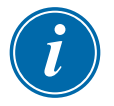

#### UWAGA

Maksymalny dozwolony poziom mocy wynosi 100%.

Wybrać [**Edit (Edytuj)**], aby ustawić dowolny parametr, lub [**Back (Powrót)**], aby zamknąć panel i wyjść bez wprowadzania żadnych zmian.

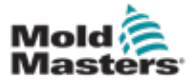

## 5.5 Ustawienia strefy

Podczas konfiguracji każdego nowego narzędzia można ustawić następujące opcje dla poszczególnych stref.

1. Wybrać [**Tool (Narzędzie)**], aby otworzyć stronę ToolStore (Pamięć narzędzi).

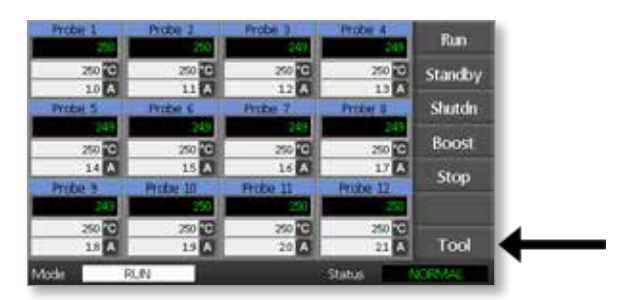

2. Wybrać [**Setup (Konfiguracja)**], aby otworzyć stronę Setup Tool (Konfiguracja narzędzi).

Jeśli zostanie wyświetlona prośba o hasło, wprowadzić hasło systemu.

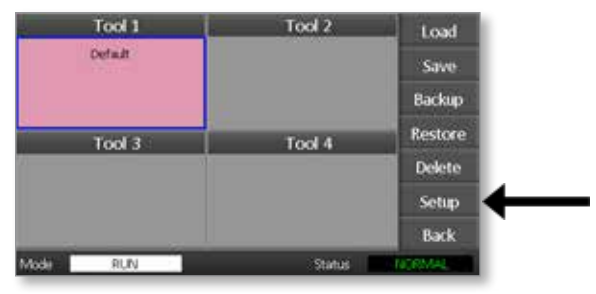

3. Wybrać jedną lub kilka stref, aby wyświetlić nowe przyciski poleceń. Wybrać [**Set (Ustaw)**], aby wyświetlić następną stronę.

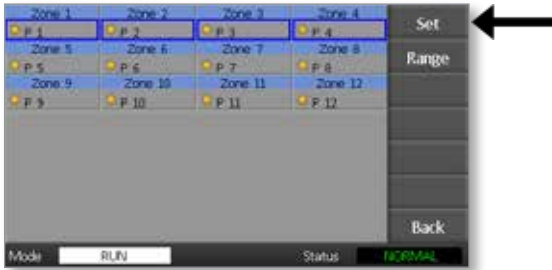

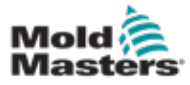

4. Wybrać [**Options (Opcje)**], aby otworzyć strony ustawień strefy.

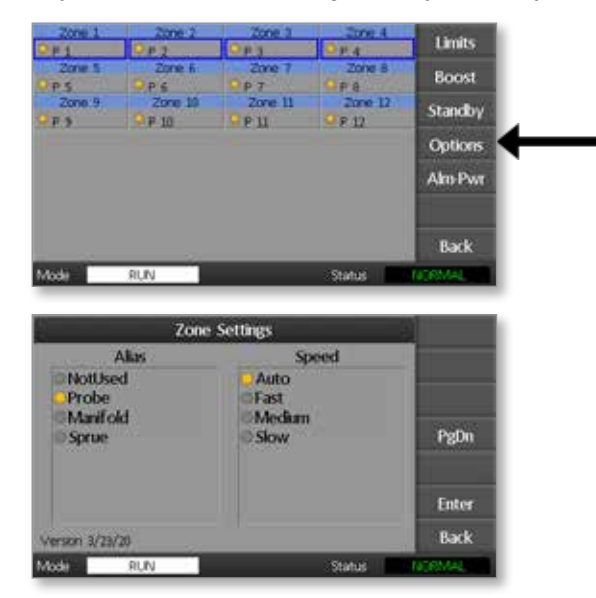

Ustawienia na tych stronach są następujące:

- **• Alias (Oznaczenie)** używa wybranej nazwy w celu przypisania danej strefy do grupy stref, tj. Probe (Sonda), Manifold (Rozdzielacz) lub Sprue (Wlew). Opcja "Not Used (Nieużywana)" pozwala wyłączyć strefy rezerwowe, aby nie były wyświetlane na stronie głównej.
- **• Speed (Prędkość)**  strefy można ustawić w tryb autowykrywania, szybki, średni lub wolny.
- **• Sensor (Czujnik)** pozwala dostosować sterownik do termopary typu J lub K.
- 5. Wybrać opcję.

Przycisk tej opcji podświetli się na niebiesko.

6. Wybrać [**Enter**], aby potwierdzić wybór, lub[**Back (Powrót)**], aby opuścić stronę bez wprowadzania żadnych zmian.

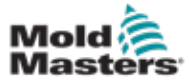

1. Wybrać pierwszą strefę.

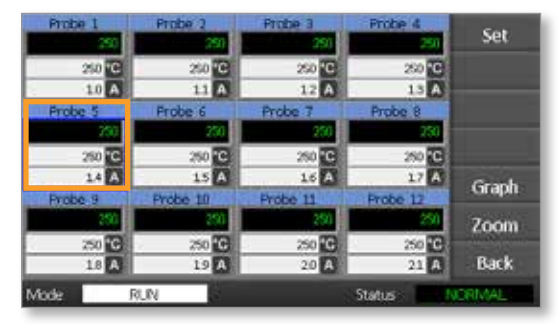

2. Wybrać ostatnią strefę.

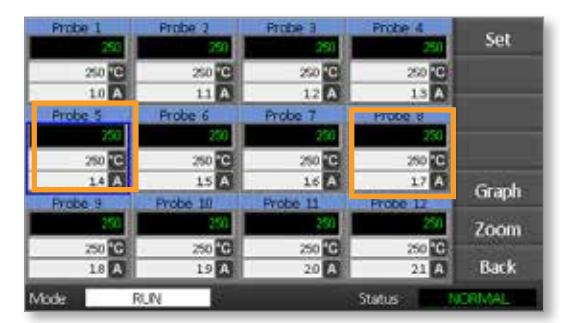

3. Wybrać [**Range (Zakres)**].

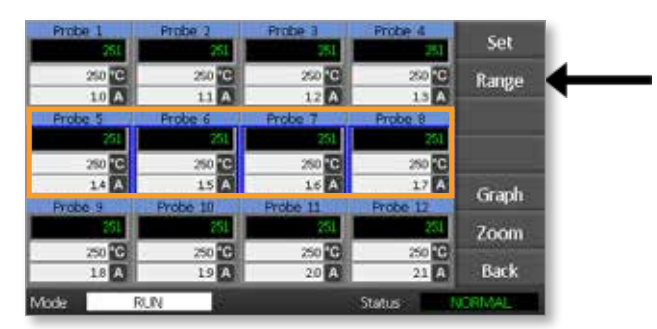

4. Wybrać [**Set (Ustaw)**].

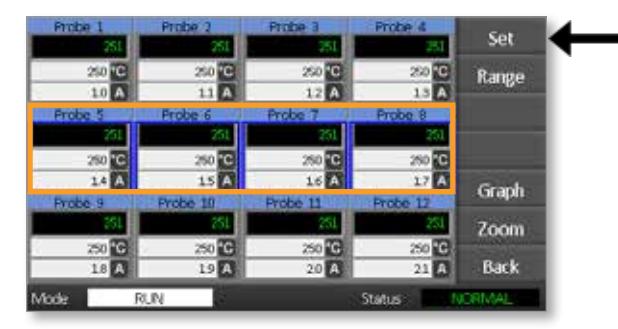

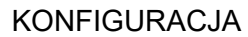

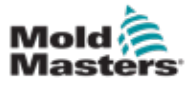

Jeśli zostanie wyświetlona prośba o hasło, wprowadzić hasło użytkownika.

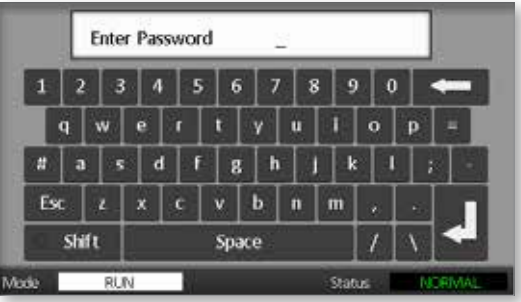

5. Użyć klawiatury do wprowadzenia nowej temperatury. Wybrać [**Ent**], aby ustawić żądaną temperaturę, lub [**Bsp**], aby opuścić stronę bez wprowadzania żadnych zmian.

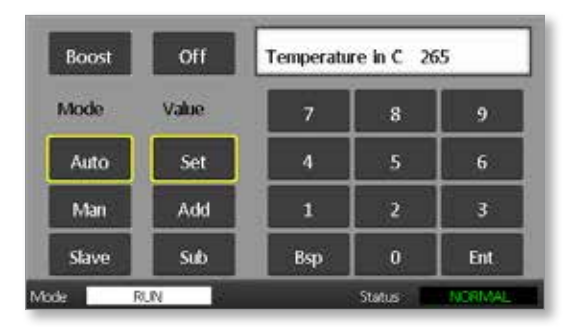

Nowe ustawione temperatury są teraz wyświetlane na stronie głównej:

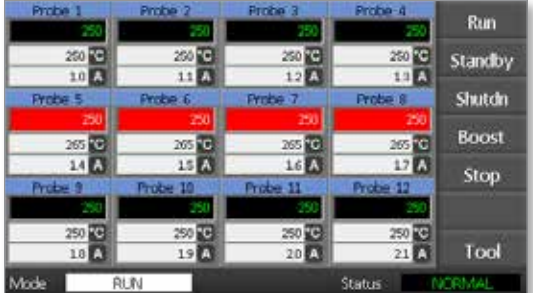

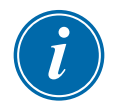

#### UWAGA

Poszczególne strefy mogą niezależnie wyświetlać alarm, jeśli nowa ustawiona temperatura znacznie różni się od temperatury rzeczywistej. System traktuje to jako stan tymczasowy i nie wyświetli ogólnego stanu alarmowego, dopóki narzędzie nie zdąży osiągnąć nowych ustawionych temperatur.

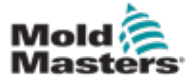

## 5.7 Monitorowanie wartości granicznych temperatury

Karta sterownika monitoruje rzeczywistą temperaturę każdej strefy i sprawdza, czy parametry robocze strefy mieszczą się w określonych zakresach. Zamiast wprowadzania stałych punktów temperatury, ustalane są górne i dolne wartości graniczne jako odchylenie powyżej lub poniżej wartości zadanej. Jeżeli jakakolwiek temperatura strefy przekroczy te wartości, zostanie wyświetlony alarm wizualny, który zostanie rozszerzony na przekaźnik alarmowy w celu zewnętrznego wyłączenia.

#### Wartości graniczne dla ostrzeżenia i alarmu

Chociaż ustawiana jest tylko górna i dolna wartość graniczna dla alarmu, w obu tych przypadkach wyświetlane jest ostrzeżenie, gdy wartość parametru osiąga połowę wartości granicznej. Jeśli górna wartość graniczna dla alarmu została ustawiona na 10 stopni, to ostrzeżenie pojawi się przy wartości 5 stopni. Ta sama zasada dotyczy alarmu dla dolnej wartości granicznej.

1. Wybrać [**Tool (Narzędzie)**], aby otworzyć stronę ToolStore (Pamięć narzędzi).

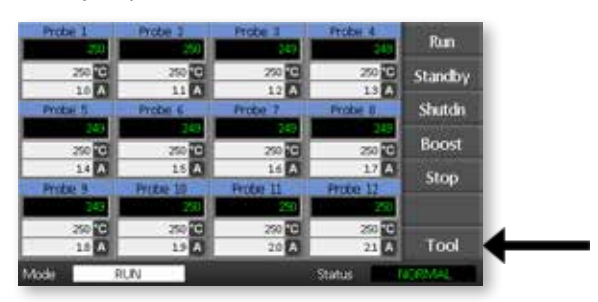

2. Wybrać [**Setup (Konfiguracja)**], aby otworzyć stronę Setup Tool (Konfiguracja narzędzi).

Jeśli zostanie wyświetlona prośba o hasło, wprowadzić hasło systemu.

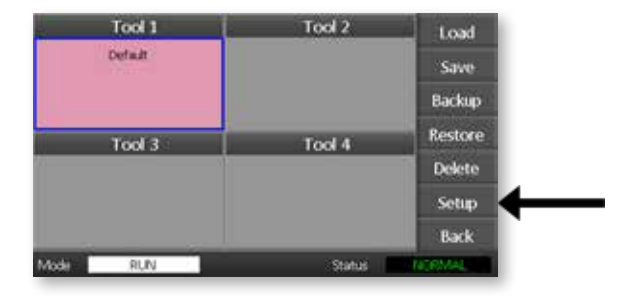

- 3. Wybrać jedną lub kilka stref, używając jednej z poniższych metod.
	- Należy wybierać po jednej strefie na raz, dopóki nie zostaną wybrane wszystkie żądane strefy.
	- Wybrać pierwszą strefę i ostatnią strefę oraz [**Range (Zakres)**], aby uwzględnić wszystkie strefy pomiędzy nimi.

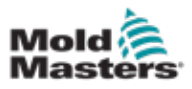

4. Wybrać **[Set (Ustaw)]**, aby wyświetlić opcje ustawienia strefy.

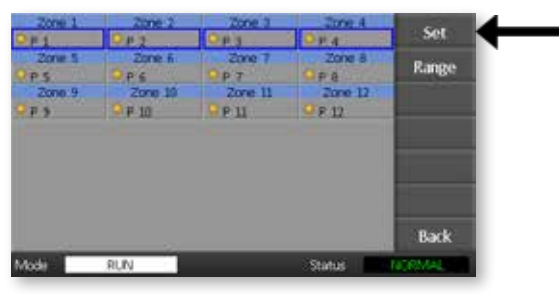

5. Wybrać [**Limits (Wartości graniczne)**], aby otworzyć panel Alarm Limits (Wartości graniczne alarmu).

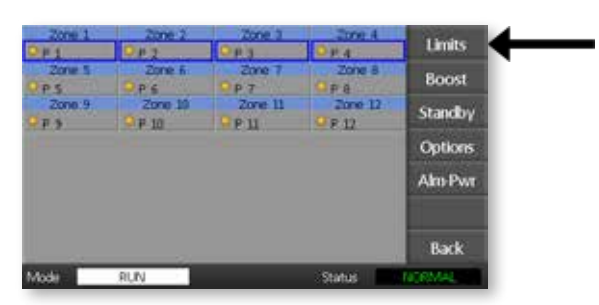

- 6. Na panelu Alarm Limits (Wartości graniczne alarmu) wybrać [**Edit (Edytuj)**], opcja High (Górna) lub Low (Dolna).
- 7. Wprowadzić wielkość, o jaką temperatura musi wzrosnąć lub spaść, aby włączył się alarm.

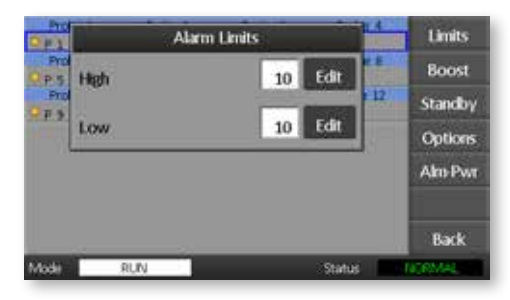

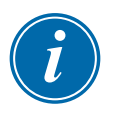

#### UWAGA

Wartości graniczne temperatury obowiązują dla aktualnie wybranej skali. Górna wartość graniczna równa "10" w stopniach Celsjusza automatycznie zmieni się na "18", jeśli skala zostanie zmieniona na stopnie Fahrenheita.

8. Wybrać [**Back (Powrót)]**, aby powrócić do strony głównej.

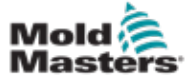

#### 5-13

## 5.8 Ustawienie temperatury trybu Boost (Wzmocnienie)

Temperaturę trybu Boost (Wzmocnienie) można ustawić indywidualnie dla każdej strefy, jak opisano w tabeli poniżej.

Po aktywacji trybu Boost (Wzmocnienia) sterownik podnosi temperaturę w strefie.

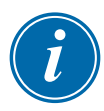

#### UWAGA

W przypadku wolno reagującego rozdzielacza, jeśli ustawiona zostanie wysoka temperatura trybu Boost (Wzmocnienie), strefa może nie osiągnąć tej temperatury przed upływem limitu czasu trybu Boost (Wzmocnienie).

Czas trybu Boost (Wzmocnienie) jest konfigurowany przez użytkownika. Aby ustawić czas trybu Boost (Wzmocnienie), patrz rozdział ["5.4 Ustawienie](#page-40-0)  [parametrów globalnych".](#page-40-0)

1. Wybrać [**Tool (Narzędzie)**], aby otworzyć stronę ToolStore (Pamięć narzędzi).

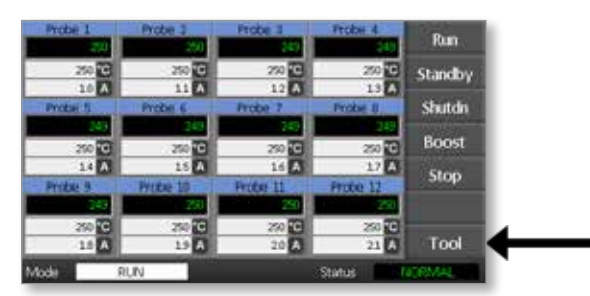

2. Wybrać [**Setup (Konfiguracja)**], aby otworzyć stronę Setup Tool (Konfiguracja narzędzi). Jeśli zostanie wyświetlona prośba o hasło, wprowadzić hasło systemu.

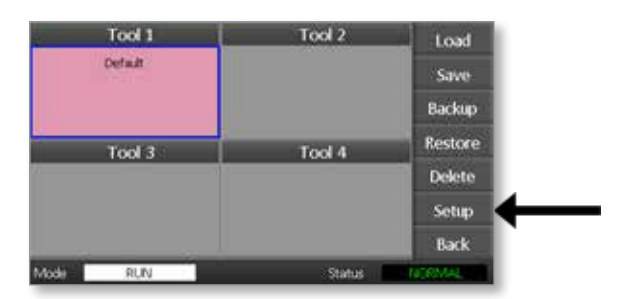

- 3. Wybrać jedną lub kilka stref, używając jednej z poniższych metod.
	- Należy wybierać po jednej strefie na raz, dopóki nie zostaną wybrane wszystkie żądane strefy.
	- Wybrać pierwszą strefę i ostatnią strefę oraz [**Range (Zakres)**], aby uwzględnić wszystkie strefy pomiędzy nimi.

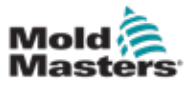

4. Wybrać [Set (Ustaw)], aby wyświetlić opcje ustawienia strefy.

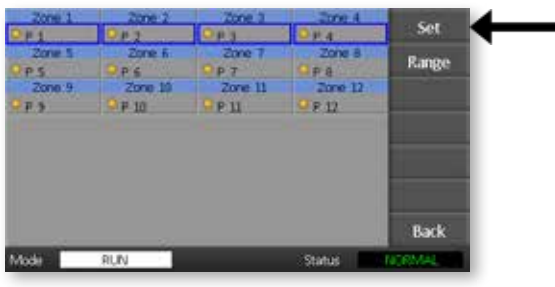

5. Wybrać [**Boost (Wzmocnienie)**].

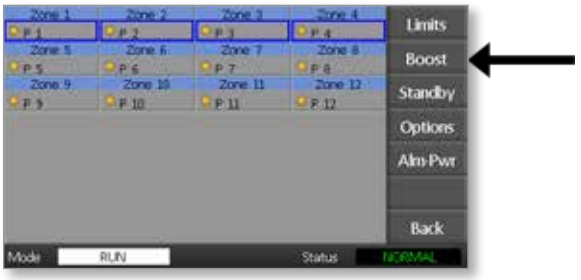

- 6. Na panelu Boost (Wzmocnienie) wybrać [**Edit (Edytuj)**].
- 7. Wprowadzić żądaną temperaturę trybu Boost (Wzmocnienie).

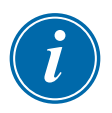

#### UWAGA

Maksymalna dozwolona temperatura trybu Boost (Wzmocnienie) wynosi 100°C lub 180°F.

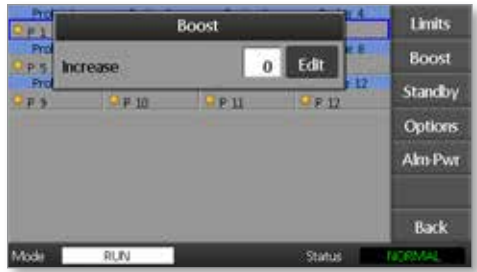

8. Wybrać [**Back (Powrót)**], aby powrócić do strony głównej.

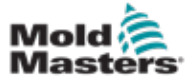

## 5.9 Ustawienie wartości dla trybu Standby (Stan gotowości)

Wartość dla trybu Standby (Stan gotowości) należy skonfigurować, zanim będzie można użyć tej funkcji. Ustawienie dla trybu Standby (Stan gotowości) dotyczy tutaj wyłącznie temperatury i jest wykonywana oddzielnie dla każdej strefy. Po aktywacji wartości dla trybu Standby (Stan gotowości), w strefach, dla których została ona skonfigurowana, obniżana jest temperatura.

1. Wybrać [**Tool (Narzędzie)**], aby otworzyć stronę ToolStore (Pamięć narzędzi).

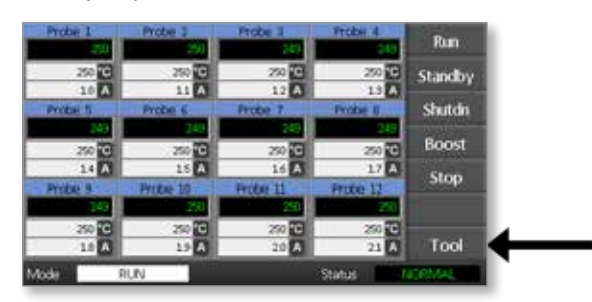

2. Wybrać [**Setup (Konfiguracja)**], aby otworzyć stronę Setup Tool (Konfiguracja narzędzi).

Jeśli zostanie wyświetlona prośba o hasło, wprowadzić hasło systemu.

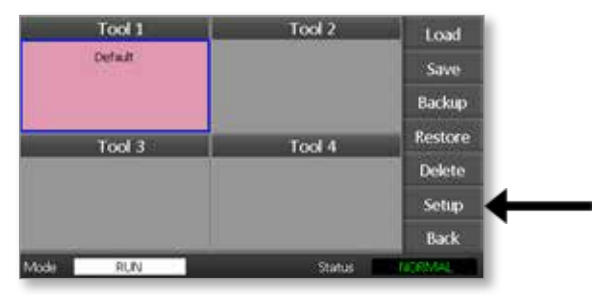

- 3. Wybrać jedną lub kilka stref, używając jednej z poniższych metod.
	- Należy wybierać po jednej strefie na raz, dopóki nie zostaną wybrane wszystkie żądane strefy.
	- Wybrać pierwszą strefę i ostatnią strefę oraz [**Range (Zakres)**], aby włączyć wszystkie strefy pomiędzy nimi.Wybrać [**Set (Ustaw)**], aby wyświetlić opcje ustawienia strefy.
- 4. Wybrać [**Standby (Stan gotowości)**], aby otworzyć panel Standby (Stan gotowości).

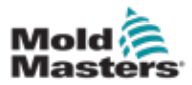

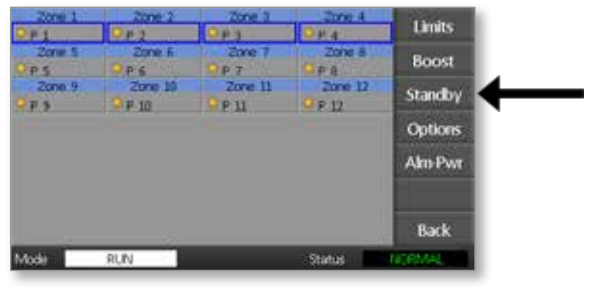

- 5. Na panelu Standby (Stan gotowości) wybrać [**Edit (Edytuj)**], aby wyświetlić klawiaturę.
- 6. Wprowadzić żądaną temperaturę trybu Standby (Stan gotowości).

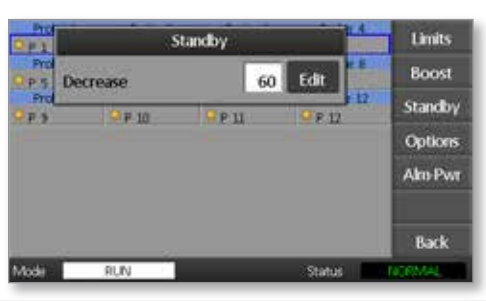

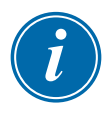

#### UWAGA

Maksymalna dozwolona temperatura trybu Standby (Stan gotowości) wynosi 100°C lub 180°F.

7. Wybrać [**Back (Powrót)]**, aby powrócić do strony głównej.

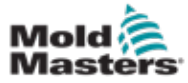

## 5.10 Zapisanie nowego narzędzia

1. Wybrać [**Tool (Narzędzie)**], aby otworzyć stronę ToolStore (Pamięć narzędzi).

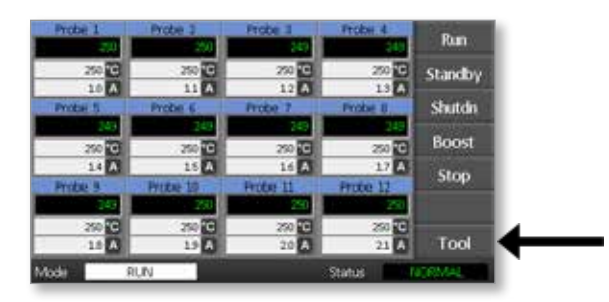

2. Wybrać dowolne puste okienko narzędzia, a następnie wybrać [**New (Nowe)**].

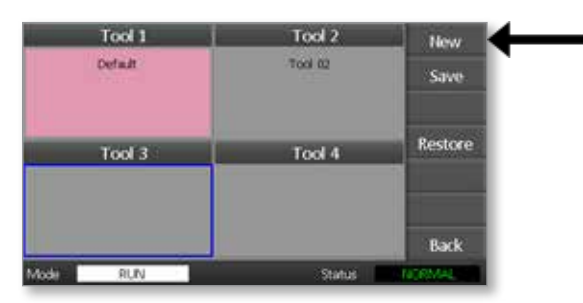

3. Wprowadzić nazwę narzędzia i wybrać przycisk [**Enter**].

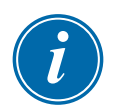

#### UWAGA

Maksymalna dozwolona długość nazwy narzędzia wynosi 12 znaków.

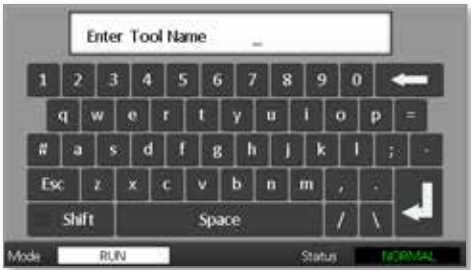

4. Wybrać [**Load (Załaduj)**] i [**OK**], aby zaakceptować nowe narzędzie.

#### KONFIGURACJA

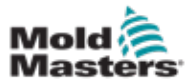

5. Powrócić do strony ToolStore (Pamięć narzędzi), aby wyświetlić nowe narzędzie z nową nazwą.

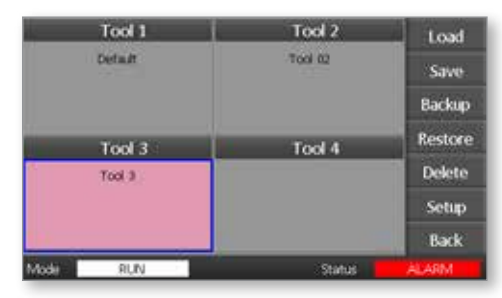

6. Wybrać [**Back (Powrót)**], aby powrócić do strony głównej z zapisanym nowym narzędziem.

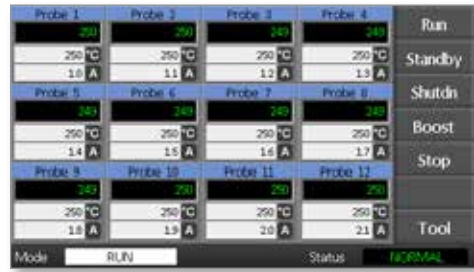

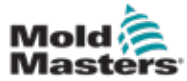

## 5.11 Zabezpieczenie hasłem

Każda z maszyn opuszczających naszą fabrykę jest zabezpieczona hasłem dla dwóch poziomów dostępu. Odpowiednie hasła można znaleźć na odrywanej kartce z przodu instrukcji obsługi.

Niektóre funkcje sterownika z ekranem dotykowym też są chronione hasłem. Jeśli wymagane jest hasło, wyświetla się klawiatura.

## 5.12 Opcje hasła

#### 5.12.1 Włączenie zabezpieczenia hasłem

Jeśli opcja zabezpieczenia hasłem na poziomie użytkownika została ustawiona za pomocą funkcji [**Enable (Włącz)**], dostępne są trzy poziomy sterowania:

- 1. Poziom otwarty obejmuje różne funkcje, które nie wymagają hasła, takie jak Run (Praca) i Stop.
- 2. Poziom-1 zabezpieczony hasłem poziom użytkownika (niski poziom dostępu), który umożliwia korzystanie z następujących funkcji:
	- (a) przełączanie narzędzi,
	- (b) zmiana temperatur,
	- (c) tworzenie, zapisywanie i tworzenie kopii zapasowych nowych narzędzi.
- 3. Poziom 2 zabezpieczony hasłem poziom systemu (wysoki poziom dostępu), który umożliwia korzystanie z następujących funkcji:
	- (a) wszystkie funkcje dostępne z poziomu użytkownika,
	- (b) rekonfiguracja ustawień dla nowego narzędzia,
	- (c) przywracanie i usuwanie narzędzi.

#### 5.12.2 Wyłączenie zabezpieczenia hasłem

Jeśli opcja zabezpieczenia hasłem została ustawiona za pomocą funkcji **Disable (Wyłącz)**], wówczas wszystkie funkcje, które normalnie potrzebują hasła na poziomie użytkownika/Poziomie 1, stają się dostępne (Poziom otwarty) i nie wymagają już wprowadzania hasła.

## 5.13 Czas aktywności po wprowadzeniu hasła

Po wprowadzeniu hasła dostęp jest możliwy przez cały czas wprowadzania danych. Każde naciśnięcie przycisku powoduje wyzerowanie odliczanego czasu. Po 20 sekundach braku aktywności ekran jest wygaszany.

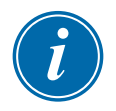

#### UWAGA

To samo dotyczy haseł poziomu użytkownika/Poziomu 1 i poziomu systemu/Poziomu 2.

Jeśli użytkownik wprowadził hasło poziomu systemu i jest ono aktywne, ale użytkownik odwiedza stronę wymagającą hasła Poziomu 1 lub niewymagającą hasła, to hasło poziomu systemu "straci ważność" po 20 sekundach. Użytkownik nadal będzie mógł uzyskać dostęp do dowolnej strony, która wymaga hasła Poziomu 1 lub nie wymaga hasła.

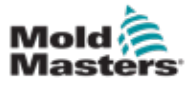

1. Wybrać [**Tool (Narzędzie)**].

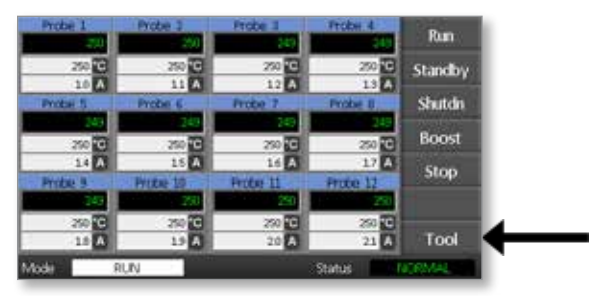

2. Wybrać [**Setup (Konfiguracja)**].

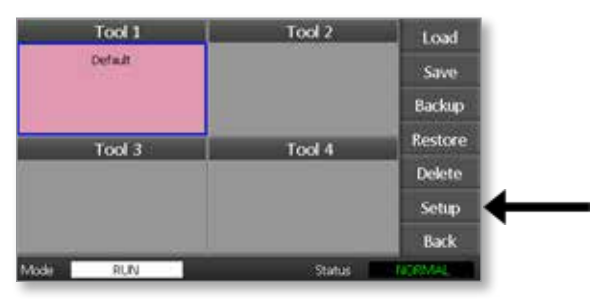

Jeśli zostanie wyświetlona prośba o hasło, wprowadzić hasło.

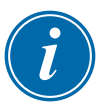

#### UWAGA

Można używać zarówno hasła poziomu użytkownika, jak i hasła poziomu systemu.

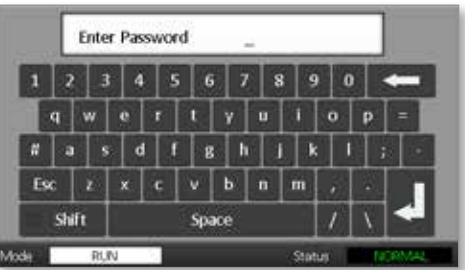

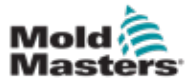

3. Wybrać [**Config (Konfig)**].

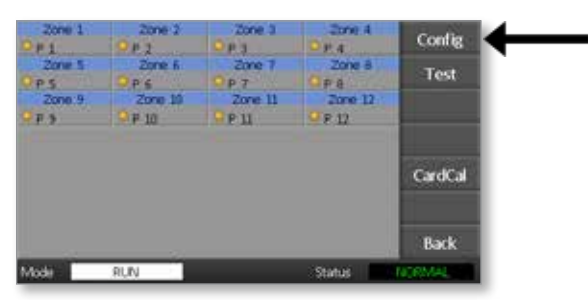

4. Wybrać [**Options (Opcje)**].

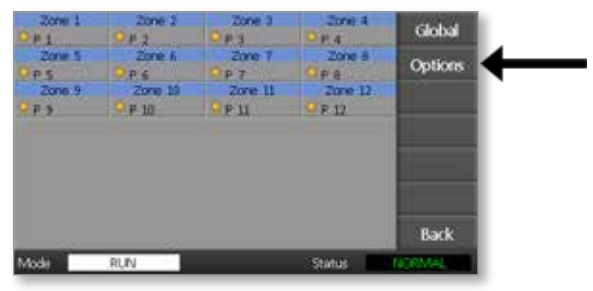

5. Trzykrotnie wybrać [**PgDn**], aby przejść do funkcji Password Control (Zabezpieczenie hasłem).

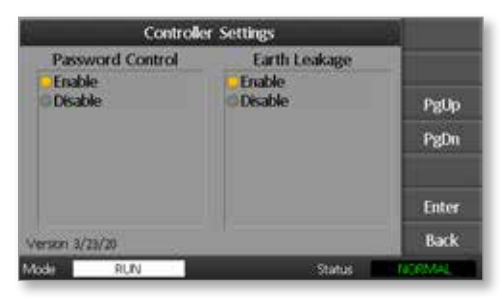

- 6. Wybrać [**Enable (Włącz)**], aby wprowadzić zabezpieczenie hasłem wyższego poziomu, lub [**Disable (Wyłącz)**], aby wybrać poziom otwarty.
- 7. Wybrać [**Enter**], aby zaakceptować ustawienie, lub [**Back (Powrót)]**, aby powrócić do strony głównej.

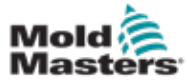

## 5.15 Tabela zastosowania hasła

[Table 5-2](#page-57-0) służy do szybkiego sprawdzenia wymagań dotyczących wprowadzania hasła na danym poziomie:

<span id="page-57-0"></span>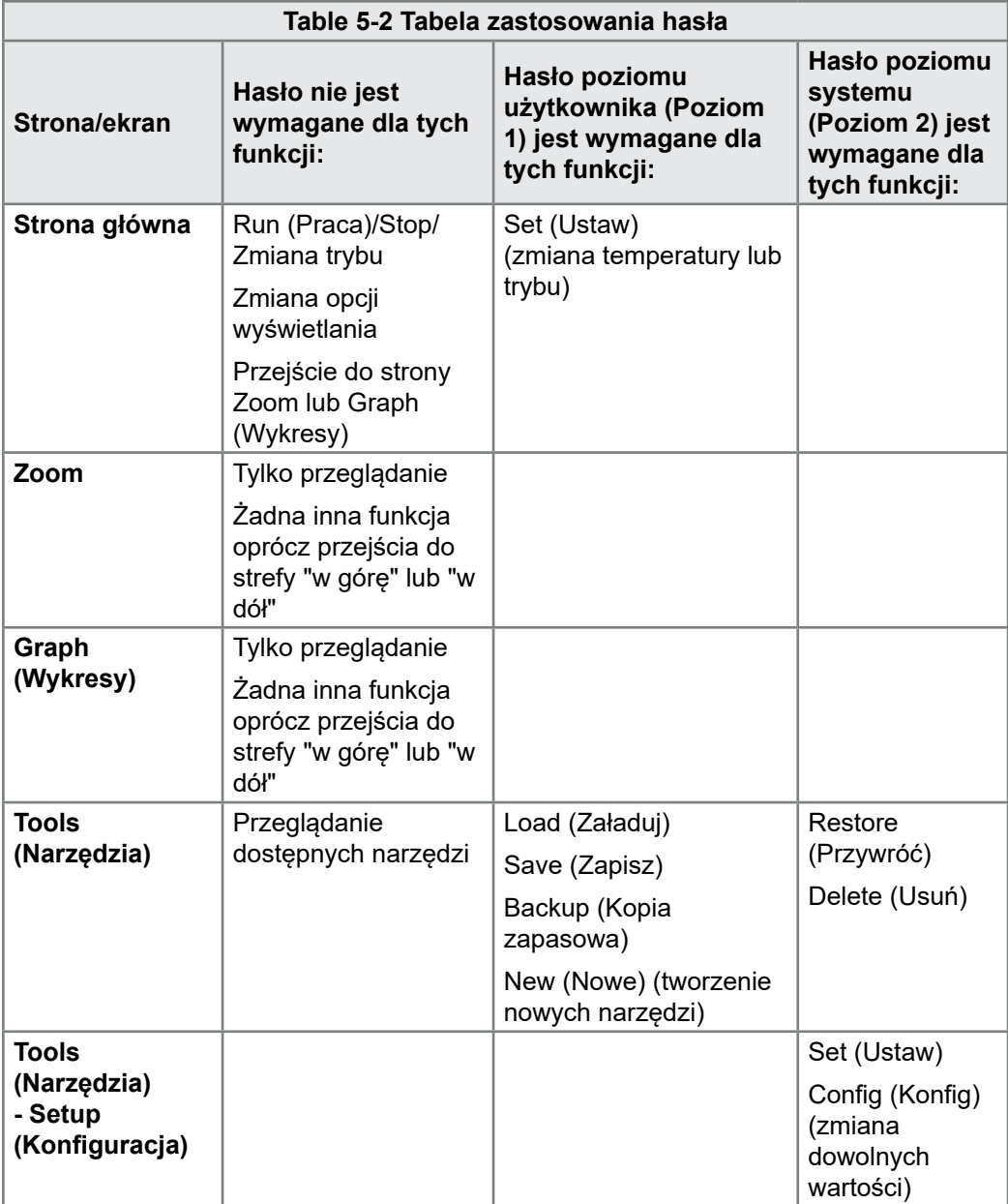

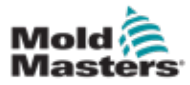

# Section 6 - Obsługa

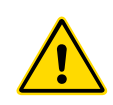

#### OSTRZEŻENIE

Przed rozpoczęciem użytkowania sterownika należy dokładnie zapoznać się z informacjami zawartymi w ["Section 3 - Bezpieczeństwo"](#page-15-0).

W rozdziale "Obsługa" tej instrukcji obsługi opisano, w jaki sposób korzystać ze sterownika. Obejmuje to włączanie i wyłączanie sterownika, regulację temperatur i dostosowanie ustawień oraz rozpoznawanie alarmów.

## 6.1 Odcięcie zasilania elektrycznego od sterownika

W celu odłączenia całkowitego prądu obciążeniowego pomiędzy włączeniem i wyłączeniem wystarczy użyć głównego wyłącznika. Aby zapobiec jego zadziałaniu podczas konserwacji, można użyć kłódki o podobnej wielkości lub podobnego urządzenia, które może zablokować wyłącznik w pozycji wyłączenia.

## 6.2 Włączanie urządzenia

W momencie włączania sterownika wszystkie jego funkcje przechodzą w tryb Stop.

## 6.3 Wyłączanie urządzenia (Tryb Shutdown (Wyłączenie))

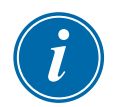

#### UWAGA

Mold-Masters zaleca, aby obciążenie cieplne wyłączać za pomocą konsoli.

1. Na głównej stronie wybrać **[Stop]**, aby wyłączyć obciążenie cieplne.

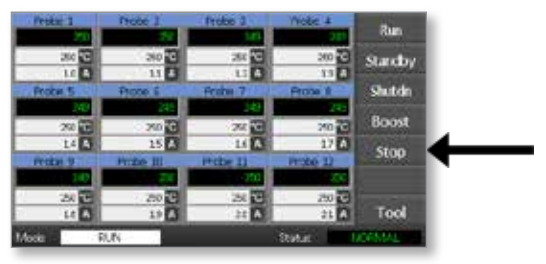

2. Pociągnąć wyłącznik w dół, aby wyłączyć sterownik.

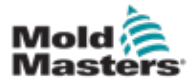

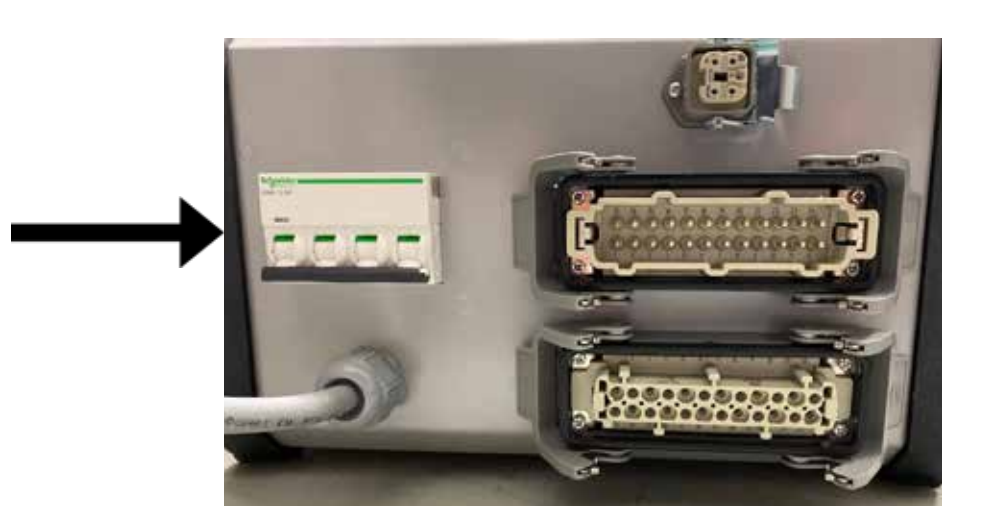

## 6.4 Więcej informacji na temat trybu Run (Praca) i Shutdown (Wyłączenie)

**RUN (PRACA)** – system mierzy wzrost temperatury w każdej strefie, a następnie automatycznie wstrzymuje go w tych strefach, gdzie jest on najszybszy (sondy), i wyrównuje do tego samego tempa wzrostu, co w strefie, gdzie temperatura rośnie najwolniej. Dzięki temu mamy jednorodny wzrost temperatury w całym narzędziu.

**SHUTDOWN (WYŁĄCZENIE)** – system działa w podobny sposób, ale wykonuje czynności w kolejności odwrotnej niż podczas uruchamiania. Wyłącza najwolniejszą strefę i ustawia temperaturę wszystkich pozostałych na o 30° niższą. Dzięki temu mamy stopniowe i jednolite ochłodzenie całego narzędzia.

## 6.5 Tryby sterowania dla wszystkich stref

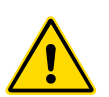

#### OSTRZEŻENIE

Wybór trybu Stop nie powoduje odłączenia napięcia od grzałek.

**W tym trybie nie wolno próbować wymieniać bezpieczników ani odłączać urządze***ń.*

1. Wybrać tryb sterowania.

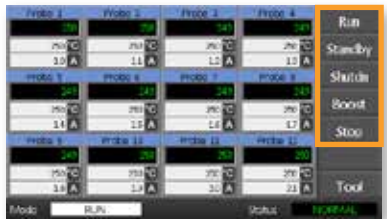

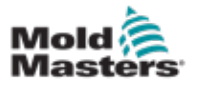

2. Wybrać [OK], aby potwierdzić zmianę trybu na nowy.

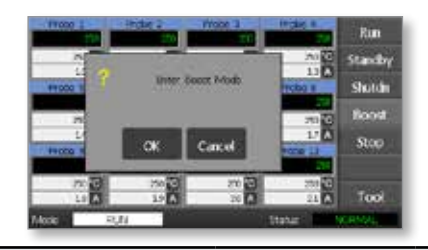

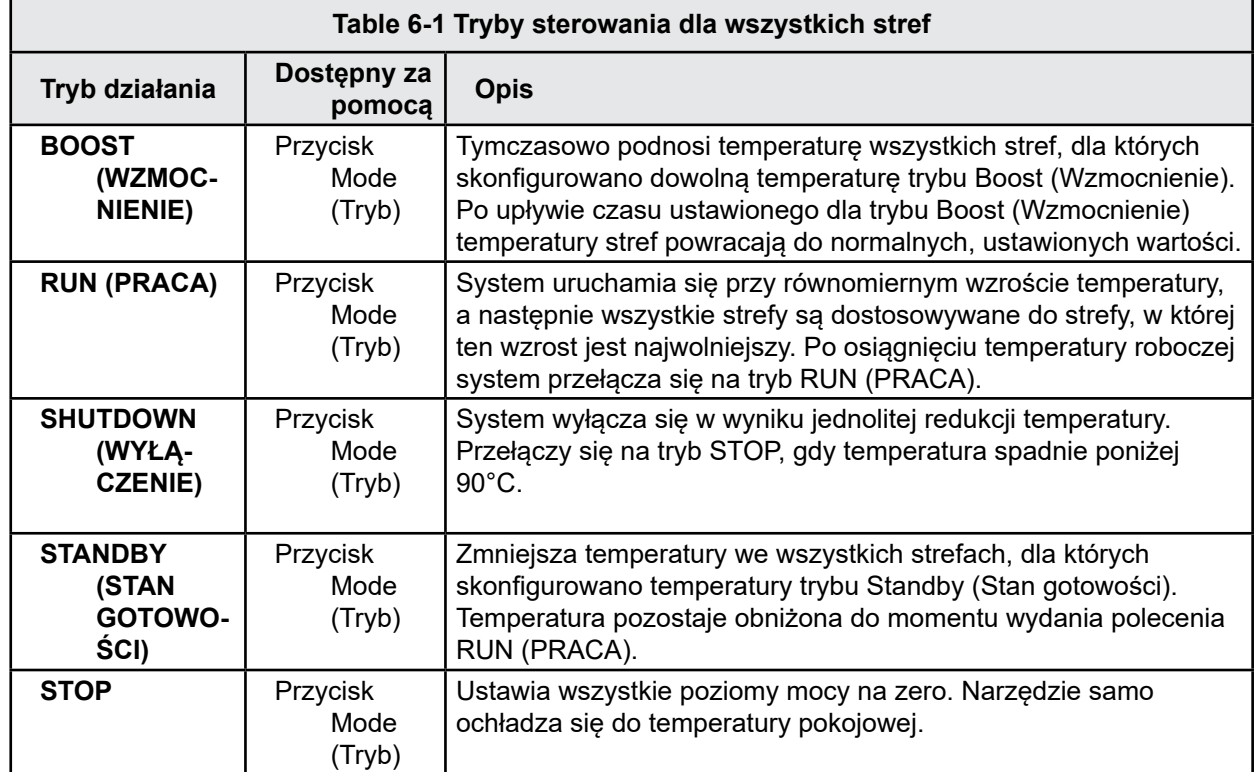

## 6.6 Tryb Boost (Wzmocnienie) – pojedyncze strefy

Ten tryb umożliwia tymczasowe podniesienie temperatury dla jednej lub kilku stref na wstępnie ustawiony okres (konfigurowany przez użytkownika).

1. Wybrać co najmniej jedną strefę.

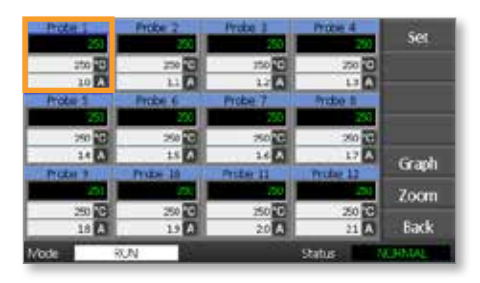

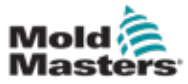

2. Wybrać [**Set (Ustaw)**].

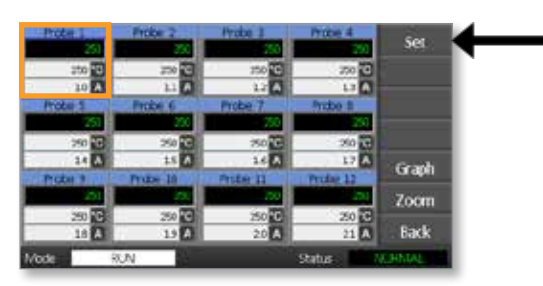

3. Wprowadzić hasło.

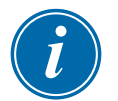

#### UWAGA

Można używać zarówno hasła poziomu użytkownika, jak i hasła poziomu systemu.

Wyświetla się klawiatura:

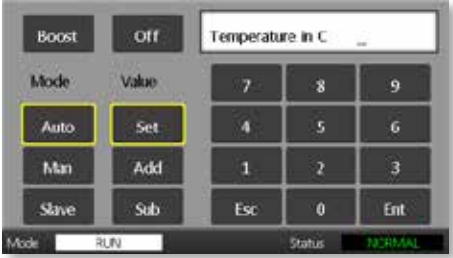

4. Wybrać [**Boost (Wzmocnienie)**] i ustawić żądaną temperaturę trybu Boost (Wzmocnienie).

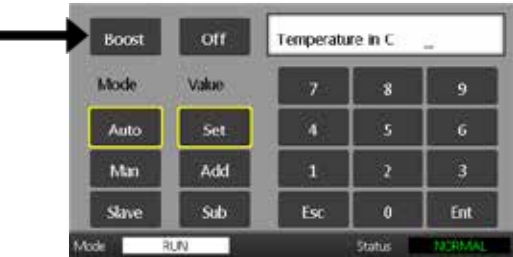

Ekran powraca do strony głównej i wyświetlana jest podwyższona temperatura:

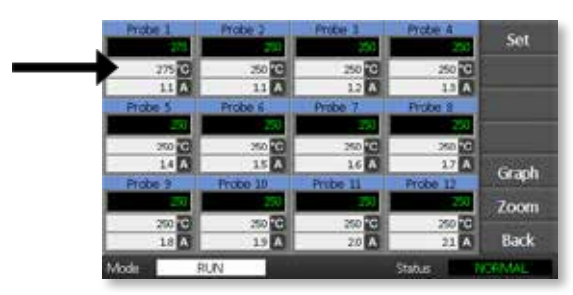

Po czasie ustawionym wstępnie dla trybu Boost (Wzmocnienie) temperatura powraca do normalnej wartości.

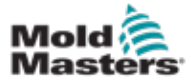

## 6.7 Wyłączanie pojedynczych stref

1. Wybrać co najmniej jedną strefę.

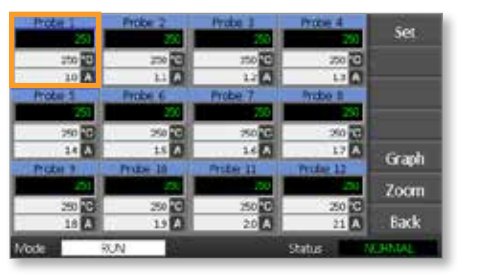

2. Wybrać [**Set (Ustaw)**].

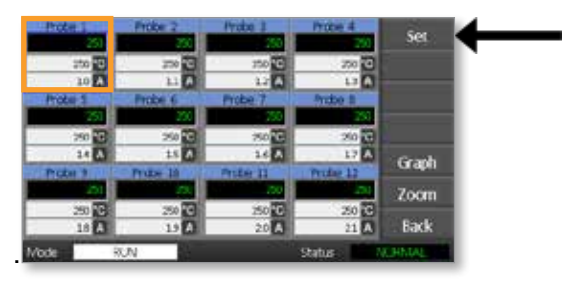

3. Wprowadzić hasło.

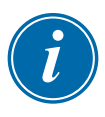

#### UWAGA

Można używać zarówno hasła poziomu użytkownika, jak i hasła poziomu systemu.

Wyświetla się klawiatura:

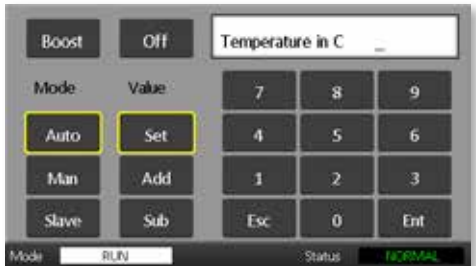

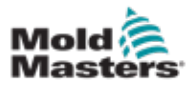

4. Wybrać [**Off (Wył.)**], aby wyłączyć wybrane strefy.

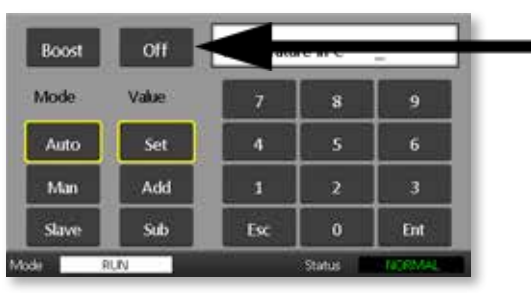

5. Powrócić do strony głównej, aby sprawdzić, czy wybrana strefa została wyłączona.

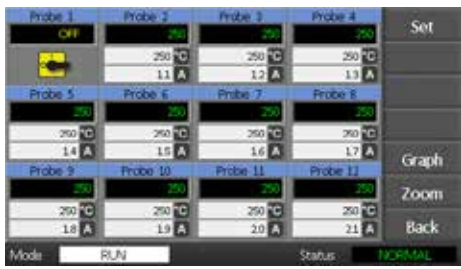

## 6.8 Przywrócenie normalnej pracy strefy

- 1. Wybrać strefę.
- 2. Wybrać [**Set (Ustaw)**].

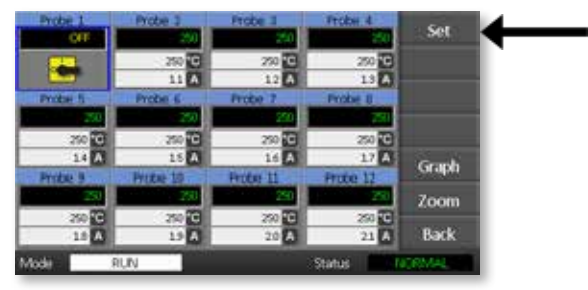

3. Na klawiaturze wybrać [**On (Wł.)**].

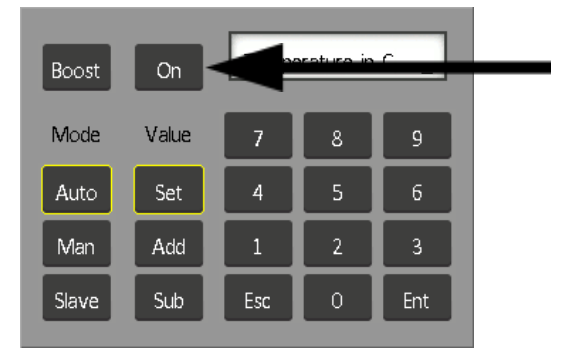

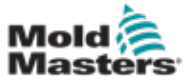

1. Wybrać pierwszą strefę.

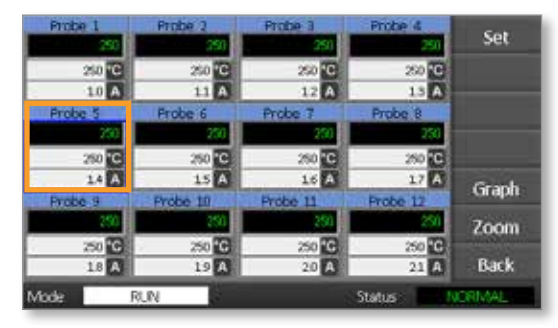

2. Wybrać ostatnią strefę.

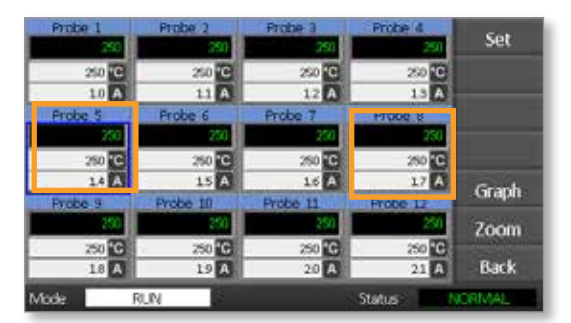

3. Wybrać [**Set (Ustaw)**].

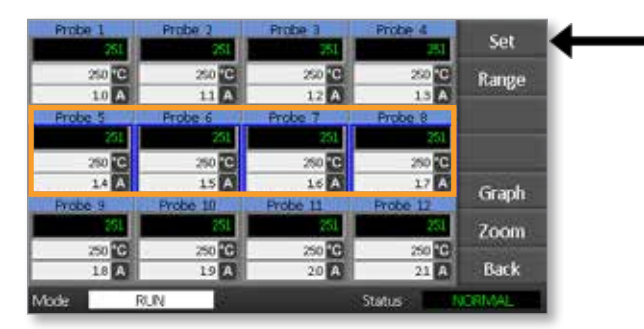

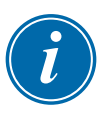

#### UWAGA

Ustawione temperatury i moc mają ustawione wstępnie wartości graniczne, jak opisano w rozdziale ["5.4 Ustawienie parametrów](#page-40-0)  [globalnych".](#page-40-0)

4. Wprowadzić hasło.

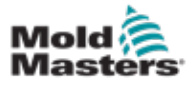

5. Aby ustawić nową temperaturę, wybrać [**Set (Ustaw)**] i wprowadzić wartość.

Aby zwiększyć temperaturę ogólną, wybrać [**Add (Dodaj)**] i wprowadzić wartość, o którą ma być zwiększona aktualna temperatura. Aby zmniejszyć temperaturę ogólną, wybrać [**Sub (Odejmij)**] i wprowadzić wartość, o którą ma być zmniejszona aktualna temperatura.

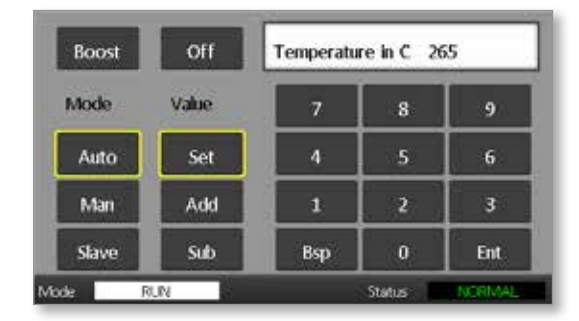

Nowe ustawione temperatury są wyświetlane na stronie głównej:

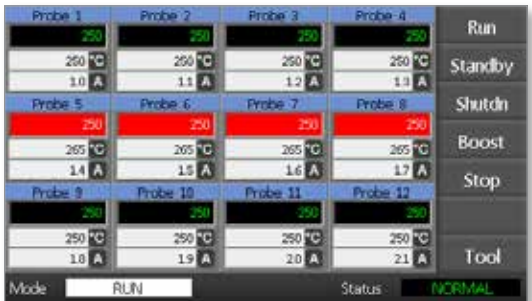

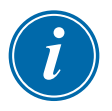

#### UWAGA

Poszczególne strefy mogą niezależnie wyświetlać alarm, jeśli nowa ustawiona temperatura znacznie różni się od temperatury rzeczywistej. System traktuje to jako stan tymczasowy i nie wyświetli ogólnego stanu alarmowego, dopóki narzędzie nie zdąży osiągnąć nowych ustawionych temperatur.

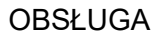

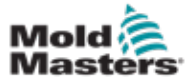

Tryb Manual (Ręczny) (praca w pętli otwartej) może zostać wybrany jako alternatywa do pracy w trybie Automatycznym (pętla zamknięta).

1. Wybrać pierwszą strefę.

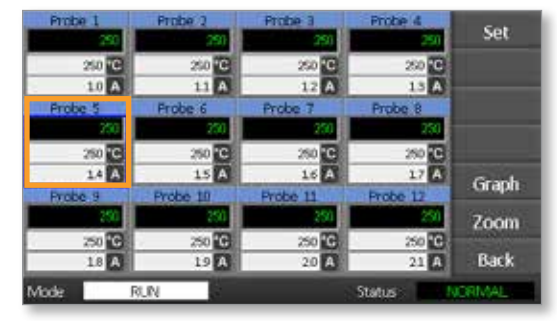

2. Wybrać ostatnią strefę.

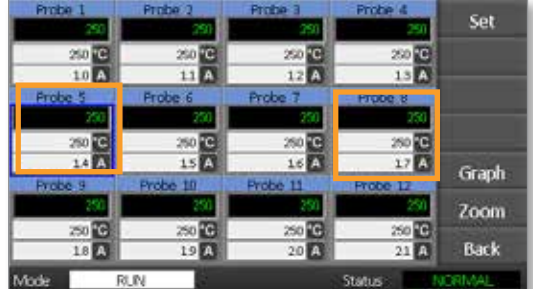

3. Wybrać [**Set (Ustaw)**].

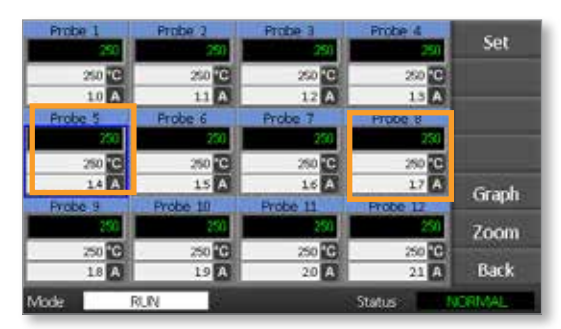

4. Wprowadzić hasło.

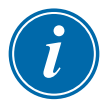

#### UWAGA

Można używać zarówno hasła poziomu użytkownika, jak i hasła poziomu systemu.

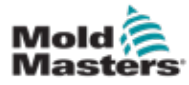

5. Wybrać [**Man (Ręczny)**] i wprowadzić procentową wartość. Wybrać **[Ent]**.

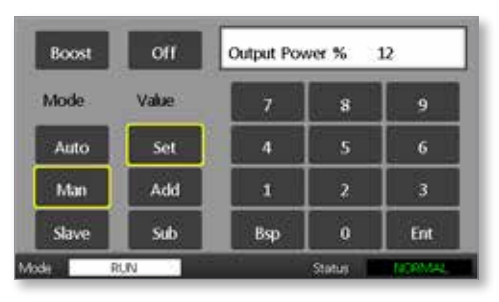

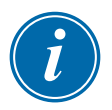

#### UWAGA

Ustawione temperatury i moc mają ustawione wstępnie wartości graniczne, jak opisano w rozdziale [page 5-6.](#page-41-0)

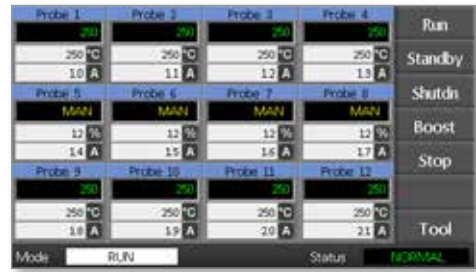

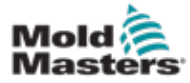

## 6.11 Tryb strefy zależnej

Tryb strefy zależnej jest alternatywą dla trybu ręcznego i może zostać wybrany, gdy w jednej ze stref znajduje się uszkodzona termopara. Strefa zależna przyjmuje taką samą moc wyjściową jak strefa bez problemów i będzie utrzymywać taką samą temperaturę, pod warunkiem że obie pracowały wcześniej na podobnym poziomie mocy.

1. Wybrać dowolną strefę, aby wyświetlić przyciski poleceń.

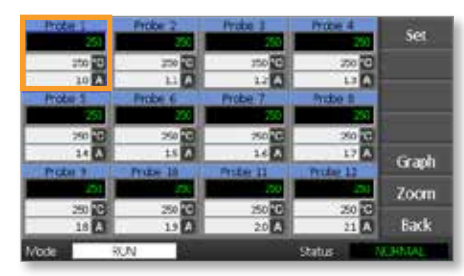

2. Wybrać [**Set (Ustaw)**].

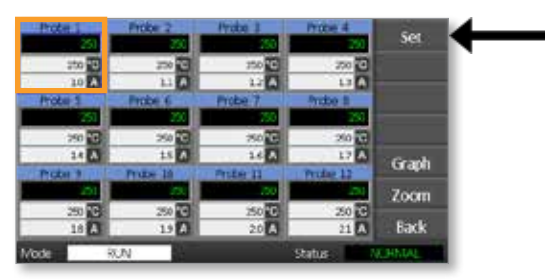

3. Wprowadzić hasło.

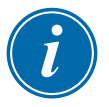

#### UWAGA

Można używać zarówno hasła poziomu użytkownika, jak i hasła poziomu systemu.

4. Wybrać [**Slave (Zależna)**]. Wprowadzić numer strefy bez problemów. Wybrać [**Ent**].

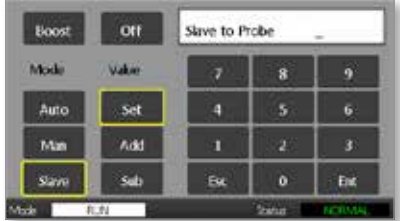

5. Powrócić do strony głównej, aby sprawdzić, czy pierwsza strefa jest teraz zależna od drugiej wybranej strefy. Strefa zależna wyświetli numer strefy, od której jest zależna:

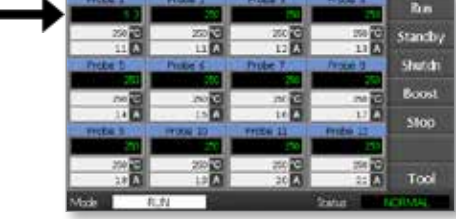

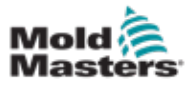

## 6.12 Alarmy

Okna Mode (Tryb) i Status znajdują się na dole każdej strony.

**RUN Mode** Status NORMAL

Jeśli sterownik jest włączony i działa normalnie, okno Mode (Tryb) pokaże RUN (PRACA), a okno Status pokaże NORMAL (NORMALNY).

## 6.13 Okno Mode (Tryb)

Okno Mode (Tryb) w lewym dolnym rogu wyświetlacza pokazuje aktualny tryb działania sterownika. Nazwa trybu miga.

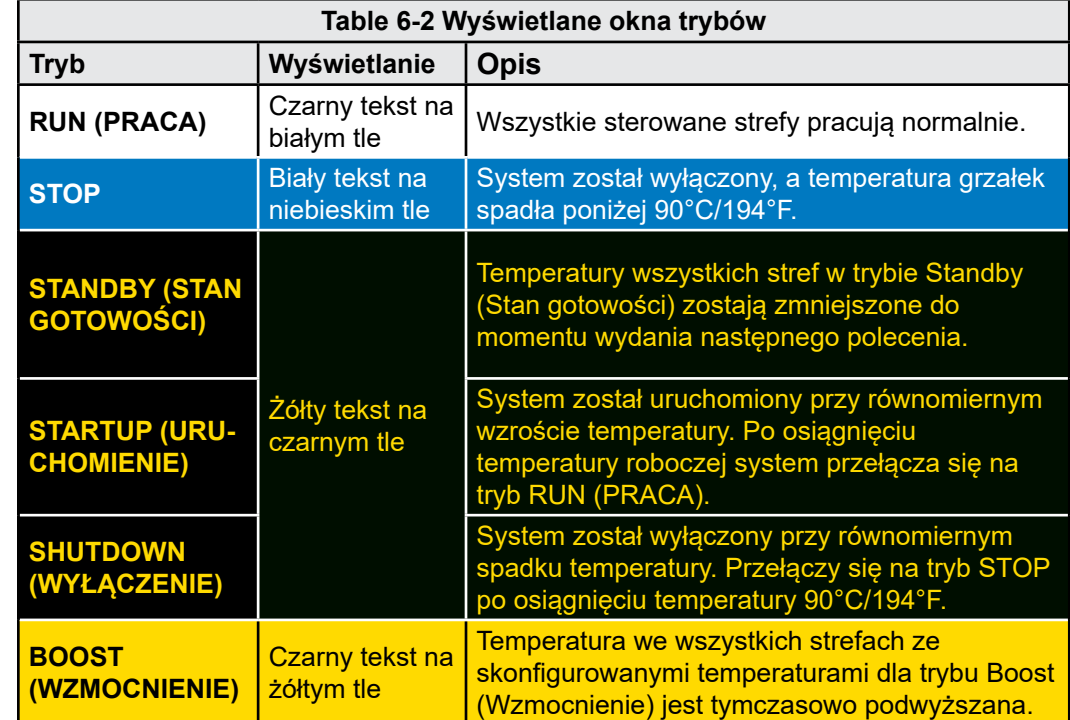

W tabeli 6-2 przedstawiono wyświetlane okna trybów:

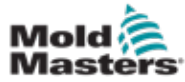

## 6.14 Okno Status

Prawe okno Status wyświetla NORMAL (NORMALNY), jeśli wszystkie strefy pracują przy ustawionej temperaturze i nie wykryto żadnych usterek. Jeśli jakakolwiek strefa wykryje usterkę, wówczas okno Status zmienia swój wygląd i kolor, jak opisano poniżej:

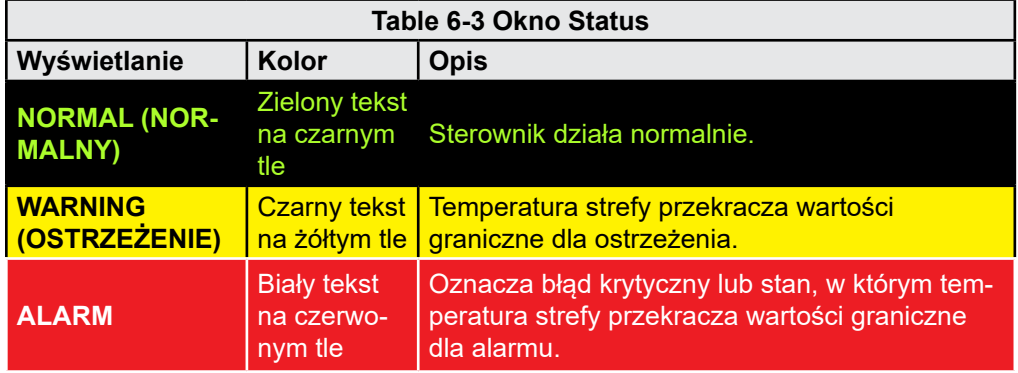

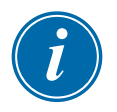

#### UWAGA

Alarm jest aktywny tylko w trybie RUN (PRACA), aby zapobiec pojawianiu się niepotrzebnych alarmów generowanych przez wolniejsze systemy.

Po osiągnięciu ustawionej temperatury systemy przełączają się na tryb RUN (PRACA), a alarm staje się aktywny.
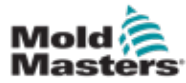

# 6.15 Identyfikacja alarmów strefy

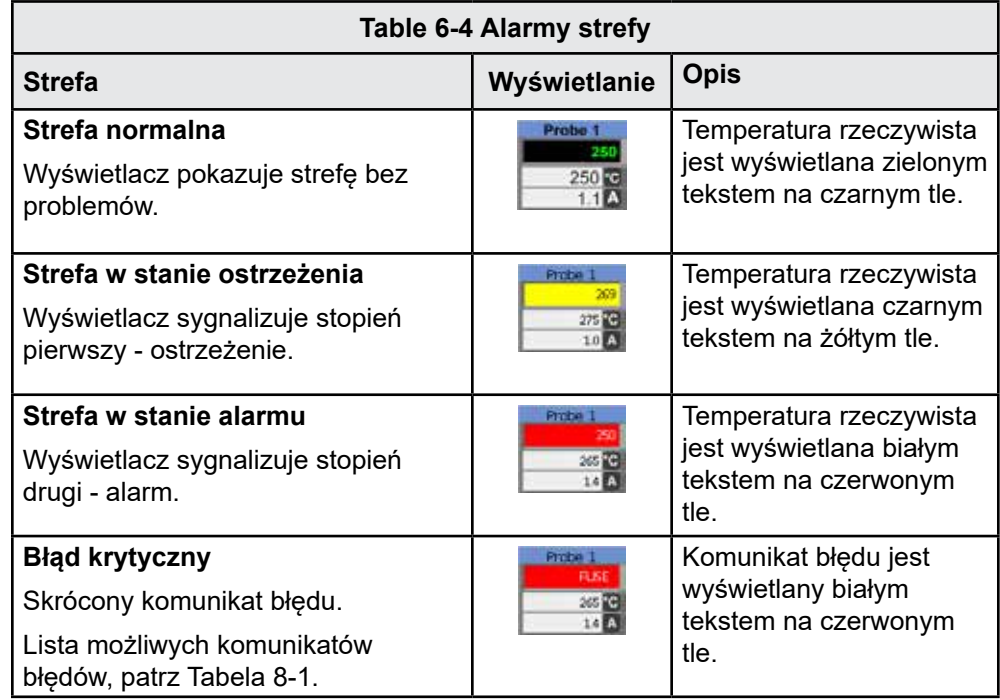

# 6.16 Dodatkowe sygnalizowanie alarmu

W lewym górnym rogu przedniej części konsoli znajduje się pierścień diod LED, który służy do dodatkowego sygnalizowania alarmu. Świecą się zawsze, gdy konsola generuje alarm.

Może to nie zawsze odzwierciedlać informacje w oknie Status. Poszczególne strefy mogą wyświetlać alarmy, jeśli nowe ustawione temperatury znacznie różnią się od temperatur rzeczywistych. System nie wyświetli ogólnego stanu alarmowego, dopóki narzędzie nie zdąży osiągnąć nowych ustawionych temperatur.

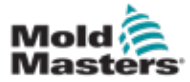

# 6.17 Strona ToolStore (Pamięć narzędzi)

Strona początkowa pokazuje 4 okienek narzędzia, których można użyć do zapisania różnych ustawień dla różnych narzędzi.

Aktualnie załadowane i używane narzędzie jest podświetlone na różowo:

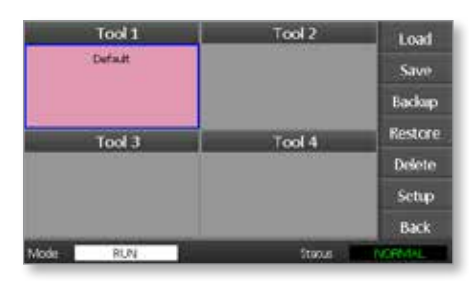

Inne okienka narzędzi, które mają zapisane ustawienia narzędzi, można rozpoznać po nazwach w ich polach.

# 6.18 Wybrać narzędzie

- 1. Wybrać okienko narzędzia. Ramka pola zmienia kolor na niebieski, co oznacza, że to narzędzie zostało wybrane.
- 2. Wybrać [**Load (Załaduj)**]. Wybrać [**OK**], aby potwierdzić użycie tego narzędzia.
- 3. Wybrać [**Back (Powrót)]**, aby powrócić do poprzedniej strony.
- 4. Wybrać [**Setup (Konfiguracja)**]. Wprowadzić hasło dla poziomu systemu.

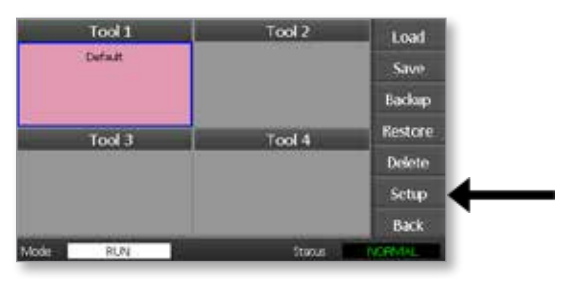

Strona Tool Setup (Konfiguracja narzędzia) zapewnia większą kontrolę nad konfiguracją narzędzia. Patrz ["Section 5 - Konfiguracja".](#page-36-0)

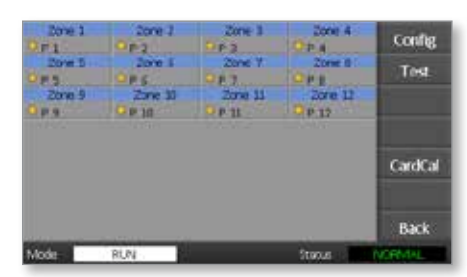

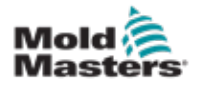

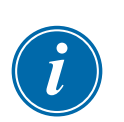

# 6.19 Ładowanie ustawień narzędzia

## UWAGA

Jeśli sterownik jest w trybie RUN (PRACA) i wybrane oraz załadowane zostanie narzędzie z innym ustawieniem temperatury, to narzędzie natychmiast zostanie zmienione, aby pracować z nowym ustawieniem temperatury wejściowej.

1. Wybrać narzędzie.

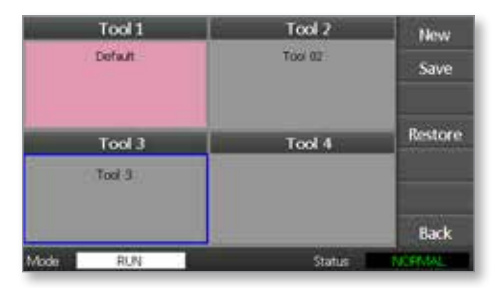

- 2. Wybrać [**Load (Załaduj)**].
- 3. Wprowadzić hasło dla poziomu systemu.
- 4. Wybrać [**OK**], aby załadować narzędzie.

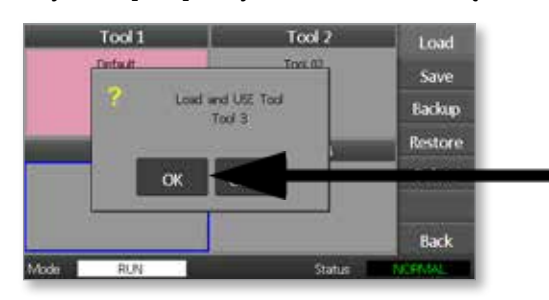

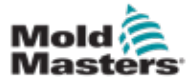

# 6.20 Zapisanie ustawień narzędzia

Zmiany wprowadzone w aktualnie załadowanym narzędziu zostaną zapisane wkrótce po ostatnim dotknięciu ekranu.

# 6.21 Zapisanie zmienionych ustawień narzędzia

Jeśli konieczne jest używanie różnych narzędzi do różnych zastosowań, użytkownik musi utworzyć nowe narzędzia do zachowania różnych ustawień.

1. Wybrać puste okienko narzędzia.

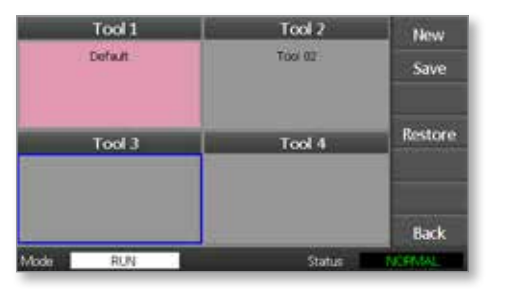

2. Wybrać [**Save (Zapisz)**].

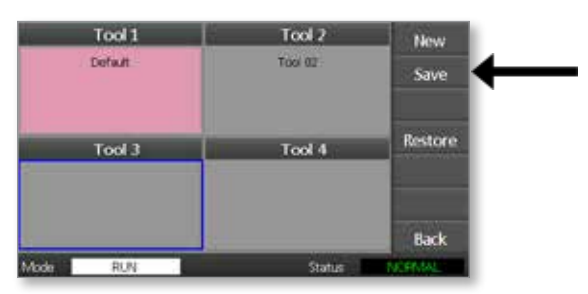

- 3. Wprowadzić hasło dla poziomu systemu.
- 4. Wprowadzić nową nazwę narzędzia.

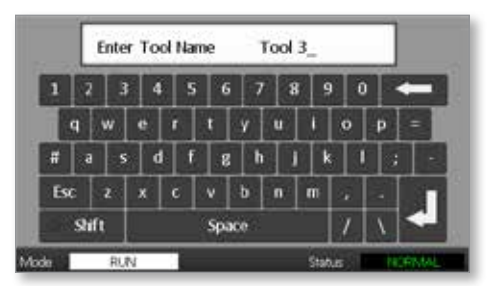

5. Wybrać [**Ent**].

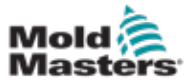

- 6. Powrócić do strony ToolStore (Pamięć narzędzi), aby wyświetlić nowe narzędzie z nową nazwą.
- 7. Wybrać narzędzie.

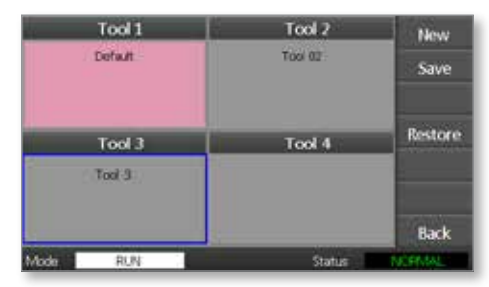

- 8. Wybrać [**Load (Załaduj)**].
- 9. Wybrać [**OK**], aby potwierdzić.

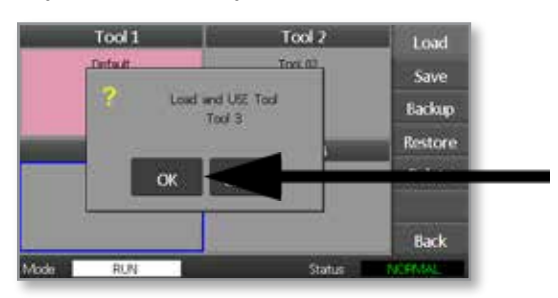

10. Opuścić tę stronę i wprowadzić wszystkie niezbędne zmiany.

Te czynności powodują utworzenie nowego narzędzia z nowymi ustawieniami.

Aby przywrócić oryginalne ustawienia narzędzia, należy powrócić do strony ToolStore (Pamięć narzędzi) i wybrać oryginalne narzędzie.

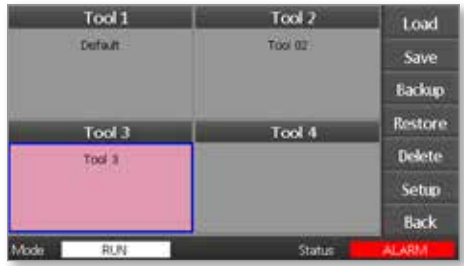

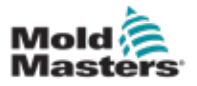

**CAUTION**

# UWAGA

Po usunięciu narzędzia nie ma możliwości odzyskania poprzednich ustawień. Należy upewnić się, że usuwane jest właściwe narzędzie.

1. Wybrać narzędzie, które ma być usunięte.

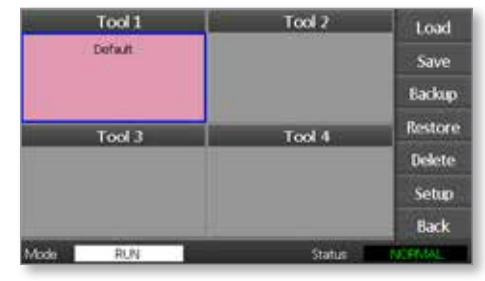

2. Wybrać [**Delete (Usuń)**].

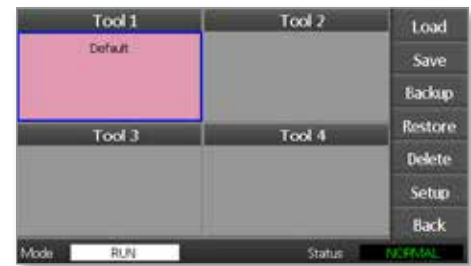

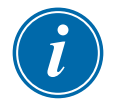

## UWAGA

Jeśli użytkownik spróbuje usunąć aktualnie pracujące narzędzie, pojawi się panel ostrzeżenia z komunikatem, że nie można usuwać aktualnie pracującego narzędzia.

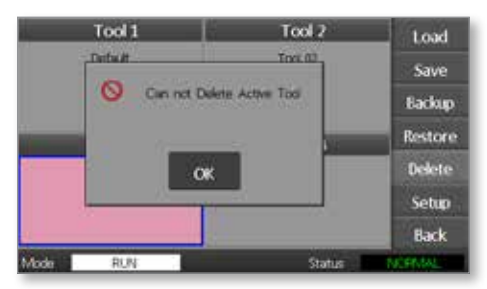

- 3. Nacisnąć **[OK]**, aby powrócić do strony ToolStore (Pamięć narzędzi).
- 4. Wybrać narzędzie, które ma być usunięte.
- 5. Wybrać [**Delete (Usuń)**].

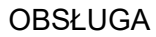

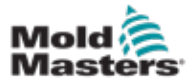

Pojawi się prośba o potwierdzenie działania.

6. Wybrać [**OK**], aby potwierdzić.

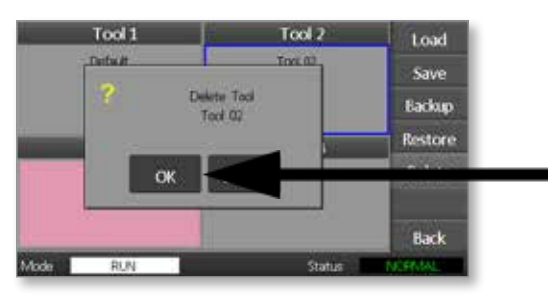

7. Powrócić do strony ToolStore (Pamięć narzędzi), aby sprawdzić, czy niechciane narzędzie zostało usunięte.

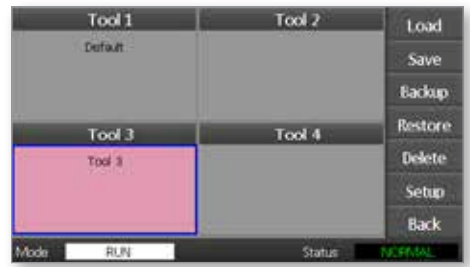

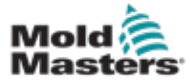

# 6.23 Kopia zapasowa ustawień narzędzia

Tworzenie kopii zapasowych narzędzi to sposób na zapisanie ustawień narzędzia w pamięci zewnętrznej. Zapisane ustawienia można wykorzystać do bezpiecznego odzyskiwania lub przenieść do innego sterownika i tam wykorzystać.

1. Włożyć nośnik pamięci do gniazda.

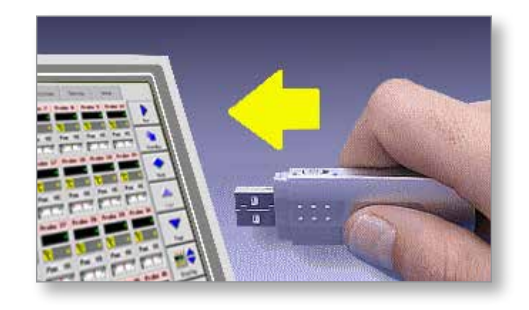

2. Wybrać narzędzie do wykonania kopii zapasowej.

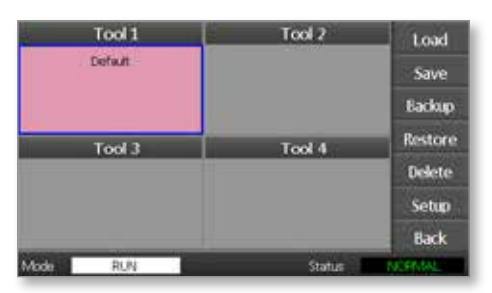

3. Wybrać [**Backup (Kopia zapasowa)**].

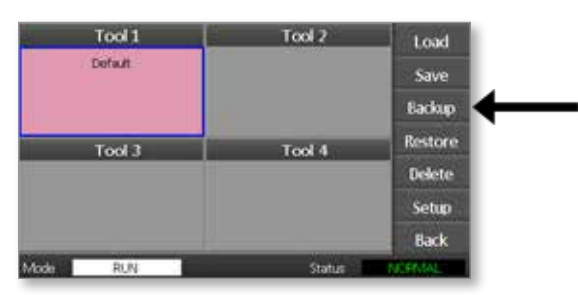

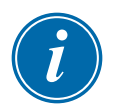

## UWAGA

Jeśli podczas zapisywania do pamięci zewnętrznej występuje problem, wyświetlany jest komunikat ostrzegawczy. Powtórzyć czynności, używając innego nośnika pamięci.

4. Wyjąć nośnik pamięci z gniazda.

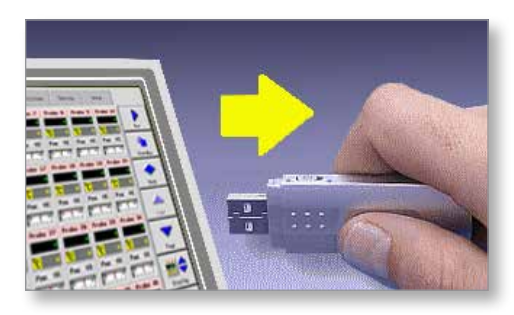

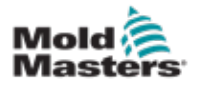

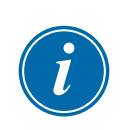

# 6.24 Przywracanie ustawień narzędzia

## WAŻNE

Wszelkie informacje zapisane w wybranym okienku narzędzia zostaną zastąpione informacjami z nośnika pamięci.

# 6.25 Przywracanie narzędzia

1. Włożyć nośnik pamięci do gniazda.

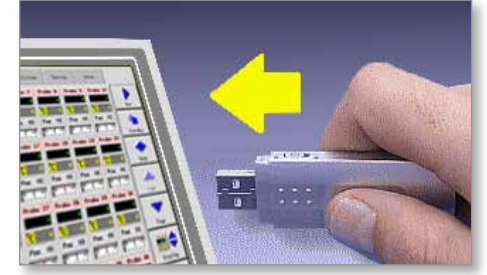

2. Wybrać puste okienko narzędzia.

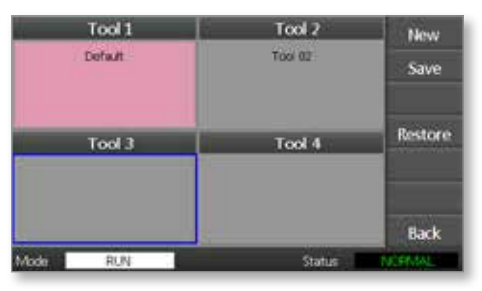

3. Wybrać [**Restore (Przywróć)**].

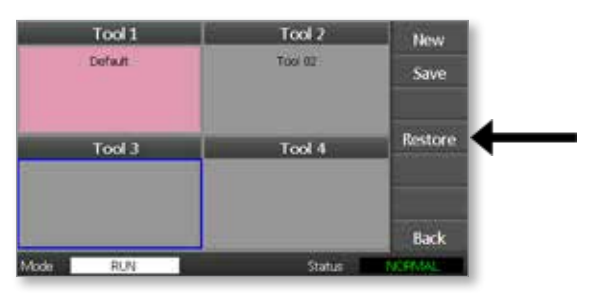

4. Wyjąć nośnik pamięci z gniazda.

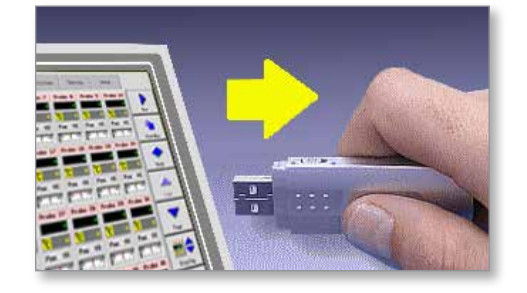

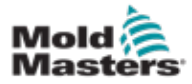

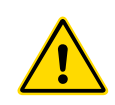

## OSTRZEŻENIE

Przed rozpoczęciem procedury konserwacji sterownika należy dokładnie zapoznać się z informacjami zawartymi w ["Section 3 - Bezpieczeństwo"](#page-15-0).

Serwis i konserwacja sterownika obejmuje sprawdzenie zapisów i ustawień oraz przeprowadzenie testów autodiagnostycznych.

Wewnątrz sterownika z ekranem dotykowym nie ma żadnych części, które użytkownik mógłby naprawić samodzielnie. W mało prawdopodobnym przypadku usterki wyposażenia należy zwrócić urządzenie do naprawy.

# 7.1 Testy autodiagnostyczne

Sterownik jest wyposażony w narzędzie do testowania diagnostycznego, które pozwala sprawdzić, czy każda strefa działa poprawnie.

Jest to właściwa procedura, którą powinien wykonać użytkownik:

- jako kontrolę przy odbiorze,
- aby sprawdzić, czy nowe narzędzie jest prawidłowo podłączone,
- jako pomoc w celu konserwacji, aby sprawdzić, czy pracujące narzędzie robocze działa poprawnie.

# 7.2 Jak działa test

Poniżej opisano sekwencję testu, która pokazuje, jak on działa.

Test włącza się przy 10% mocy i sprawdza, czy:

- (a) temperatura testowanej strefy dalej się nie zmniejsza co wskazywałoby na odwróconą termoparę w tej strefie,
- (b) temperatura testowanej strefy wzrasta wystarczająco do ustawionego poziomu - jeśli nie, test zwiększa moc i ponownie szuka wzrostu temperatury; test nadal zwiększa moc i szuka oczekiwanej temperatury, aż upłynie ustawiony czas; jeśli nie zobaczy właściwej temperatury w odpowiednim czasie, oznacza to, że strefa jest uszkodzona,
- (c) temperatura w żadnej innej strefie nie wzrośnie o tyle, o ile wzrośnie pierwsza ustawiona temperatura, co wskazywałoby na błędne (zamienione) połączenie pomiędzy testowaną strefą a inną termoparą,
- (d) temperatura w żadnej innej strefie nie podnosi się znacząco, co wskazywałoby na nadmierne przewodzenie ciepła pomiędzy sąsiednimi strefami.

Po zakończeniu testu w pierwszej strefie procedura jest wykonywana dla kolejnych stref, aż wszystkie zostaną przetestowane.

Na koniec generowana jest lista wyników, aby pokazać, jaki był przebieg testu.

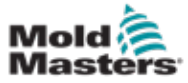

# 7.3 Włączanie testu autodiagnostycznego

Procedurę diagnostyczną można wykonać w dowolnym momencie, gdy sterownik jest podłączony do narzędzia i nie jest ono używane do produkcji.

1. Wybrać [**Tool (Narzędzie)**].

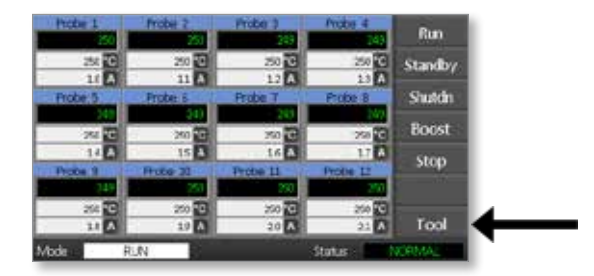

2. Wybrać [**Setup (Konfiguracja)**]. Jeśli zostanie wyświetlona prośba o hasło, wprowadzić hasło systemu.

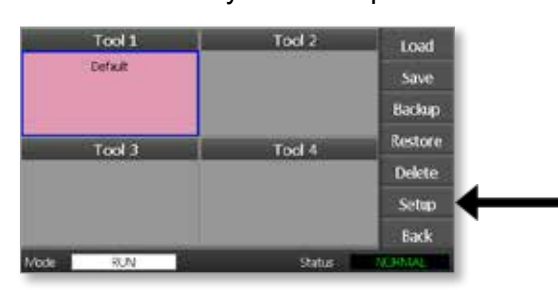

3. Wybrać [**Test**].

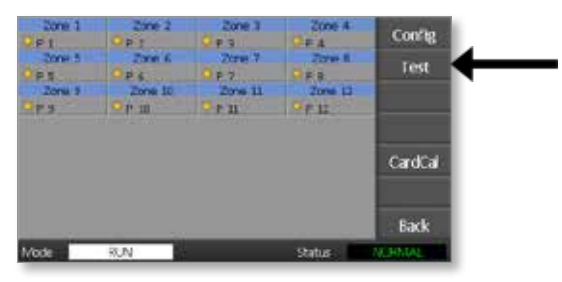

4. Wybrać [**OK**], aby rozpocząć test.

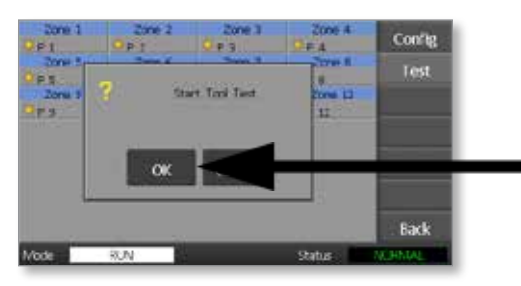

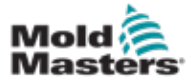

#### **KONSERWACJA**

Okno Mode (Tryb) pokazuje komunikat "Testing (Testowanie)", a na wyświetlaczu temperatury pierwszej strefy pojawia się komunikat "Test".

- (a) Opcję [**Stop**] można wybrać w dowolnym momencie, aby zakończyć test wcześniej.
- (b) W dowolnym momencie można wybrać opcję [**Skip (Pomiń)**], aby pominąć strefę i przejść do następnej.
- (c) Po wybraniu [**Back (Powrót)]** test zakończy się i nie zostaną wyświetlone żadne wyniki.

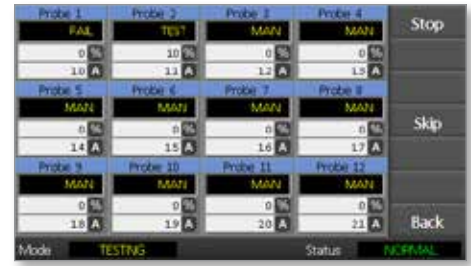

Na koniec sekwencji testu sterownik wygeneruje stronę z wynikami, aby pokazać przebieg testu dla każdej strefy.

Każda strefa, dla której wynik testu jest nieprawidłowy, zostanie wyróżniona czerwonym znakiem przycisku z krótkim wyjaśnieniem lub kodem wskazującym przyczynę niepowodzenia.

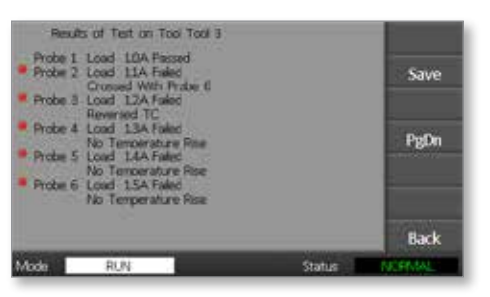

- 5. Po zakończeniu testu wybrać [**Save (Zapisz)**], aby wyeksportować wyniki (w formie pliku CSV) do zewnętrznego nośnika pamięci.
- 6. Wybrać [**Back (Powrót)]**, aby opuścić stronę testu i powrócić do strony ToolStore (Pamięć narzędzi).

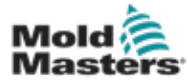

# 7.4 Interpretacja wyników testu

## 7.4.1 Zadowalające wyniki testu

Jeśli test diagnostyczny nie wykrył żadnej usterki w żadnej strefie, wówczas dla każdej strefy wyświetlany jest komunikat "Zone Test OK (Test strefy OK)".

## 7.4.2 Niezadowalające wyniki testu

Jeśli test wykryje jakiekolwiek problemy, to wyświetli komunikat błędu dotyczący określonej strefy. Pełna lista komunikatów błędów, patrz [Table 7-1](#page-85-0).

<span id="page-85-0"></span>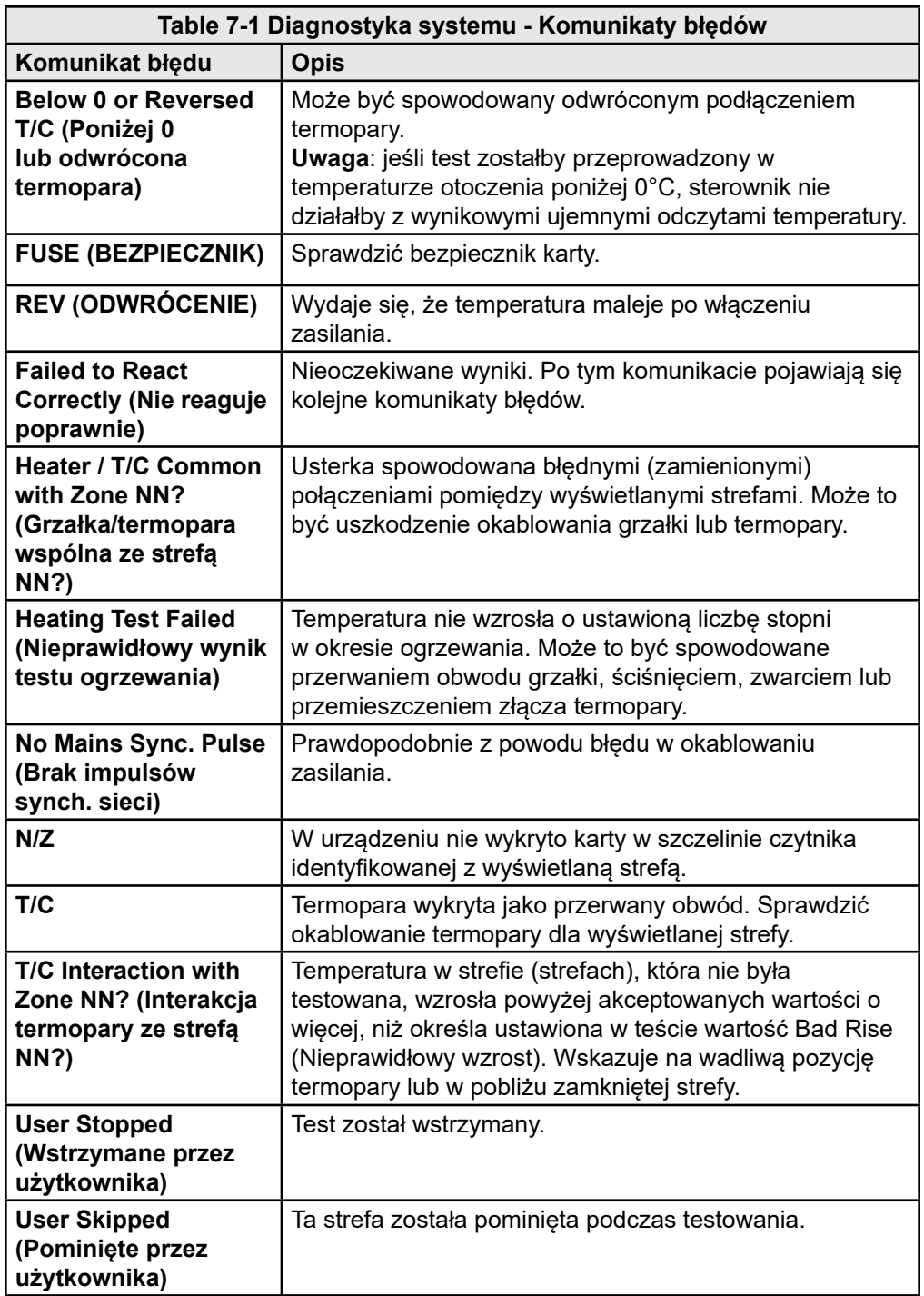

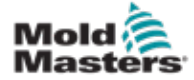

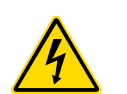

## 7.5 Serwis i naprawy sterownika

### OSTRZEŻENIE - WYSOKIE NAPIĘCIE

Przed przeprowadzeniem kontroli lub wymianą bezpieczników zawsze należy odciąć sterownik od źródła zasilania.

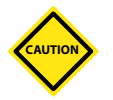

## UWAGA

Należy sprawdzać, czy w przypadku kabli zewnętrznych nie występują uszkodzenia elastycznych rur przewodów, wtyków i gniazd. Jeśli wystąpiło uszkodzenie rury elastycznej lub jeśli przewody zostały pozbawione izolacji, należy je wymienić.

Należy skontrolować wszystkie znajdujące się wewnątrz kable, które są zginane, by dostosować się do otwieranej klapy, i upewnić się, czy izolacja tych kabli nie została zerwana lub uszkodzona.

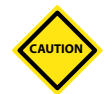

## UWAGA

Na kartach sterownika należy używać wyłącznie bezpieczników z ceramicznym korpusem. Nigdy nie używać bezpieczników o szklanym korpusie.

# 7.6 Części zamienne

*Mold-Masters* uważa, że jedynym elementem, który w sterowniku (płyta) może naprawić użytkownik, są bezpieczniki. W mało prawdopodobnym przypadku uszkodzenia płyty wszystkim naszym klientom oferujemy prawidłowe wykonanie naprawy i wymianę podzespołu.

# 7.7 Czyszczenie i kontrola

Kurz, który przedostał się do obudowy sterownika, można usunąć za pomocą szczoteczki i odkurzacza.

Jeśli urządzenie narażone jest na drgania, zalecamy użycie izolowanego śrubokręta w celu sprawdzenia, czy żaden z zacisków się nie poluzował.

# 7.8 Aktualizacja oprogramowania

Dbając o utrzymanie wysokiej jakości, nasi specjaliści ds. rozwoju nieustannie pracują nad udoskonaleniem oferowanych układów sterowania.

W zależności od typu i wieku sprzętu możliwe jest zaktualizowanie sterownika posiadanego przez klienta. Prosimy o kontakt z dostawcą i podanie numeru seryjnego swojego modelu, aby dowiedzieć się, czy dana konsola może zostać zaktualizowana.

Zwykle nie ma potrzeby, aby w celu aktualizacji zwracać dostawcy swoje urządzenie. Aktualizację można pobrać przez Internet.

# 7.9 Przygotowanie

- 1. Pobrać aktualizację z Internetu na swój komputer.
- 2. Zapisać kopię zaktualizowanego programu/danych na nośniku pamięci.

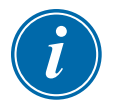

## WAŻNE

Przed rozpoczęciem aktualizacji należy wyłączyć maszynę, aby pozostawić konsolę "bez obciążenia".

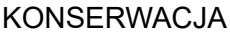

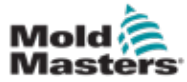

# 7.10 Procedura

- 1. Odłączyć sterownik od urządzeń produkcyjnych.
- 2. Włożyć nośnik pamięci do gniazda USB.
- 3. Włączyć i wyłączyć zasilanie sterownika i pozwolić, aby aktualizacja zainstalowała się automatycznie.
- 4. Usunąć nośnik pamięci i z powrotem podłączyć sterownik do urządzeń produkcyjnych.

# 7.11 Bezpieczniki i zabezpieczenie nadprądowe UWAGA

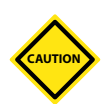

Obwód wykrywania bezpieczników wymaga ciągłego poziomu niskiego prądu przepływającego przez rezystor upływowy o wysokiej rezystancji impedancyjnej, który monitoruje wystąpienie sytuacji alarmowej.

W rezultacie obwód obciążenia jest nadal podłączony do sieci zasilającej, a próba wymiany lub naprawy bezpiecznika bez wcześniejszego odcięcia zasilania obwodu stanowi zagrożenie.

Sterownik jest wyposażony w miniaturowy wyłącznik automatyczny, który zapewnia ogólne zabezpieczenie nadprądowe dla całego urządzenia.

# 7.12 Wymiana bezpieczników

Jeśli którykolwiek z bezpieczników zostanie uszkodzony, trzeba się upewnić, czy został on zastąpiony nowym bezpiecznikiem o identycznych parametrach. Prawidłowe typy bezpieczników, patrz [Table 7-2,](#page-87-0) [Table 7-3](#page-88-0) i [Table 7-4](#page-88-1).

# 7.13 Dodatkowe bezpieczniki

Wszystkie dodatkowe obwody (zasilanie konsoli, zasilanie elektryczne, wentylatory) są zabezpieczone parą bezpieczników, które są zasilane z górnej i dolnej szyny zasilającej.

Są zamontowane na szynie DIN i można je znaleźć wewnątrz lewej pokrywy bocznej (patrząc od przodu) M1-48 oraz pod pokrywą na górze M1-12.

<span id="page-87-0"></span>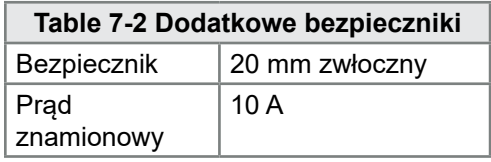

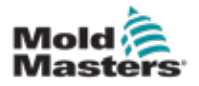

**CAUTION**

## 7.14 Karty sterownika

## UWAGA

Na kartach sterownika należy używać wyłącznie bezpieczników z ceramicznym korpusem. Nigdy nie używać bezpieczników o szklanym korpusie.

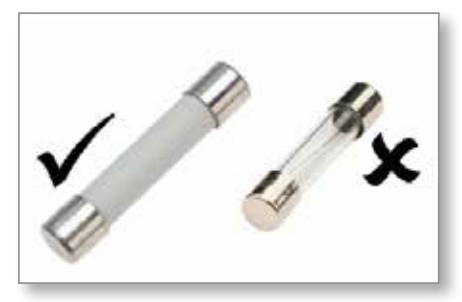

*Figure 7-1 Należy używać wyłącznie bezpieczników z ceramicznym korpusem*

Na karcie sterownika są dwa bezpieczniki: zarówno dla wejścia termopary, jak i wyjścia obciążenia cieplnego.

Jeśli wskaźnik LED bezpiecznika pokazuje, że bezpiecznik wyjściowy jest uszkodzony, można łatwo wyjąć kartę i wymienić bezpiecznik.

Jeżeli wskaźnik LED termopary pokazuje, że obwód termopary jest przerwany, może to oznaczać, że bezpiecznik wejściowy został uszkodzony.

<span id="page-88-0"></span>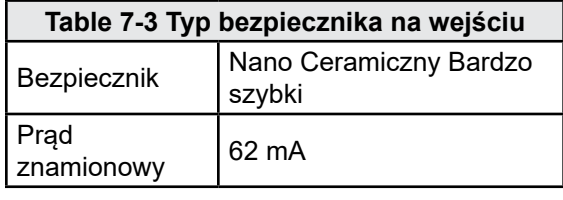

<span id="page-88-1"></span>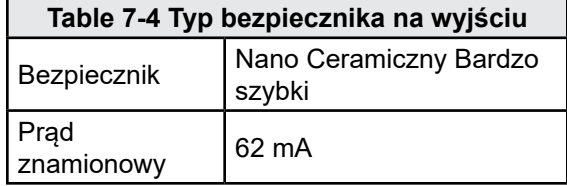

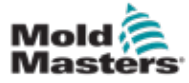

# Section 8 - Rozwiązywanie problemów

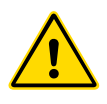

## OSTRZEŻENIE

Przed przystąpieniem do rozwiązania jakiegokolwiek problemu ze sterownikiem należy dokładnie zapoznać się z informacjami zawartymi w ["Section 3 - Bezpieczeństwo"](#page-15-0).

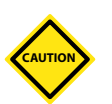

## UWAGA

Obwód wykrywania bezpieczników wymaga ciągłego poziomu niskiego prądu przepływającego przez rezystor upływowy o wysokiej rezystancji impedancyjnej, który monitoruje wystąpienie sytuacji alarmowej.

W rezultacie obwód obciążenia jest nadal podłączony do sieci zasilającej, a próba wymiany lub naprawy bezpiecznika bez wcześniejszego odcięcia zasilania obwodu stanowi zagrożenie.

# 8.1 Wstęp

Układ sterowania posiada kilka funkcji, które pozwalają wcześnie zdiagnozować usterki układu sterowania, grzałek narzędzia i czujników termopary.

Jeśli wykryje jakikolwiek nienormalny stan, to na stronie głównej zostanie wyświetlony komunikat ostrzegawczy.

Jeśli temperatura strefy przekroczy wartość graniczną alarmu, na ekranie pojawi się biały tekst w czerwonym polu i wygenerowany zostanie zewnętrzny alarm.

Jeśli układ wykryje nieprawidłowe działanie w co najmniej jednej ze stref sterowania, to na stronie głównej zamiast wartości temperatury wyświetlany jest komunikat błędu.

Więcej informacji, patrz ["Table 8-1 Komunikaty o usterkach i ostrzeżenia"](#page-91-0).

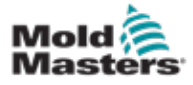

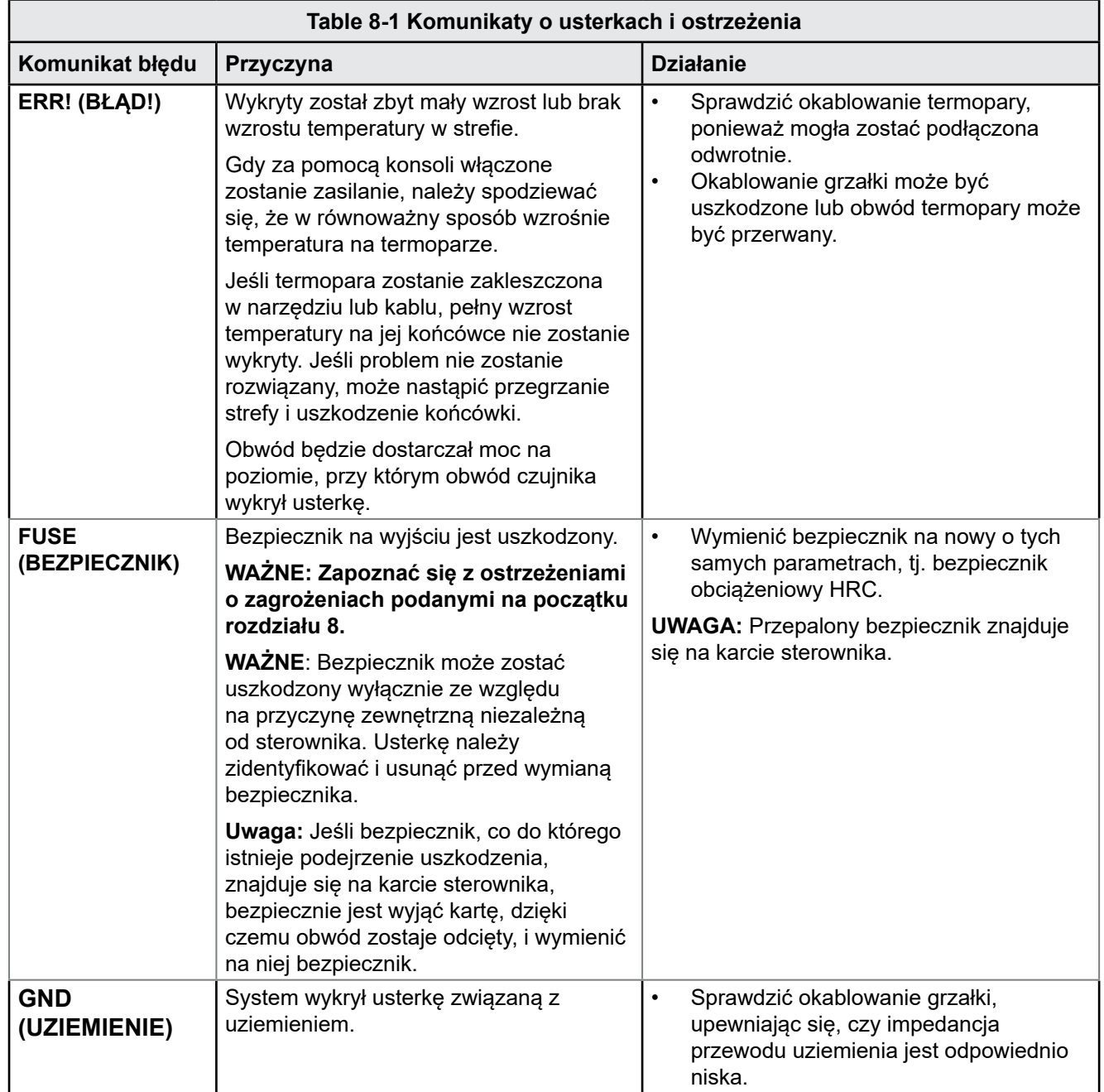

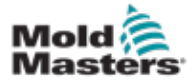

<span id="page-91-0"></span>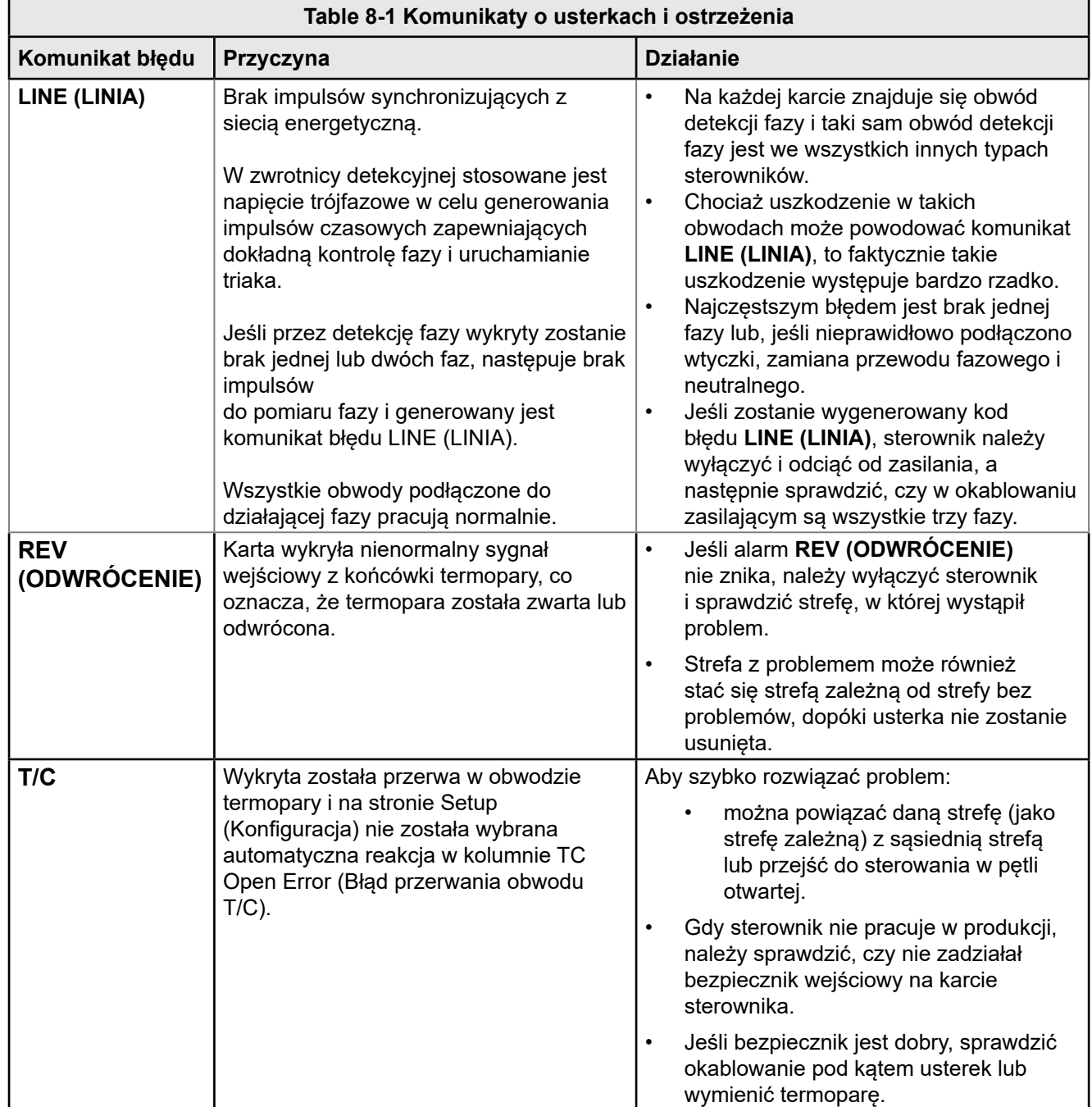

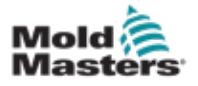

#### 8-4

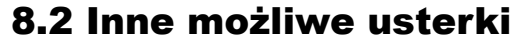

#### OSTRZEŻENIE - NIEBEZPIECZEŃSTWO PORAŻENIA **PRADEM**

Jeśli zasilanie nie zostało WYŁĄCZONE, osłonięte zaciski na płycie euroback są pod napięciem.

## 8.2.1 Szybkie zmiany temperatury

Najbardziej prawdopodobną przyczyną wahań temperatury są napięcia zewnętrzne, które odbierane są przez kabel termopary, tzw. tryb wspólny. Może to być spowodowane awarią uziemienia narzędzia, uszkodzeniem ekranowanego przewodu termopary lub usterką grzałki. Zalecamy sprawdzenie wszystkich połączeń uziemienia.

## 8.2.2 Detekcja usterek uziemienia

Detekcja usterek uziemienia wykrywa wszelkie usterki spowodowane prądem upływu. Usterki związane z uziemieniem mogą pojawić się, gdy narzędzie nie pracuje przez dłuższy czas i w tym czasie jedna z grzałek została zawilgocona. Tę grzałkę można łatwo odszukać i rozwiązać problem, wykorzystując sąsiednie grzałki do ogrzania i osuszenia strefy.

# 8.3 Usunięcie modułu

Aby wyjąć moduł sterowania z gniazda, należy najpierw odkręcić śruby znajdujące się w jego narożach. Nie ma potrzeby wyłączania głównego zasilania. Jednak jeśli warunki pracy na to pozwalają, można odłączyć zasilanie od obudowy sterownika.

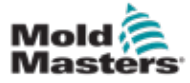

# Section 9 - Okablowanie sterownika temperatury gorących kanałów

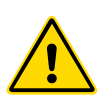

## OSTRZEŻENIE

Przed podłączeniem sterownika należy dokładnie zapoznać się z informacjami zawartymi w ["Section 3 - Bezpieczeństwo"](#page-15-0).

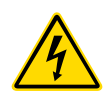

## OSTRZEŻENIE - WYSOKIE NAPIĘCIE

Podczas podłączania sterownika do zasilania trójfazowego należy zachować szczególną ostrożność.

Nie wolno zmieniać okablowania zasilania, dopóki sterownik nie zostanie odłączony od wszystkich źródeł zasilania.

W przypadku zmiany konfiguracji podłączenia zasilania z GWIAZDY na TRÓJKĄT należy odłączyć i zaizolować przewód neutralny.

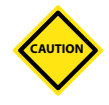

## UWAGA

Należy zwracać szczególną uwagę na konfigurację podłączenia (GWIAZDA/TRÓJKĄT), ponieważ nieprawidłowe podłączenie grozi uszkodzeniem sterownika, nawet jeśli wydaje się, że działa prawidłowo.

Poniższe standardy mają zastosowanie wyłącznie do sterowników okablowanych zgodnie ze standardem *Mold-Masters*. Inne specyfikacje mogą zostać uzgodnione podczas zamawiania sterownika. Prosimy o zapoznanie się ze szczegółami dostarczonej specyfikacji.

# 9.1 Oznaczenie trójfazowe - opcja konfiguracji zasilania GWIAZDA/TRÓJKĄT

Sterownik w obudowie jest dostarczany z pięciożyłowym 3-fazowym kablem sieciowym, który może być używany w konfiguracji zasilania GWIAZDA lub TRÓJKĄT. W obudowie znajdują się złącza umożliwiające zmianę konfiguracji zasilania (GWIAZDA i TRÓJKĄT).

W górnych blokach połączeniowych, znajdujących się za lewym panelem obudowy, należy zmienić połączenia GWIAZDA/TRÓJKĄT, używając pojedynczego 3-przewodowego połączenia dla konfiguracji GWIAZDA lub trzech 2-przewodowych połączeń dla konfiguracji TRÓJKĄT. Na listwie połączeń pokazano, jakie ma być prawidłowe podłączenie zasilania.

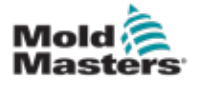

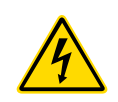

# 9.2 Ustawienie szyny zasilania dla konfiguracji GWIAZDA

## **OSTRZEŻENIE**

Przed zmianą okablowania należy pociągnąć w dół wyłącznik z tyłu sterownika, odłączając go w ten sposób od źródła zasilania.

- 1. Odkręcić śruby i zdjąć pokrywę zacisków na bocznym prawym panelu obudowy.
- 2. Wyjąć 6-pozycyjną zworkę z pokrywy zacisków.

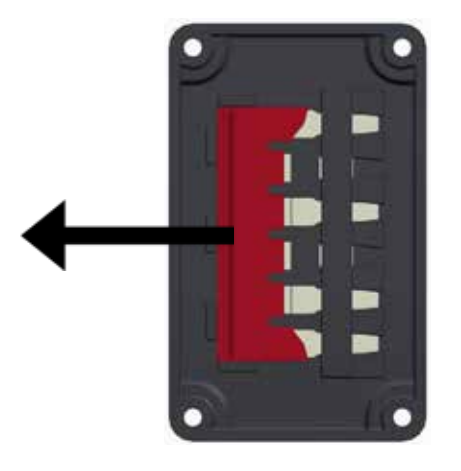

3. Wyjąć 3 x 2-pozycyjne zworki z bloku zacisków.

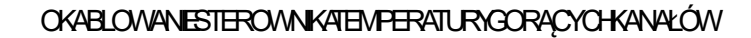

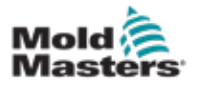

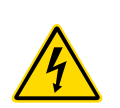

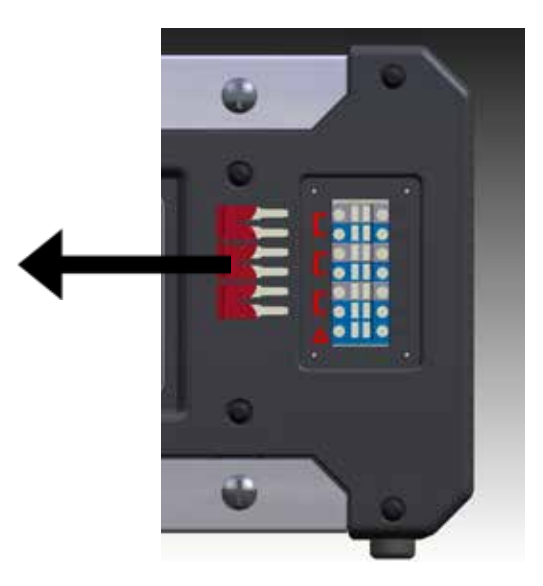

4. Umieścić 6-pozycyjną zworkę w bloku zacisków.

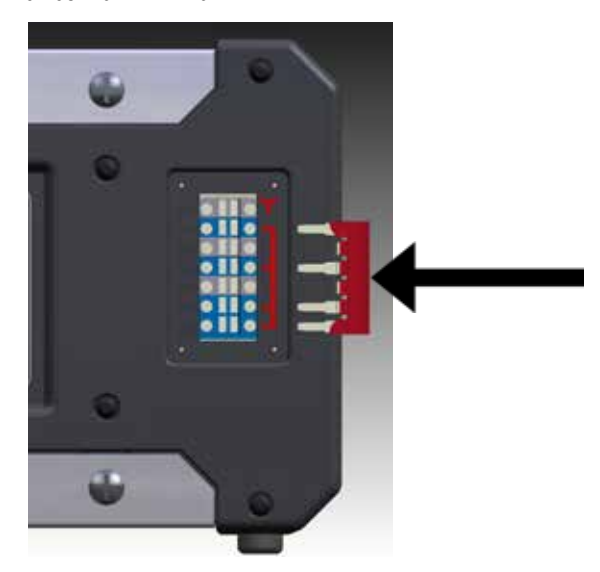

5. Umieścić 3 x 2-pozycyjne zworki w pokrywie zacisków.

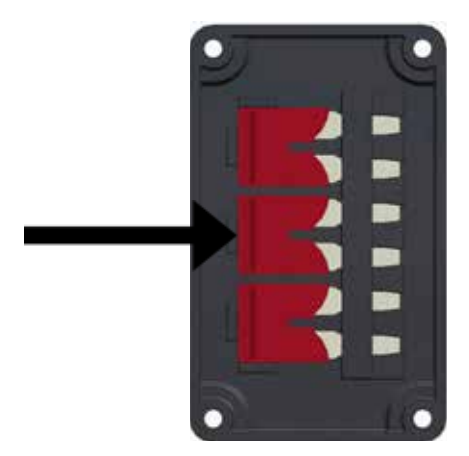

6. Założyć pokrywę zacisków na sterownik i wkręcić śruby.

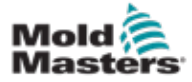

# 9.3 Ustawienie szyny zasilania dla konfiguracji TRÓJKĄT

## **OSTRZEŻENIE**

Przed zmianą okablowania należy pociągnąć w dół wyłącznik z tyłu sterownika, odłączając go w ten sposób od źródła zasilania.

- 1. Odkręcić śruby i zdjąć pokrywę zacisków na bocznym prawym panelu obudowy.
- 2. Wyjąć 3 x 2-pozycyjne zworki z pokrywy zacisków.

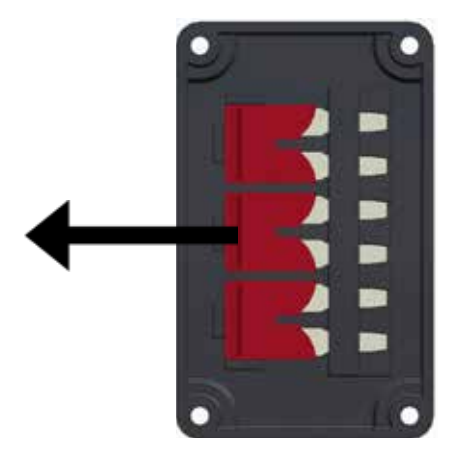

3. Wyjąć 6-pozycyjną zworkę z bloku zacisków.

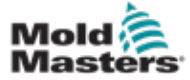

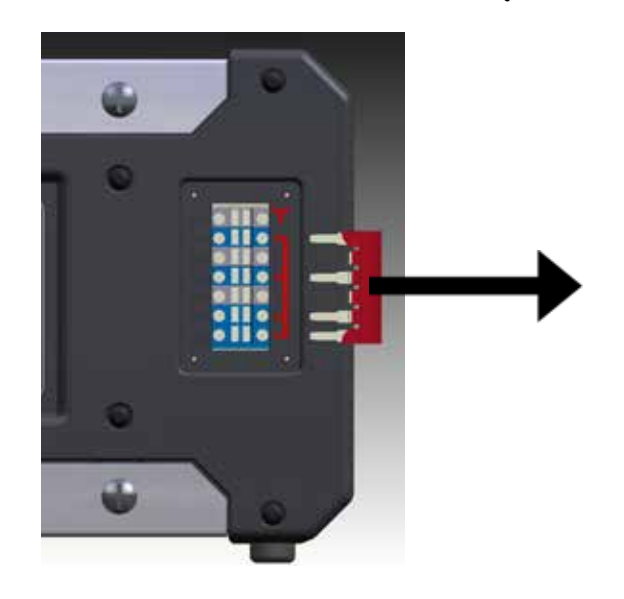

4. Umieścić 3 x 2-pozycyjne zworki w bloku zacisków.

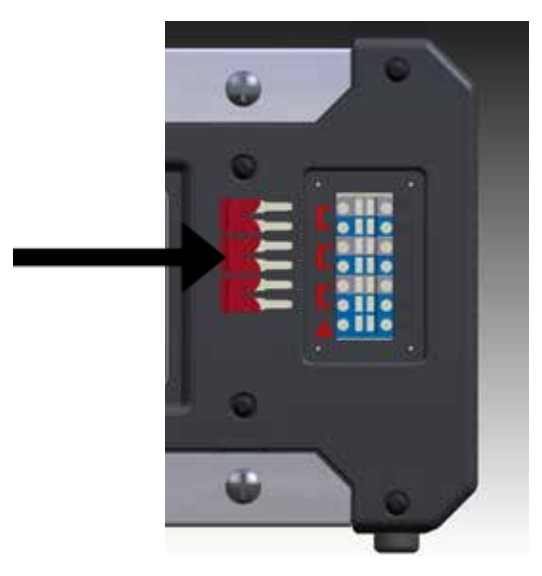

5. Umieścić 6-pozycyjną zworkę w pokrywie zacisków.

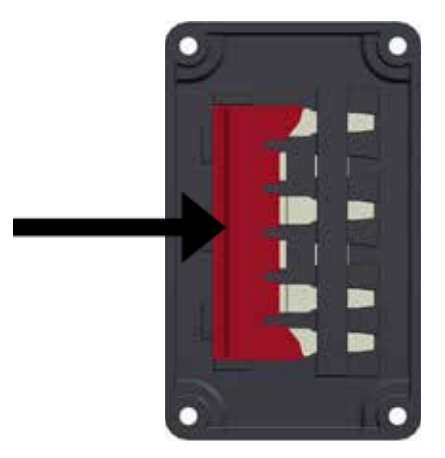

6. Założyć pokrywę zacisków na sterownik i wkręcić śruby.

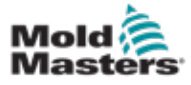

# 9.4 Opcja filtra

W krajach, w których problemem są zakłócenia związane z liniami energetycznymi, *Mold-Masters* zaleca zastosowanie filtra wejściowego. Więcej informacji można uzyskać, kontaktując się z *Mold-Masters*.

# 9.5 Sygnał wyjściowy alarmu/dodatkowy sygnał wejściowy

Sygnał wyjściowy alarmu przesyłany jest z wewnętrznego zespołu styków przekaźnika przez opcjonalne złącze w obudowie sterownika. Korzystając z zewnętrznego źródła zasilania, sterownik może wygenerować szereg ostrzeżeń w przypadku, gdy którakolwiek ze stref przejdzie w stan alarmu. Ostrzeżenia te są zazwyczaj przesyłane do migających lamp obrotowych i urządzeń emitujących sygnały dźwiękowe lub przekazywane do wtryskarki. W celu wychwycenia krótkotrwałych stanów alarmowych przekaźnik jest podtrzymywany przez 15 sekund od zaniku stanu alarmowego. Prąd znamionowy styków 5 A przy 240 V.

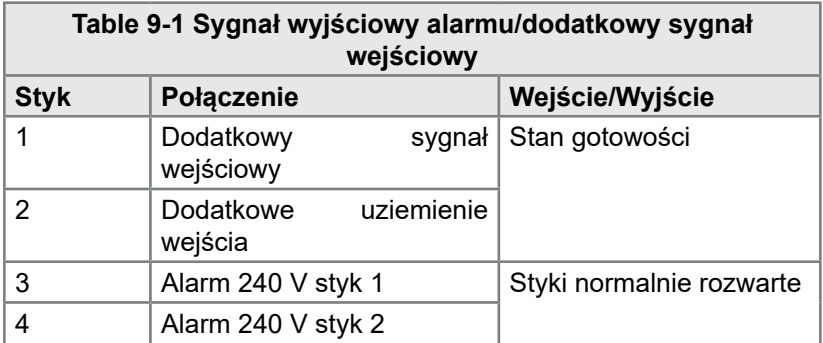

Opcjonalne sygnały wejściowe mogą być odbierane przez to samo złącze. Mogą być używane do synchronizacji cyklu, trybu Inhibit (Wstrzymanie), zdalnego polecenia trybu Boost (Wzmocnienie)/Standby (Stan gotowości) lub innych funkcji zdefiniowanych przez użytkownika. Aby uzyskać szczegółowe informacje, należy zapoznać się ze specyfikacją dla konkretnego modelu.

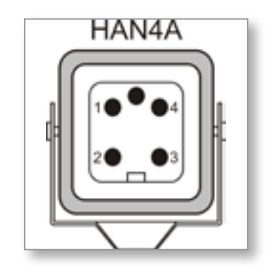

*Figure 9-1 Złącze HAN4A*

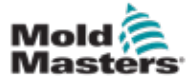

Dostępny jest port USB, który umożliwia wykonywanie niektórych funkcji, takich jak:

- tworzenie kopii zapasowych i przywracanie ustawień narzędzi,
- zapisanie wyników testów narzędzi.

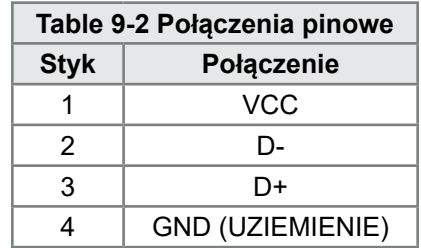

| USB<br>Standard A |                 |  |  |
|-------------------|-----------------|--|--|
| Gnd               | Data+ Data- +5V |  |  |
|                   |                 |  |  |
|                   |                 |  |  |

*Figure 9-2 Port USB*

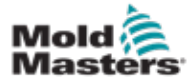

## 9.7 Standardowe podłączenie narzędzi

Poniższe schematy przedstawiają preferowany standard podłączenia kabli zasilania i termopary. Niestandardowe sterowniki mogą się różnić i w tych przypadkach zostanie dostarczony niestandardowy arkusz danych okablowania.

# 9.7.1 Złącze do sterownika Me 6-strefowego

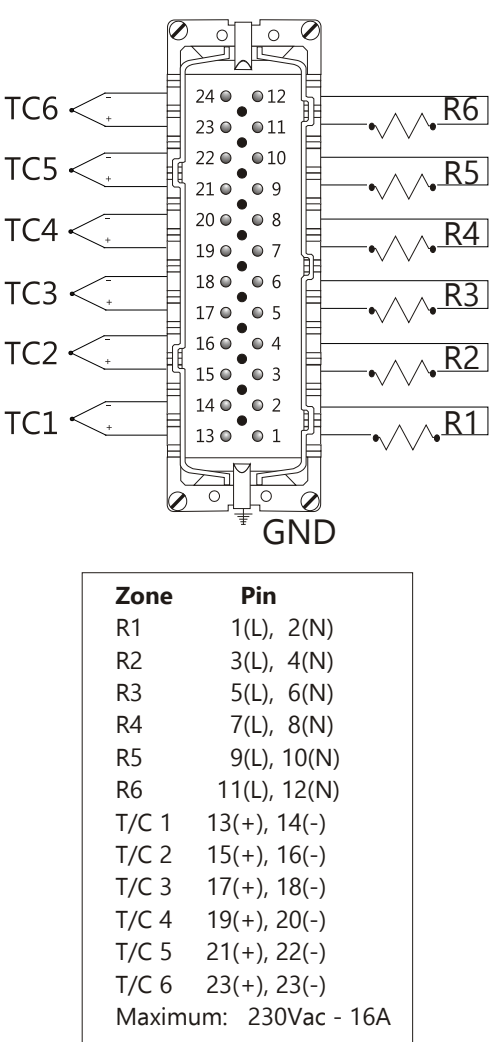

*Figure 9-3 Tylko urządzenia 6-strefowe – pojedyncze złącze HAN24E, standard HASCO*

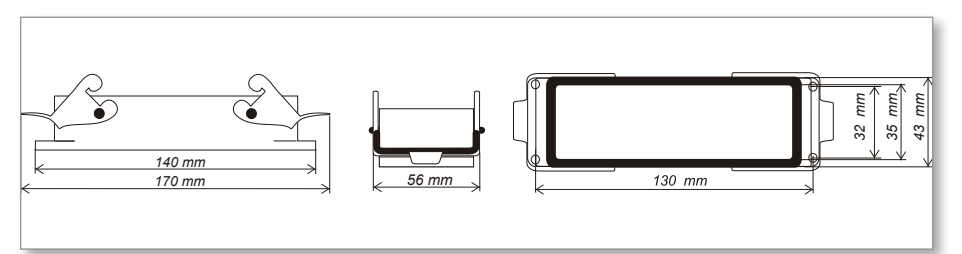

*Figure 9-4 Obudowa Harting 24B z dwoma uchwytami*

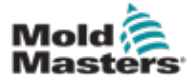

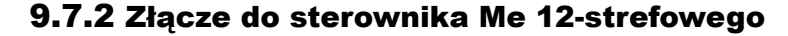

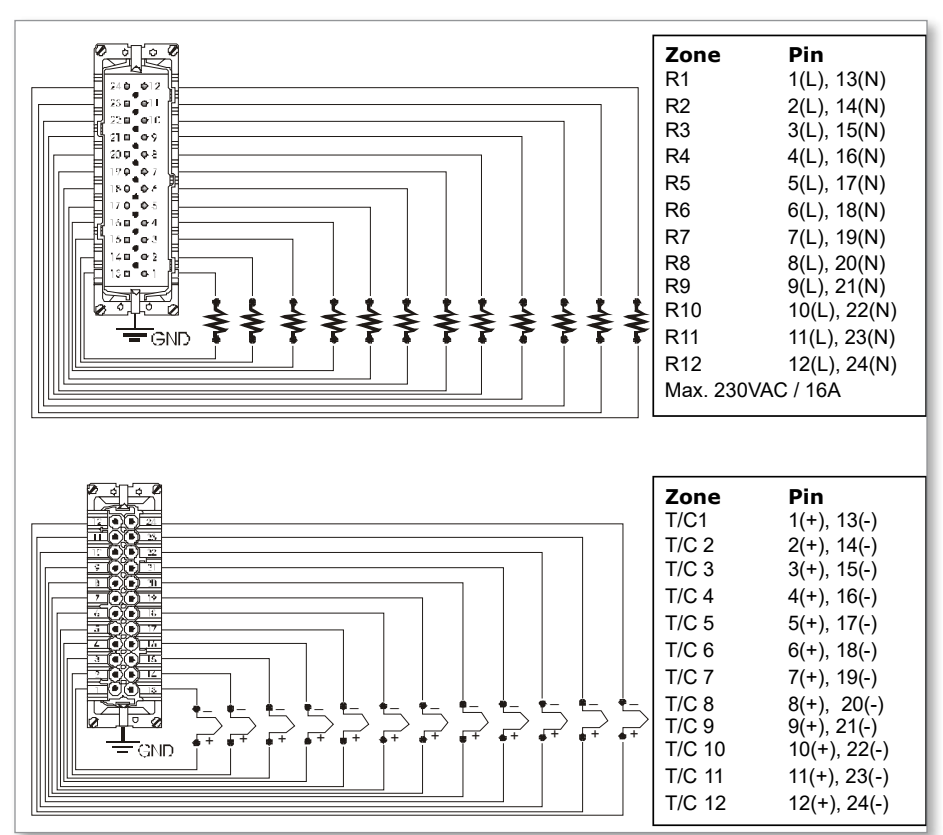

*Figure 9-5 Strefy 12-48 - podłączenie par złączy HANE24E, standard Mold-Masters*

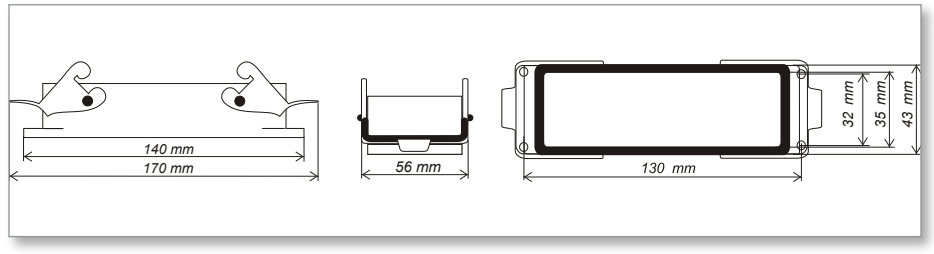

*Figure 9-6 Obudowa Harting 24B z dwoma uchwytami*

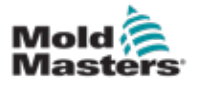

# Indeks

## A

Alarmy 6-12

# B

Bezpieczeństwo Zablokowanie 3-10 Bezpieczniki 7-6 Bezpieczniki i zabezpieczenie nadprądowe 7-6

# D

Dodatkowe sygnalizowanie alarmu 6-14

# I

Instrukcje bezpieczeństwa 3-1 Interfejs użytkownika 4-7 Interpretacja wyników testu 7-4

## J

Język 5-3

## M

Monitoring wartości granicznych temperatury 5-10

# O

Obudowa sterownika 4-2 Okno Mode (Tryb) 6-12 Okno Status

## P

Przywracanie ustawień narzędzia 6-22

## S

Serwis i naprawy 7-5 Strona Główna 4-4

## T

Temperatura trybu Boost (Wzmocnienie) 5-12 Tryb Manual (Ręczny) 6-9 Tryby działania 6-2 Tworzenie kopii zapasowych ustawień narzędzia 6-21

## U

INDEKS

Układ ekranu 4-3 Układ ekranu i nawigacja 4-3 Ustawienia globalne 5-4 Ustawienia strefy 5-6 Ustawienie temperatury 5-8 Ustawienie temperatury trybu Boost (Wzmocnienie) 5-12 Ustawienie wartości dla trybu Standby (Stan gotowości) 5-14 Ustawienie zabezpieczenia hasłem 5-19 Usunięcie narzędzia 6-19

## W

Wartość dla trybu Standby (Stan gotowości) 5-14

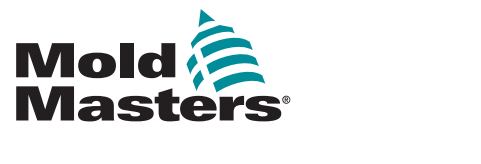

#### **NORTH AMERICA**

**CANADA (Global HQ)** tel: +1 905 877 0185 e: canada@moldmasters.com

#### **SOUTH AMERICA**

**BRAZIL (Regional HQ)** tel: +55 19 3518 4040 e: brazil@moldmasters.com

#### **EUROPE**

**GERMANY (Regional HQ)** tel: +49 7221 50990 e: germany@moldmasters.com

**SPAIN** tel: +34 93 575 41 29 e: spain@moldmasters.com

**FRANCE** tel: +33 (0)1 78 05 40 20 e: france@moldmasters.com

#### **INDIA**

**INDIA (Regional HQ)** tel: +91 422 423 4888 e: india@moldmasters.com

## **ASIA**

**CHINA (Regional HQ)** tel: +86 512 86162882 e: china@moldmasters.com

**JAPAN** tel: +81 44 986 2101 e: japan@moldmasters.com **U.S.A.** tel: +1 248 544 5710 e: usa@moldmasters.com

**MEXICO** tel: +52 442 713 5661 (sales) e: mexico@moldmasters.com

**UNITED KINGDOM** tel: +44 1432 265768 e: uk@moldmasters.com

**POLAND** tel: +48 669 180 888 (sales) e: poland@moldmasters.com

**TURKEY** Tel: +90 216 577 32 44 e: turkey@moldmasters.com **AUSTRIA** tel: +43 7582 51877 e: austria@moldmasters.com

**CZECH REPUBLIC** tel: +420 571 619 017 e: czech@moldmasters.com

**ITALY** tel: +39 049 501 99 55 e: italy@moldmasters.com

**KOREA** tel: +82 31 431 4756 e: korea@moldmasters.com

**SINGAPORE**  tel: +65 6261 7793 e: singapore@moldmasters.com